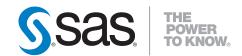

# **SAS® Simulation Studio 1.5** User's Guide

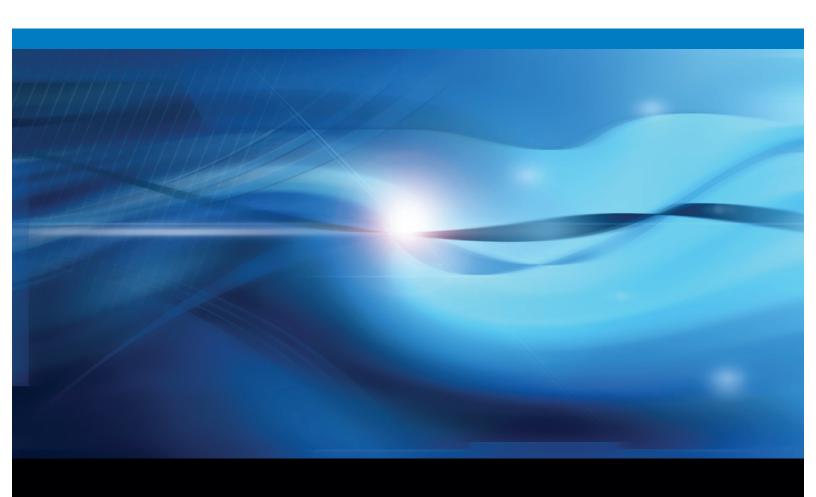

The correct bibliographic citation for this manual is as follows: SAS Institute Inc. 2009. SAS® Simulation Studio 1.5: User's Guide. Cary, NC: SAS Institute Inc.

#### SAS® Simulation Studio 1.5: User's Guide

Copyright © 2009, SAS Institute Inc., Cary, NC, USA

ISBN 978-1-60764-192-6

All rights reserved. Produced in the United States of America.

**For a hard-copy book**: No part of this publication may be reproduced, stored in a retrieval system, or transmitted, in any form or by any means, electronic, mechanical, photocopying, or otherwise, without the prior written permission of the publisher, SAS Institute Inc.

For a Web download or e-book: Your use of this publication shall be governed by the terms established by the vendor at the time you acquire this publication.

**U.S. Government Restricted Rights Notice**: Use, duplication, or disclosure of this software and related documentation by the U.S. government is subject to the Agreement with SAS Institute and the restrictions set forth in FAR 52.227-19, Commercial Computer Software-Restricted Rights (June 1987).

SAS Institute Inc., SAS Campus Drive, Cary, North Carolina 27513.

1st printing, August 2009

1st electronic book, May 2009

2nd electronic book, August 2009

SAS<sup>®</sup> Publishing provides a complete selection of books and electronic products to help customers use SAS software to its fullest potential. For more information about our e-books, e-learning products, CDs, and hard-copy books, visit the SAS Publishing Web site at **support.sas.com/publishing** or call 1-800-727-3228.

 $SAS^{\circledast}$  and all other SAS Institute Inc. product or service names are registered trademarks or trademarks of SAS Institute Inc. in the USA and other countries.  ${\circledast}$  indicates USA registration.

Other brand and product names are registered trademarks or trademarks of their respective companies.

# **Contents**

| Chapter 1.  | Overview of SAS Simulation Studio        | 1   |
|-------------|------------------------------------------|-----|
| Chapter 2.  | Introduction to SAS Simulation Studio    | 15  |
| Chapter 3.  | Simulation Models                        | 25  |
| Chapter 4.  | Experiments                              | 33  |
| Chapter 5.  | Blocks                                   | 45  |
| Chapter 6.  | Compound Blocks                          | 51  |
| Chapter 7.  | Entities                                 | 57  |
| Chapter 8.  | Resources                                | 61  |
| Chapter 9.  | Log and Trace                            | 83  |
| Chapter 10. | Block Templates                          | 91  |
| Chapter 11. | Data Collection, Analysis, and Reporting | 95  |
| Chapter 12. | Batch Execution                          | 99  |
| Appendix A. | Templates                                | 101 |
| Appendix B. | Random Variation in a Model              | 185 |
| Appendix C. | Design of Experiments                    | 197 |
| Appendix D. | Input Analysis                           | 207 |
| Appendix E. | Examples of Simulation Studio Models     | 211 |
| Appendix F. | Expressions                              | 241 |

# Chapter 1

# Overview of SAS Simulation Studio

| ontents                        |    |
|--------------------------------|----|
| What Is Simulation?            | 1  |
| What Is SAS Simulation Studio? | 2  |
| A Simple M/M/1 Queueing Model  | 3  |
| Running the Model              | 5  |
| Collecting Statistics          | 6  |
| Repair Shop Example            | 7  |
| Compound Blocks                | 8  |
| Model Logic                    | 9  |
| Collecting Data                | 11 |

#### What Is Simulation?

Simulation is a very broad term that is applied across many fields and industries. In its most general sense, simulation is the process of building or designing a model that mimics the behavior of a particular real-life system. These models can be either physical or logical. Examples of physical models include flight simulators, wind tunnels, and earthquake simulators. This document focuses on logical models, which can usually be represented by computer programs.

For some systems governed by logical and mathematical relationships, you can use traditional mathematical techniques such as queueing theory and differential equations to derive an analytical solution. For these systems, obtaining an exact answer is a benefit. However, you often need to make simplifying assumptions about the system being studied in order to obtain an analytical model; this simplification brings to the forefront the question of model validity. You can build a simple model of a complex system, but that does not necessarily mean that the model is valid.

Many real-world systems are composed of not only extremely complicated and intricate mathematical and logical relationships, but also a significant random component. For these systems, you simply might not be able to derive an analytical model. Instead, you can use a computer to build a model of the system and numerically generate data that you can use to foster a better understanding of the behavior of the real-world system. Part of the art of designing a computer simulation model is deciding which aspects of the real-life system are necessary to include in the model so that the data generated by the model can be used to make effective decisions.

One of the main advantages of computer simulation is the ability to model extremely complex systems that ordinarily would be impossible to model using traditional analytical techniques. On the other hand, the data generated by a computer simulation model is not exact and, to complicate matters even further, the output is random if any of the model's inputs is random. This randomness makes it more difficult to analyze the output from computer simulations, and often advanced statistical methods are required to formulate valid conclusions about the behavior of the system.

The field of computer-based simulation is itself very broad and includes a number of different classes of modeling techniques. This document focuses primarily on discrete-event modeling methods in which the state of the model is dynamic and the state of the model changes only at countable, distinct points in time. For example, the operation of an emergency room at a hospital over a 24-hour period can be modeled using discrete-event simulation techniques. A state change in this example can be triggered by the arrival of a new patient or the departure of a nurse for a meal break. Each state change occurs at a distinct point in time, and the simulation model operates by scheduling these events and proceeds by advancing the simulation time to the next event or state change.

The popularity of simulation as a tool for design and analysis has grown over recent years, especially with the advancement of computing technology. Part of simulation's popularity is also due to the numerous and diverse areas where it can be applied. Some areas where discrete-event simulation has been successfully used include manufacturing, telecommunications, transportation, military, and health care.

#### What Is SAS Simulation Studio?

SAS Simulation Studio is a SAS application that uses discrete-event simulation to model and analyze systems. Simulation Studio is based on the Java programming language and provides the following user interfaces:

- a graphical user interface that requires no programming and provides all the tools for building, executing, and analyzing discrete-event simulation models
- a programmatic interface that enables you to run models in batch mode

Although having a comprehensive set of modeling tools is an important quality in a simulation package, having advanced analysis tools is arguably just as important. As mentioned in the previous section, analyzing output from discrete-event simulations often requires advanced statistical methods. Simulation Studio is designed to interact with both SAS software and JMP<sup>®</sup> software so that you can conduct sophisticated statistical analyses of your results. Data generated by the model can be saved as a SAS data set or JMP table for later analysis, or alternatively you can use a SAS block included in the basic template of modeling blocks to execute SAS or JMP code directly from Simulation Studio.

Simulation Studio includes a state-of-the-art Experiment window that gives you an organized way to investigate the effects of different parameters on your model output in addition to a place to record results. For a discrete-event simulation model in general, you might be interested in conducting the following types of experiments:

- a sensitivity analysis in which a parameter in the model is varied and the effect on some recorded response is examined. For example, you might be interested in the effect on customer waiting times of hiring an additional cashier at a store.
- a comparison of two or more systems. For example, given two different factory floor layout options, you might want to determine which one yields a higher throughput.
- an experimental design for a system that has flexibility in how several different parameters can be set. You might want to use an experimental design (such as a full factorial) to efficiently organize the testing of different parameter combinations and then study the effect on one or more results.

The Simulation Studio Experiment window can be used to conduct all these different types of simulation experiments. It can interface with JMP software to generate experimental designs and then seamlessly pass the simulated results from the design back to the JMP program for analysis. Simulation Studio is also designed to support multiple models and experiments in a single project so that factors and responses can be defined once and used for all models in the project. This is especially useful when comparing two or more systems.

No matter how advanced the available output analysis tools, they are essentially useless if the inputs to the model have not been estimated correctly. Input analysis is another important aspect of building a simulation model. In Simulation Studio input analysis can be facilitated by using JMP distribution estimation capabilities.

Simulation Studio is a flexible discrete-event simulation tool designed to provide the necessary modeling and analysis tools for both novice and advanced simulation users. Furthermore, Simulation Studio attempts to avoid being simply a black box that takes model inputs and mysteriously produces model outputs. Rather, it includes features that enable you to customize your models and tailor Simulation Studio to meet your specific needs.

## A Simple M/M/1 Queueing Model

To illustrate some of the basic concepts involved in building models in Simulation Studio, consider a model of a simple banking system with one teller. Assume that customers arrive at the bank at a rate of 10 per hour (so that the interarrival time between customers is a sample from the exponential distribution with a mean of 6 minutes). Customers wait in a single line on a first-come, first-served basis. Also assume that the teller has a service rate of 12 customers per hour (so that the service time for each customer is a sample from the exponential distribution with a mean of 5 minutes). This simple banking system is an example of an M/M/1 queueing system.

For a queueing system such as this one, the following statistics might be of interest:

- average time a customer waits in line
- length of the queue
- number of customers served in one day

Figure 1.1 An M/M/1 Queueing Model

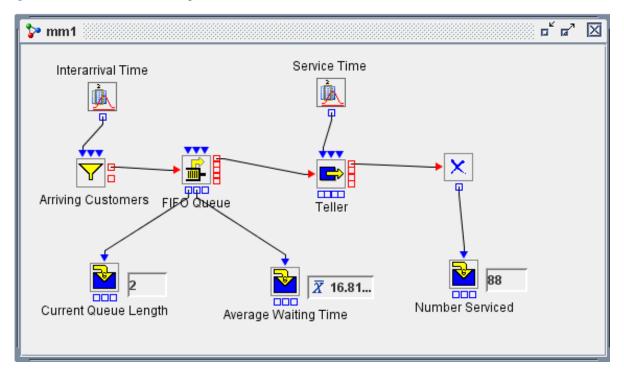

Figure 1.1 shows a Simulation Studio model of the banking system. All the blocks used in this example can be found in the basic template of blocks provided with the application. (The labels of blocks in Figure 1.1 have been changed from their default labels to reflect their role in this model. The default labels match the block type.) Customer arrivals to the bank are modeled using an Entity Generator block labeled Arriving Customers in Figure 1.1. The Entity Generator block has an input value port for the interarrival time. (See "Ports" on page 26 for more information about ports.) The Numeric Source block generates a sample from the exponential distribution (representing the next interarrival time) and the Entity Generator pulls that value through the InterArrivalTime port.

Figure 1.2 shows the dialog box for the Numeric Source block. Since time in Simulation Studio is dimensionless, you can use hours or minutes or any other time unit in any Simulation Studio model, as long as you use the same units consistently throughout the model.

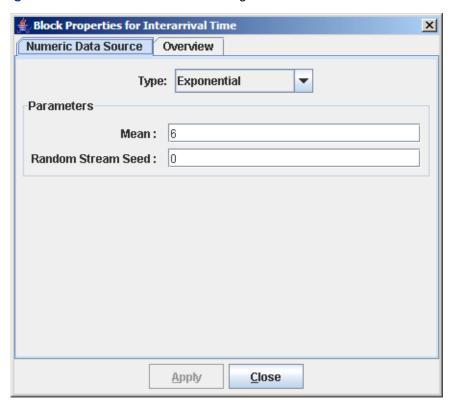

Figure 1.2 Numeric Source Block Dialog Box

When the entity that represents a customer leaves the Arriving Customers Entity Generator block, it is pushed to the FIFO Queue block . The movement of the entity down the link does not advance the simulation clock. If the queue has a limited capacity and is full when the entity arrives, the entity is pushed out the FIFO Queue block's OutBalk port. If the queue is not full, the FIFO Queue block attempts to push the entity to the Server block (representing the bank teller). If the Server is available, it accepts the entity. Otherwise, the entity waits in the queue. When the Server becomes available, it requests an entity from the queue.

When the entity arrives at the Server block , a service time is sampled from the second Numeric Source block and pulled by the Server through the InServiceTime port. Once the entity completes its service, it is pushed out to the Disposer block where it leaves the system. The Server then requests another entity from the queue.

## **Running the Model**

Figure 1.3 shows the Experiment window for this model. A single experimental design point, called point1, has the number of replications set to 1 and the length of the simulation set to 540 minutes (one banking day).

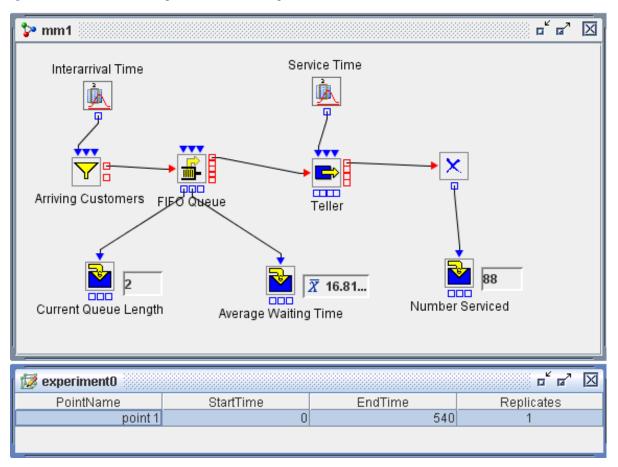

Figure 1.3 M/M/1 Queueing Model: One Design Point

To display the simulation clock, select **Run**▶**Show**▶**Simulation Clock** from the Simulation Studio menu. To turn on the animation, click the **Animation** button . To run this model, click the **Start** button . To pause the model, click the **Pause** button . To restart the model, click the **Start** button again. When the model finishes running, only the **Reset** button is active. You must click the **Reset** button before you make changes to the experiment window or rerun the model.

## **Collecting Statistics**

You can use the Number Holder block to collect and display statistics such as minimum, maximum, sum, and mean as the model is running. In Figure 1.3, a Number Holder block (labeled Average Waiting Time) is connected to the OutWait port on the FIFO Queue block. (Although the ports on a block are not labeled in Figure 1.3, when you rest your mouse pointer on a port, a tooltip displays the port name.)

Double-clicking any block in a model opens the properties dialog box for that block. Figure 1.4 shows the dialog box for this Number Holder block. As each entity leaves the queue, its wait time is pushed into the Number Holder block, whose Display field is set to Mean. The Number Holder

then recomputes the average waiting time and displays the new value. In this example, the average waiting time for customers computed over one banking day is 16.81 minutes.

Figure 1.4 Number Holder Block Properties

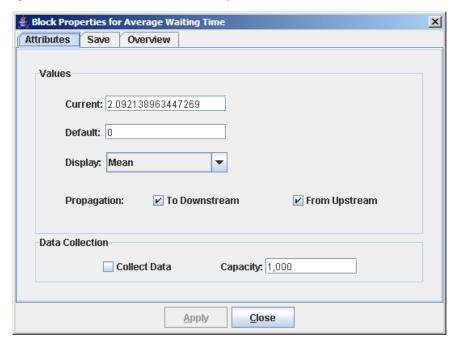

A second Number Holder block (labeled Current Queue Length), with the Display field set to Value, is connected to the OutLength port on the FIFO Queue block. Each time an entity enters or leaves the queue, the new queue length is pushed to the Current Queue Length Number Holder block and the updated queue length is displayed. Number Holder blocks can display only averages for observation-based statistics, such as waiting time. For time-dependent statistics such as queue length, Number Holder blocks should be used only to display the minimum, maximum, sum, or current value. In Figure 1.3, the final queue length is 2.

Finally, there is a third Number Holder block (labeled Number Serviced), with the Display field set to Value, connected to the OutCount port on the Disposer block . Each time an entity leaves the system, the Number Serviced Number Holder block updates its value and displays the current number of entities serviced. In this example, the number of customers served by the end of one day is 88.

## **Repair Shop Example**

This section discusses a more complicated model to demonstrate some of the additional features and capabilities of Simulation Studio, including compound blocks, branching based on probability, and using the various plotting blocks to monitor the status of the model as it is running.

Suppose parts arrive at a repair shop at a rate of four per hour. Upon arrival, a part is taken to the service desk where it is inspected. The time it takes a person to inspect the part is uniformly distributed between 5 and 15 minutes. The service desk can repair 35% of the parts. The rest require more complicated repairs and must be sent to the repair station. At the repair station, the part is worked on by a repairman. The time it takes a repairman to diagnose and fix the problem is uniformly distributed with a minimum of 10 minutes and a maximum of 45 minutes. With a probability of 0.09 a repairman cannot fix the part, and it is sent to the scrap area. Otherwise, the repaired part is sent on to a quality control manager who inspects the part to determine whether it has been repaired properly. The time it takes a quality control manager to inspect a part is uniformly distributed between 6 and 18 minutes. Two people work at the service desk, and two people work at the repair desk. Assume the travel time for parts between all stations is 1 minute. The shop is open from 9:00 a.m. to 6:00 p.m., Monday through Friday. The simulation is run for one work week (45 hours).

#### **Compound Blocks**

Figure 1.5 shows the completed repair shop model. This model contains several yellow blocks labeled Arrivals, Delay, and Chance; these are compound blocks. If you double-click the yellow compound block labeled Arrivals, you see that it is made up of two blocks: a Numeric Source block and an Entity Generator block. (See Figure 1.6.) Compound blocks are a handy way to organize and streamline your model by collapsing groups of blocks into one block. Compound blocks are also useful in situations where you have the same logic repeated more than once because they can be saved to a template and later reused. For example, double-clicking a Chance compound block reveals that it is made up of three blocks. (See Figure 1.7.) By combining them into one compound block and saving it to a template, you can easily reuse this same logic at other places in your model. See Chapter 6, "Compound Blocks," for more information about creating and saving compound blocks.

Figure 1.5 Repair Shop Model

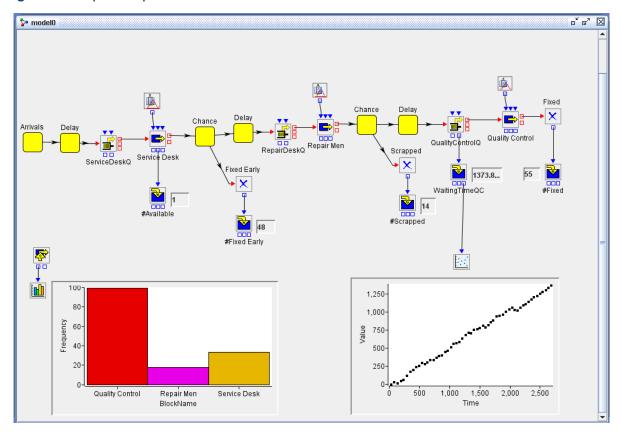

Figure 1.6 Arrivals Compound **Block** 

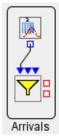

Figure 1.7 Chance Compound **Block** 

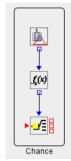

## **Model Logic**

Entities that represent the parts are created in the Arrivals compound block and are pushed to a Delay compound block where they are held for one minute, representing the travel time between stations. Next they are pushed to the Service DeskQ Queue block where they wait for the next available associate at the service desk. After service is completed at the service desk, the entity is pushed to a Chance compound block, which is used to model branching based on probability (in particular, to model that 35% of the parts are repaired at the service desk while the rest are sent on to the repair station).

If you right-click the Switch block inside the first Chance compound block to open the properties dialog box, you see that there are two cases defined: one named FurtherRepair and one named Fixed. (See Figure 1.8.) The **Port** option indicates that the switch value comes through the InSwitchValue port. After the two cases have been defined, two additional entity output ports are dynamically created on the Switch block to allow routing of entities based on the switch value. The InSwitchValue port is connected to a Formula block.

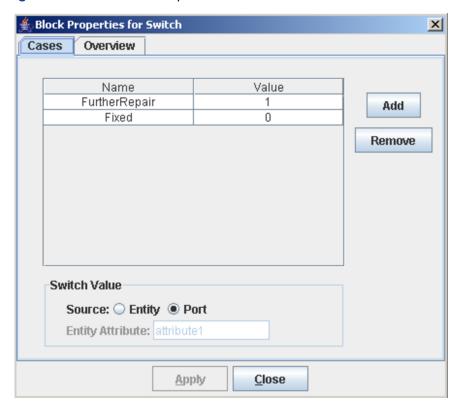

Figure 1.8 Switch Block Properties

Figure 1.9 shows the properties dialog box for the Formula block. After you add one input variable named *runif* of type *Number*, the Formula block dynamically creates an input port labeled *runif*. Connected to the *runif* input port is a Numeric Source block. This Numeric Source block generates a sample from the uniform distribution with a minimum of 0 and a maximum of 1. After the value for *runif* is pulled by the Formula block, the expression cond(runif>0.35,1,0) is evaluated as follows. If *runif* is greater than 0.35, then the value 1 is returned and pushed out of the Formula block and into the Switch block. Otherwise, the value 0 is returned and pushed out. The Switch block then receives either the value of 1 or 0 and uses the value to determine which output port the entity should use to leave the Switch block.

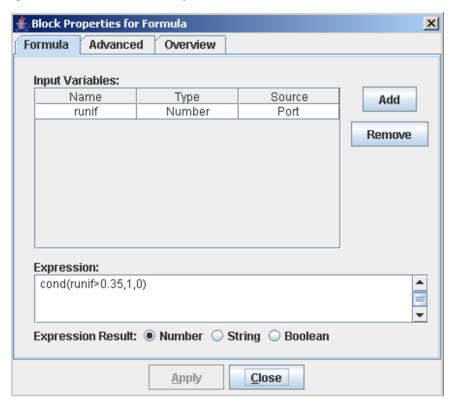

Figure 1.9 Formula Block Properties

If a part is fixed at the service desk, it leaves the system. Otherwise, it is pushed on to the second Delay compound block where it is held for one minute. It then waits in the repair desk queue for the next available repairman. After being serviced by a repairman, the part is pushed into the second Chance block. Here the expression cond (runif>0.09,1,0) is evaluated so that with probability 0.09 the part cannot be fixed and is scrapped (that is, the entity leaves the system). Parts that are fixed move on to the third Delay compound block where they wait for one minute and then are pushed into the quality control queue. After being inspected by the quality control manager, the part leaves the system.

## **Collecting Data**

Several blocks in Simulation Studio can be used to collect data. One of these blocks used in the repair shop model is the Server Stats Collector block . This block can be placed anywhere in the model window because entities do not flow through it. Figure 1.10 shows the properties dialog box for the Server Stats Collector block. A list of all blocks that implement the ServerStats interface in the model is shown, and you can select the ones for which you want to collect statistics. The data collected can be saved to a file as a SAS data set or JMP table or passed to one of the Simulation Studio plotting blocks.

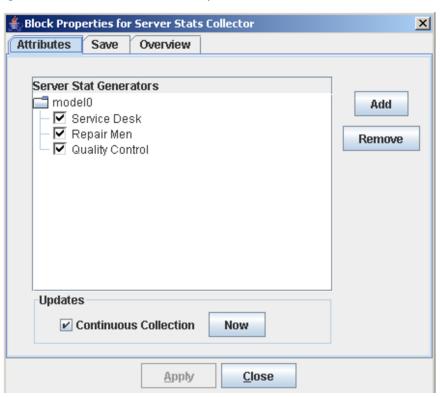

Figure 1.10 Server Stats Block Properties

In the repair shop model, a Bar Chart block is connected to the OutData port of the Server Stats Collector block. Figure 1.11 shows the properties dialog box for the Bar Chart block, which requests a bar chart of the average utilization for each of the three servers in the model. After the model is run, the bar chart shows that the average utilization at the quality control station is significantly higher than at the repair or service desks. (See Figure 1.5.)

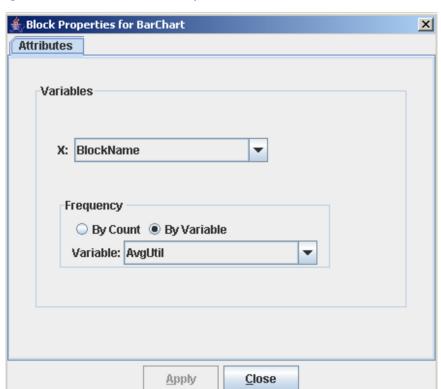

Figure 1.11 Bar Chart Block Properties

To further investigate the severity of the bottleneck at the quality control station, you can connect a Number Holder block (labeled WaitingTimeQC) to the OutWait port on the quality control queue. Then you can pass the waiting time values to a Scatter Plot block by connecting the OutCollected port of the Number Holder block to the InData port of the Scatter Plot block. For the plots to display correctly, the Collect Data check box in the Number Holder Block properties dialog box must be selected. (See Figure 1.4.) As the model runs, you see that the waiting time at the quality control station continues to increase. Appendix E, "Examples of Simulation Studio Models," revisits this repair shop model.

# Chapter 2

# Introduction to SAS Simulation Studio

| Contents                                   |    |
|--------------------------------------------|----|
| Simulation Studio Graphical User Interface | 15 |
| Installing and Starting Simulation Studio  | 16 |
| Installing Simulation Studio               | 16 |
| Starting Simulation Studio                 | 17 |
| Configuring Simulation Studio              | 17 |
| Launching SAS and JMP Servers              | 18 |
| Simulation Studio Menu and Toolbar         | 18 |
| Block Template Display Area                | 19 |
| Simulation Studio Projects                 | 20 |
| Project Explorer                           | 20 |
| Project Window                             | 21 |
| Log and Trace Window                       | 24 |
| Project Status Bar                         | 24 |

# **Simulation Studio Graphical User Interface**

As mentioned in Chapter 1, "Overview of SAS Simulation Studio," Simulation Studio provides a graphical user interface (GUI) and a batch interface. Initially, most users typically use the Simulation Studio GUI to build and execute simulation models. This chapter provides a high-level overview of Simulation Studio from the GUI perspective and discusses the major components of the application framework. The batch interface is detailed in Chapter 12, "Batch Execution."

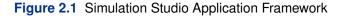

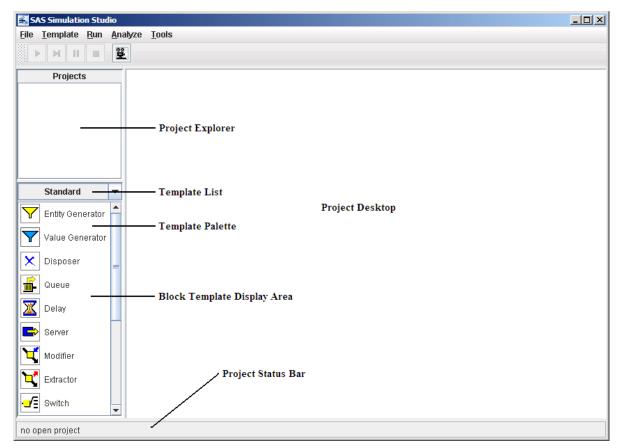

When you start the Simulation Studio application, the graphical user interface opens on your computer screen as shown in Figure 2.1. This window consists of six main areas: menu, toolbar, block template display area, project explorer, project desktop, and project status bar. The following sections provide details about each of these areas. Of course, before you can view the Simulation Studio GUI, you have to know how to launch the application.

## **Installing and Starting Simulation Studio**

## **Installing Simulation Studio**

The installation program for Simulation Studio asks where you want to install the software on your computer. The default location is \Program Files\SAS\SimulationStudio\1.5. If you choose the default location, the installation software loads the software and adds an entry for Simulation Studio to the **Start** menu. The installation routine also includes an option to add a Simulation Studio icon to your desktop for launching Simulation Studio.

Simulation Studio requires you to have a valid version of either the SAS/OR® or JMP software or both installed on your computer. It also needs to know the location of this software on your system. This information is referred to as the Simulation Studio configuration data. The configuration data must be supplied to Simulation Studio for the application to launch.

#### **Starting Simulation Studio**

To start Simulation Studio, you can either double-click the Simulation Studio desktop icon or select the Simulation Studio entry from the Start menu (Start►Programs►SAS►Simulation Studio 1.5.)

#### **Configuring Simulation Studio**

When you attempt to launch the Simulation Studio application for the first time, it has not yet acquired the configuration data it needs. The message "No valid SAS/OR or JMP license" appears because at this point Simulation Studio does not know where to look for SAS or JMP software on your machine. Then Simulation Studio displays the SAS Simulation Configuration dialog box for you to enter the necessary information. (See Figure 2.2.) Under Analytical Servers, enter the directory location for the version of SAS or JMP software you want to use with Simulation Studio. (The default paths for these locations are usually something like \Program Files\SAS\SAS 9. 2 or \Program Files\SAS\JMP8.) You need to supply the information for at least one of these items for the application to function.

If you populate the information for only one of the servers, the **Default Data Format** choice is made automatically. If you supply both SAS and JMP server information, you might have to choose your default data format. (This format information is used for reading and writing data when the filename extension is not provided with an input or output filename.)

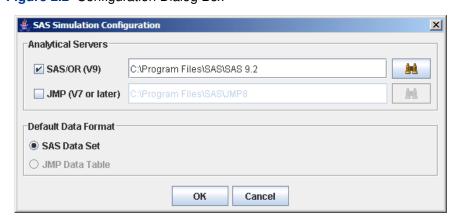

Figure 2.2 Configuration Dialog Box

#### **Launching SAS and JMP Servers**

If you want to submit SAS code (probably through a SAS block in your simulation model) or interact with JMP software during a Simulation Studio session, you need to have the Simulation Studio SAS server or JMP server (or both) running on your computer. You must launch these servers manually. The server code is installed in the launchSASServer directory under your Simulation Studio installation directory. To launch the SAS server, double-click the file SASServers9\_2. bat in the launchSASServer directory. (You might need to edit this file to reflect the location of the sas.exe you specified for the SAS folder in the configuration dialog box.) The process for launching the Simulation Studio JMP server is similar except that you open and run the JMP script file named JMP\_Sim\_Server.JSL. (Use the **Run Script** menu option from a JMP window.)

#### Simulation Studio Menu and Toolbar

The main Simulation Studio menu consists of five items: **File**, **Template**, **Run**, **Analyze**, and **Tools**. Use the **File** menu (shown in Figure 2.3) to open, create, close, and save projects, models, and experiments in Simulation Studio. When you open or create a new project, Simulation Studio opens a new project window in the Project Desktop area of the GUI and updates the Project Explorer accordingly. If this is a new project, a new (empty) model and experiment are also created. When an existing project is opened, all models and experiments in that project are opened and entries are created for them in the Project Explorer.

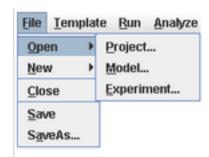

Figure 2.3 File Menu

A Simulation Studio template stores information about a collection of Simulation Studio blocks. Template details are provided in Chapter 10, "Block Templates." Use the **Template** menu to open, create, close, and save Simulation Studio templates. Opening a template adds the template name to the Template list box in the Block Template Display area of the application. You can use this list box to determine which template palette is visible in the Block Template Display area of the application. Select **Template Close** to remove the current template name from the Template list box and also remove the associated blocks from the Template palette. Select **Save** or **SaveAs** to save the current template to disk storage. More details about templates are provided in Chapter 10, "Block Templates."

The Run menu (Figure 2.4) controls much of the model execution and animation. Many of the controls are also found in the toolbar. The functionality associated with model execution controls (Start, Pause, and so on) is discussed in Chapter 3, "Simulation Models." Select Show to enable or disable the simulation clock and replication count displays for the current model. When visible, the clock and replication count appear in the upper right corner of an individual Project window.

Figure 2.4 Run Menu

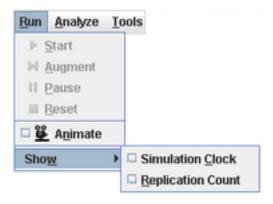

To access the JMP distribution-fitting platform, select **Analyze** ► **Input Analysis**. To open the configuration dialog box (Figure 2.2), select **Tools**▶**Configuration**.

The toolbar (Figure 2.5) provides quick access to most of the functionality in the **Run** menu. The animation icon acts as a toggle switch for turning execution animation on and off. Clicking an icon in the toolbar invokes the functionality associated with that icon. The remaining toolbar icons are discussed in Chapter 3, "Simulation Models."

Figure 2.5 Toolbar

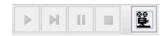

## **Block Template Display Area**

The Block Template Display area (Figure 2.6) consists of two components. The Template list box contains the names of all the templates currently loaded into Simulation Studio. The selection displayed in the Template list box represents the currently active template. In Figure 2.6 the template labeled Standard is active. The area immediately below the list box, called the Template Palette area, displays the templates for the individual blocks contained in the currently active template.

You can change the format of the displayed items in the Template Palette area by using the pop-up menu available on the Block Template Display area background. Display options include Large Icons, Small Icons, List, Text Only, and Icons Only. You can also use this pop-up menu to view specific information about an individual block. Selecting Block Info from the pop-up menu opens a dialog box to display information about the corresponding block. This information includes the block name, class path, icon, and tooltip associated with the block. Menu options are also available via the pop-up menu to remove blocks from and import blocks to the template.

When you rest the pointer on an individual block icon in the Template Palette, a tooltip appears that contains a brief description of the block. The Template Palette area is your source for blocks when you are using the Simulation Studio GUI to build your simulation model. To add blocks to your simulation model, drag template icons from the Template Palette into a Model window. This process creates an instance of the associated block in your model. Templates are discussed in detail in Chapter 10, "Block Templates."

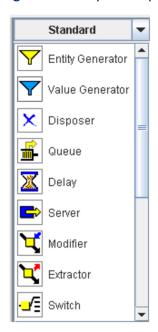

Figure 2.6 Template Display Area

# **Simulation Studio Projects**

A project in Simulation Studio (ideally) contains models and experiments that are in some way associated with each other and helps to provide organizational structure to all of your models and experiments. A project must contain at least one model and experiment, but there is no limit to how many models and experiments can be in a project. Any number of projects can be loaded into Simulation Studio at one time. In addition to organizing models and experiments, projects provide storage for factor and response definitions that can be shared across models and experiments in that project. Factors and responses are discussed in Chapter 4, "Experiments."

#### **Project Explorer**

The Project Explorer (located on the top left side of the GUI in Figure 2.1) uses a tree structure to display the projects, associated models, and experiments that are currently loaded into the applica-

tion. Figure 2.7 shows a Project Explorer with two projects loaded: crane and repairshopDOE, each with one model and one experiment.

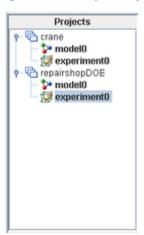

Figure 2.7 Sample Project Explorer

Selecting a project, model, or experiment name listed in the Project Explorer hierarchy causes the windows associated with that item to activate and pop to the top in the Project window. The activated model and experiment names are shown in **bold**. Up to one model and one experiment in a project can be activated.

Context-sensitive pop-up menus are available on the items displayed in the Project Explorer. You can right-click a project to open a dialog box to edit factors and responses associated with the project and also to change the base directory location where any simulation results are stored. You can right-click a model to open the Anchors dialog box to associate block parameters in a model to project factors and responses and also to set flags in blocks for automatically saving results. You can right-click an experiment to open a dialog box to include factors and responses. Factors, responses, and anchors are detailed in Chapter 4, "Experiments."

## **Project Window**

Each project loaded into Simulation Studio has a Project window associated with it in the Project Desktop area of the GUI. A newly created Project window is displayed in Figure 2.8. Each Project window has a desktop area at the top and a tabbed window at the bottom. The Project Desktop area contains any Model windows and Experiment windows associated with the project. When a new Project window is first created, it has one (empty) Model window, one Experiment window, and at the bottom of the frame, **Log** and **Trace** tabs. Project windows can be minimized as needed using controls on the Project window frame. To open the Factor and Response definition dialog boxes, right-click on the background of a Project window. See Chapter 4, "Experiments," for details about factors and responses.

Figure 2.8 Sample Project Window

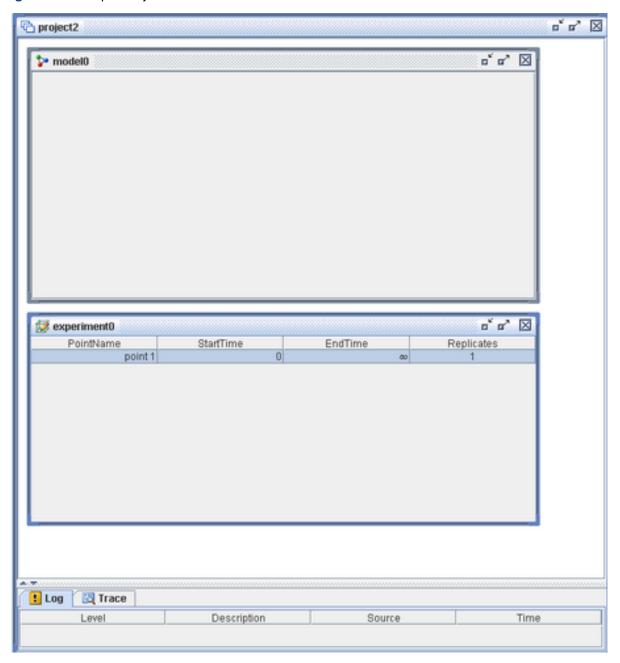

#### **Model Window**

Each model in a project has a Model window associated with it. You use this window to graphically construct and display a simulation model. You drag a block from the Template Palette into a Model window to create an instance of the block associated with that template in your model. You connect the blocks in your model by creating links between ports on the various blocks. You can right-click or double-click an individual block to open a dialog box where you can modify parameters associated with the block. Interacting with blocks and models is discussed in detail in Chapter 3, "Simulation Models." Closing a Model window deletes the window and removes the model entry

from the Project Explorer. **NOTE:** Modified models are not automatically saved upon closing. Figure 2.9 displays a sample Model window that contains a simple M/M/1 model.

Figure 2.9 Sample Model Window

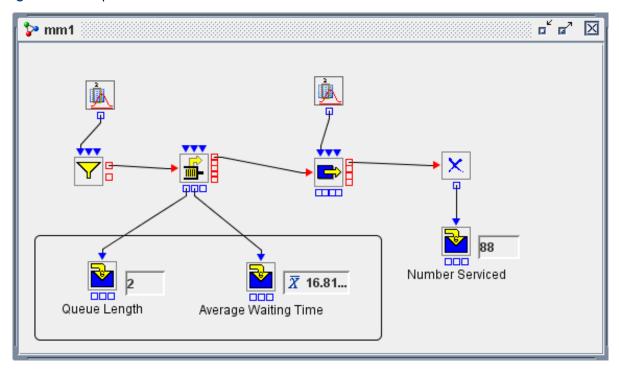

#### **Experiment Window**

You use Experiment windows to control the initialization and running of simulation models. Each experiment in a project has an Experiment window in the Project window. By default, each Experiment window contains columns for controlling the start and end times of a simulation run (or design point) along with a column for designating how many times you want to repeat this run. An experiment must have at least one design point in order to run an associated simulation model.

You can use an Experiment window to control initialization of block parameters before running a simulation model. Any factor or response defined on the project can be included in an experiment. Using this and other features of experiments is discussed in Chapter 4, "Experiments."

As with a Model window, closing an Experiment window deletes the window and removes the experiment entry from the Project Explorer. Figure 2.10 shows a sample Experiment window including a factor labeled maxentities and a response labeled Number Serviced. To modify the content of an Experiment window, right-click on the background of the Experiment window and select the appropriate item from the pop-up menu.

Figure 2.10 Sample Experiment Window

| PointName | StartTime | EndTime | maxentities | Replicates | Number Service |
|-----------|-----------|---------|-------------|------------|----------------|
| point 1   | 0         | 80      | 50          | 1          |                |
| point 2   | 0         | 80      | 200         | 1          |                |
| point 3   | 0         | 00      | 200         | 1          |                |
| point 4   | 0         | 00      | 50          | 1          |                |
| point 5   | 0         | 00      | 200         | 1          |                |
| point 6   | 0         | 00      | 50          | 1          |                |
| point 7   | 0         | 00      | 50          | 1          |                |
| point 8   | 0         | 00      | 200         | 1          |                |

#### **Log and Trace Window**

Each Project window also contains one Log and Trace window in a tabbed format along the bottom of the Project window frame. (See Figure 2.8.) The **Log** tab displays log messages from either the currently running or most recently run model. Each log message has a Severity Level associated with it along with the source and simulation time of the message.

The Tracer feature must be enabled for trace messages to appear in the **Trace** tab. You enable the Tracer feature by using a pop-up menu available on the **Trace** tab background. Trace messages are generated by individual blocks during the execution of a model and are intended to provide details about events and execution flow within the blocks.

Additional details about the log and trace facilities in Simulation Studio are provided in Chapter 9, "Log and Trace."

#### **Project Status Bar**

The Project Status bar, located at the bottom of the GUI, displays the path name of the currently active project.

# Chapter 3

# Simulation Models

#### **Contents**

| Overview of Models                      | <br>25 |
|-----------------------------------------|--------|
| Blocks                                  | <br>25 |
| Ports                                   | <br>26 |
| Entities and Values                     | <br>28 |
| Building a Model                        | <br>29 |
| Running a Model                         | <br>30 |
| Saving a Project                        | <br>31 |
| Opening a Project, Model, or Experiment | <br>31 |
|                                         |        |

#### **Overview of Models**

In Simulation Studio, the term *model* means an abstraction or representation of a system that you want to investigate or study. Most models represent a simplified version of the real system, but they still must capture the essence of the system under investigation to be useful. In Simulation Studio, models are composed of *blocks*, and blocks communicate with each other through *ports*. In the Simulation Studio GUI, blocks are said to be connected if a port on one block has a link to a port on another block, creating a path for information to flow between them. A model in Simulation Studio is usually a series of blocks arranged or connected in a configuration that represents the system under investigation.

This chapter provides an overview of blocks, ports, and the types of information that flow between them. The details about each of these subjects is provided in later chapters. This chapter also discusses how to use the Simulation Studio GUI to build, run, and save a simulation model.

#### **Blocks**

In Simulation Studio, blocks are the most fundamental units used to build a simulation model. Each block usually encapsulates some well-defined and specialized functionality. Communication

between blocks is accomplished through the ports defined on the individual blocks. In the Simulation Studio GUI, you manually create a link between the ports on blocks to provide a path for information to flow when the simulation is running.

Simulation Studio provides a default collection of basic blocks for model construction. These blocks appear in, and can be accessed through, the Standard template of the application. The details about these individual blocks is provided in Appendix A, "Templates." Each block has a pop-up menu associated with it that you can open by right-clicking the block in the Model window. This menu looks similar to the one displayed in Figure 3.1.

Figure 3.1 Sample Block Menu

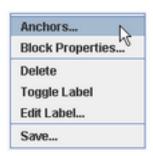

This menu provides various functionality, including access to the block properties dialog box. The properties dialog box displays any individual parameters for the block along with a block functionality overview page. You can also open a block's properties dialog box by double-clicking the block.

In addition to the basic blocks provided by Simulation Studio, you can create compound blocks by aggregating a series of blocks, or you can create your own basic blocks. The details about these subjects are covered in later chapters.

#### **Ports**

Ports represent the basic interface to blocks. Blocks usually have multiple ports. Depending on the functionality of the block, a block can have static ports (the same ports are always available for this type of block) or dynamic ports (ports can be dynamically created or deleted based on various properties of the block). An example of a block with static ports is the Entity Generator block used to create entities. (See Figure 3.2.) This block always has an InterArrivalTime, BatchSize, Signal, OutEntity, and OutBalk port.

Figure 3.2 Entity Generator Block with Five Static Ports

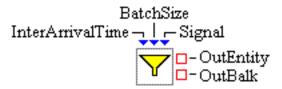

The Modifier block has static ports and optional dynamic ports. You use a Modifier block (Figure 3.3) to assign attributes to an entity that flows through a model. The number of ports available on the Modifier block is dependent on the number of attributes you have decided to set using that block. In Figure 3.3, three attributes are assigned using this Modifier block, so the block's icon displays three dynamic attribute input ports along with the Modifier block's standard static input and (two) output entity ports.

Figure 3.3 Modifier Block with Three Dynamic Attribute Ports

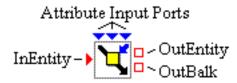

Blocks have two types of ports: value ports and entity ports. The ports are color-coded with value ports displayed in blue and entity ports in red. Value ports are always located on the top and bottom of the block icon, and entity ports are displayed on the right and left sides of the block icon. In general, values are information such as numbers, character strings, and so on, and entities represent special objects that flow through the model during a simulation, potentially carrying additional information or properties along with them.

Each value port can either be an input value port or an output value port. Similarly, entity ports can be input or output ports. An input port is used to get information into the block, and an output port is either used by the block to push information out or used by another block to pull information from the block. Input ports are drawn as triangles on the perimeter of a block, and output ports are represented by squares. In Figure 3.2, the InterArrivalTime port represents an input value port and the OutEntity port is an output entity port. When you first rest the pointer over a port, a tooltip with a brief label for the port appears. The ports for each block are described on the **Overview** tab in the block's properties dialog box.

Each port has associated with it a Port Connections dialog box that is accessed by right-clicking the port. The Port Connections dialog box shows a list of all ports (and associated blocks) connected to the selected port. (See Figure 3.4.) The Order column in the dialog box indicates the priority of each port that is connected to the selected port. The order in which the ports appear in the dialog box is the order in which they are activated when the selected port needs to communicate with another

port. The order can be changed by selecting a row in the Port Connections dialog box and then clicking the Up or Down arrow button to move the selected row in the list. Connections can also be deleted by selecting a row in the dialog box and clicking the Delete button located under the arrow buttons.

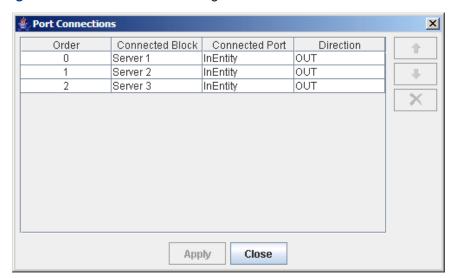

Figure 3.4 Port Connections Dialog Box

#### **Entities and Values**

Two general types of information are communicated between blocks: values and entities. *Values* can be numbers, strings, or generic Java objects, and they are usually associated with state information or properties on blocks. Value ports are used to access or set value information associated with blocks.

As an example, the Queue block has a numeric property called *capacity* that represents the maximum number of entities the queue can hold at one time. Although you can use the properties dialog box of a Queue to set its capacity, you can also connect the InCapacity port (as shown in Figure 3.5) to a numeric output port of another block that sends out a numeric value while the simulation is running. The Queue block also has a numeric value output port called OutLength. Every time the number of entities in the queue changes, the length of the queue is pushed out its OutLength port. It is also possible to query the length of the queue via a connection to the OutLength port.

Figure 3.5 Queue Block

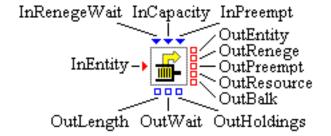

Although most values are simply numbers or strings, values can also be Java objects. Some blocks collect information or statistics and store the data in a custom Java object. This storage object can be shared with other blocks. An example of this functionality is the Number Holder block. The Number Holder block provides an option to store data values that pass through the block in a storage object, and the Number Holder block has an output port called OutCollected to provide access to this storage object. For example, you might be interested in displaying the values being collected in the Number Holder block while the simulation is running, so you could connect the DataIn input port (of value type Object) of a Histogram block to the OutCollected port of the Number Holder block. The Histogram block would then display a representation of the data passing through the Number Holder block when the simulation is running.

The second type of information passed between blocks is called an *entity*. Entities are special objects in Simulation Studio and have a unique role in this discrete-event simulation application. Although value information tends to flow between two blocks and is immediately consumed, entities usually flow through the model and have a much longer life span. Entities can have properties or attributes assigned to them, and these properties might be modified during the simulation execution. Blocks can use property information assigned to entities in their internal processing and logic to affect simulation execution.

Consider the simple M/M/1 example presented in Chapter 1, "Overview of SAS Simulation Studio." Suppose this example represents customers waiting to check out at a cashier, and the entities that flow through the model represent customers. You could modify this model to assign a property to the customers (entities) to represent how many items the customer is purchasing and then use this information to determine how long it takes the customer to check out at the cashier.

Additional information about entities and their role in Simulation Studio is given in Chapter 7, "Entities."

## **Building a Model**

Using the Simulation Studio GUI to build a simulation model is straightforward. It consists of dragging icons from the Template Palette window into a Model window and then creating links between the appropriate ports on the various blocks in the model. (Of course, the hard part is actually determining the appropriate composition of the model.)

To create an instance of a specific block in a Model window, you drag the appropriate icon or text in the Template Palette window into the Model window to the location where you want the block to be created. During the drag, a transparent icon is attached to the pointer. (You can always drag the new block instance around in the Model window to move it to another position.) You can modify the properties on any block in your model by using the properties dialog box associated with each block. You can open this dialog by right-clicking the block and selecting the Block Properties menu item. Double-clicking the block icon also causes the properties dialog box to open.

After you have some blocks in your Model window, you can begin to create links between the ports on the various blocks to enable the flow of values and entities between blocks. To create a link, position the pointer over a port you want to be an endpoint of the link and hold down the left mouse button. (Note that the port size enlarges when the pointer is over it, indicating port selection.) A rubberband line appears connecting the selected port with the pointer. While holding down the left mouse button, move the pointer until it is positioned over the port you want to connect to and then release the left mouse button. If the types associated with the two selected ports are compatible, a link is created between them.

## **Running a Model**

Before you can run your simulation model, you must have an active model and an active experiment, and the active experiment must have at least one design point selected or highlighted in the Experiment window. (For more information about experiments, see Chapter 4, "Experiments.") Although a project can have multiple models and experiments associated with it and multiple windows visible in the Project window, only one model and one experiment are considered active at any particular time. The active model and active experiment are identified by bold text for their names in the Project Explorer window. To activate a model or experiment, you can either select the name in the Project Explorer window or select the window associated with the model or experiment in the Project window.

After you have a valid model and experiment selected (that is, *active*), you can use any of the following methods to start the simulation running. You can select the ▶ icon on the toolbar or select **Run**▶**Start** from the main menu. You can also select the ▶ icon on the toolbar or select **Run**▶**Augment**. (See Chapter 4, "Experiments," for additional information about augment run.)

Simulation Studio attempts to synchronize the active model and active experiment, initializes the model by using the experiment, and begins running the simulation. If this process is successful, the active model and experiment transition into the running state, and their labels are displayed using a red font in the Project Explorer.

You can stop or pause a running simulation at any point by selecting either the ii con on the toolbar or **Run** Pause from the main menu. While the simulation model is running, only the ii Pause and Reset icons are selectable on the toolbar. When the simulation has finished running, the ii Pause icon is not selectable. **Note:** The simulation clock might not be advancing and no animation might be visible, but the simulation engine might still be processing data.

During the early stages of developing and validating your simulation model, it is often useful to employ the animation feature in Simulation Studio. Animation can be switched on and off using the toolbar icon or through the **Animate** check box on the **Run** menu. When animation is activated, the flow of information is graphically depicted in the Model window, with value movement visualized with blue icons and entity movement with red icons. These blue and red icons are shown traversing the various links in the model. Although animation slows the execution of the model, it can provide valuable insight when debugging your model or demonstrating the mechanics of your model to others.

Another option is the ability to display the simulation clock and replication count while the simulation is running. These values can provide you valuable feedback on the status and progress of your model execution. Controls for these options are provided under the **Run**>Show menu.

Finally, selecting the icon or **Run** Reset reinitializes the states of the simulation clock and random number stream, and also invokes any reset method on any blocks in the active model.

## Saving a Project

Saving models, experiments, and factor/response definitions is currently done on a project basis. That is, only entire projects can be saved. All models, experiments, and factor and response definitions that are associated with a project are saved when a project is saved. To save a project, select **File** Save or **File** SaveAs from the main menu. A File dialog box opens where you select the folder or directory location in which to save the project.

## Opening a Project, Model, or Experiment

Although you can save only an entire project, Simulation Studio enables you to open an individual project, model, or experiment.

Opening a project results in opening all models and experiments associated with that project. To open a project, model, or experiment, select **File** from the main menu. There are options to open a project, model, or experiment. When you open a project, a new entry is created in the Project Explorer tree for that project along with subentries for any models and experiments that reside in that particular project.

When you open an individual model or experiment, that item is included in the currently active project and a new leaf is created in the Project Explorer under the appropriate project node.

# Chapter 4

# **Experiments**

#### **Contents**

| Overview of Experiments         | 33 |
|---------------------------------|----|
| Factors, Responses, and Anchors | 33 |
| Experiment Window               | 38 |
| Design Points                   | 40 |
| Replicate Rows                  | 41 |
| Running an Experiment           | 42 |
| Augment Run                     | 42 |
| Saving and Loading Design Data  | 43 |

### **Overview of Experiments**

The concept of an *experiment* can have a variety of meanings or connotations in different contexts and fields of study. In Simulation Studio, an experiment provides a facility to automate the initialization and running of simulation models and also to record measures from a simulation run. That is, you can use an experiment to set parameters on blocks in your model before you run the model (without manually editing the individual blocks) and also to extract and record measures from blocks at the end of each simulation run. This feature provides you with a powerful facility to automate running a wide range of simulation scenarios and the capability to conduct full design of experiment testing.

### Factors, Responses, and Anchors

In keeping with traditional design of experiments terminology, the term *factors* describes the variables or parameters that are manipulated or changed for each experimental design point. The term *responses* refers to measures that are recorded for each experimental run. In Simulation Studio, factors and responses are defined on a project basis. You use the Factors and Responses dialog boxes (Figure 4.1 and Figure 4.2, respectively) to define factors and responses for a specific Simulation Studio project. To open a Factors or Responses dialog box, right-click the Project window background (or right-click the project name in the Project Explorer) and select **Factors** or **Responses**.

Figure 4.1 Factors Dialog Box

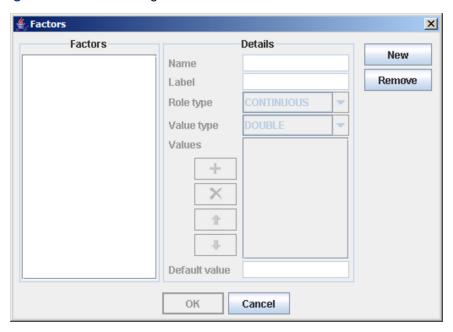

Figure 4.2 Responses Dialog Box

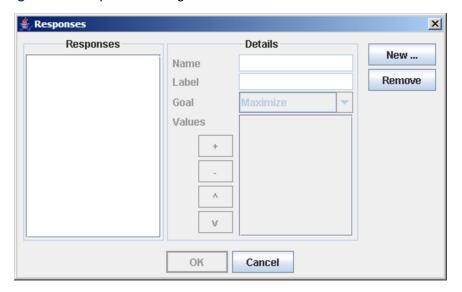

The process of creating factor and response definitions essentially creates a factor and response database for the project. This database facilitates the reuse of these definitions across experiments and models. Any factor or response defined on a project can be included in any experiment in the project. To include a factor and response in (or remove it from) an experiment, right-click in an Experiment window and select **Factor Inclusion** or **Response Inclusion** from the pop-up menu shown in Figure 4.3. In the resulting dialog box, select or clear the factor or response as desired.

Figure 4.3 Experiment Menu

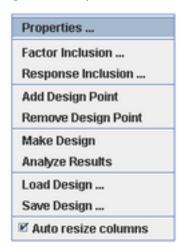

Figure 4.4 Factor Inclusion Dialog Box

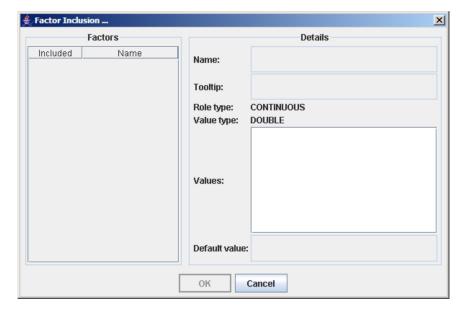

Simulation Studio must map the factors and responses included in an experiment to block parameters and measures in the simulation model. This is accomplished using an anchor, which defines the link between a factor or response defined on a project and an actual block parameter or measure in a specific model. Anchor information is used to associate factors and responses in an experiment with simulation models in a particular project at run time.

To demonstrate the anchor definition process, consider the simple M/M/1 model depicted in Figure 4.5 for simulating waiting in line for a bank teller to become available. To open the Anchor dialog box (Figure 4.6), which defines both factor and response anchors, right-click in the Model window and select Anchors from the pop-up menu. The Anchors dialog box presents separate tabs for displaying the factor anchors and the response anchors. In Figure 4.6, no anchors have been defined on this model yet.

Figure 4.5 Simple Bank Teller Model

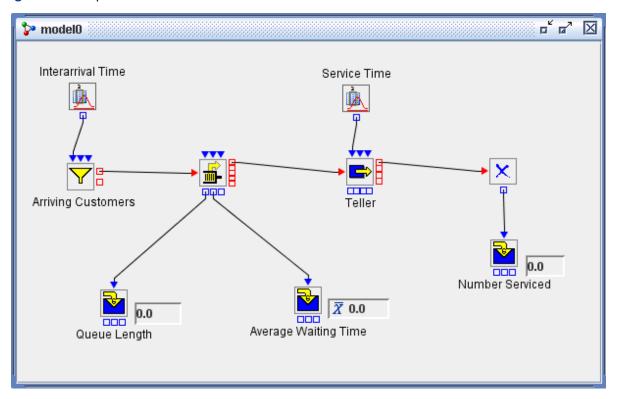

Figure 4.6 Sample Anchors Dialog Box

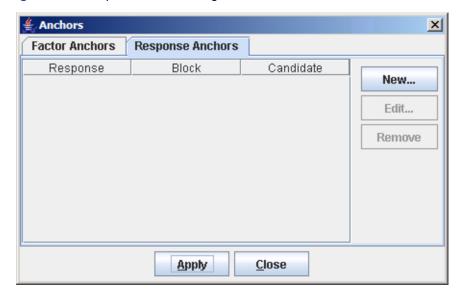

The processes for creating response and factor anchors are completely analogous, so this section discusses only creating response anchors. Click **New** on the **Response Anchors** tab in the Anchors dialog box to cause the New Anchor dialog box for responses to be displayed. (See Figure 4.7.) The **Responses** list in the upper right area of the New Anchor dialog box displays the names of all the responses defined on this project. In this example the project has five defined responses. (Recall that factors and responses are defined on a project basis.) When you select a response name in this list, the details associated with that response are displayed in the Details table of the dialog box below the **Responses** list.

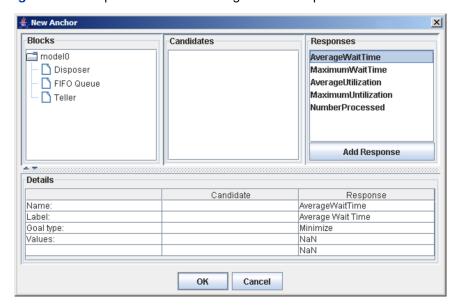

Figure 4.7 Sample New Anchor Dialog Box for Responses

The **Blocks** area contains a hierarchical representation of the names of all blocks in the model that contain potential response anchors. Selecting a block name causes the Candidates list to be populated with the names of the possible response anchors associated with the selected block. In Figure 4.8 the block named FIFO Queue is selected and all of its potential response anchors appear in the Candidates list. The details for any item selected in the Candidates list are displayed in the **Details** table below the **Candidates** list.

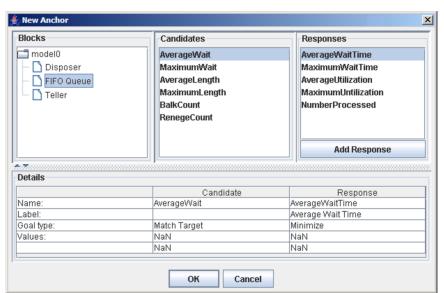

Figure 4.8 New FIFO Queue Response Anchor Dialog Box

To create an anchor link between a response anchor candidate from a block in your model to a response defined in your project, select an item in the **Candidates** list and also an item in the **Responses** list. Then click **OK**. This results in an entry being added to the Anchors dialog box. (See Figure 4.9.) You can edit or remove an entry from this table by selecting the appropriate row in the table and then clicking either **Edit** or **Remove**.

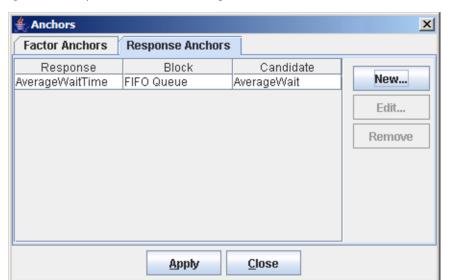

Figure 4.9 Populated Anchors Dialog Box

When you attempt to run a simulation model-experiment combination, Simulation Studio attempts to map the factor and response anchors defined on the model to the factors and responses included in the experiment. If a mismatch exists, Simulation Studio writes an error message to the Log window and stops the model execution.

#### **Experiment Window**

Figure 4.10 shows a sample Experiment window. This table is sometimes referred to as the *design matrix* for an experiment. All the information associated with an experiment is displayed in the design matrix. Each row in the matrix is called a *design point*, and it can contain values for a label, execution controls, factor settings, and responses measured during model execution. You can add or remove design points by using the pop-up menu available on the Experiment window background.

The design matrix is initially populated with four default columns labeled PointName, StartTime, EndTime, and Replicates. The PointName column assigns a label to the design point. Although a default value (*pointN*) is generated for this field when the design point is created, you can edit this field to be any text you choose. The StartTime and EndTime values control the execution start and end time (on the simulation clock) for an individual simulation run. The simulation clock begins running at the value displayed in the StartTime field for the design point, and the simulation ends or stops when the simulation clock reaches the time entered in the EndTime field. (Note that time has no unit in Simulation Studio.) The final default column in the design matrix is labeled Replicates.

The value contained in this field represents how many times you want to run this particular design point. You can edit the default values for the StartTime, EndTime, and Replicates by selecting **Properties** from the Experiment window pop-up menu and modifying the values in the resulting properties dialog box. Each replication of a design point uses the same factor settings. However, different random substreams are used in each replication. Additional details about replicates are provided in Appendix C, "Design of Experiments."

Figure 4.10 Sample Experiment Window

| Number Service | Replicates | maxentities | EndTime | StartTime | PointName |
|----------------|------------|-------------|---------|-----------|-----------|
|                | 1          | 50          | 00      | 0         | point 1   |
|                | 1          | 200         | 00      | 0         | point 2   |
|                | 1          | 200         | 00      | 0         | point 3   |
|                | 1          | 50          | 00      | 0         | point 4   |
|                | 1          | 200         | 00      | 0         | point 5   |
|                | 1          | 50          | 00      | 0         | point 6   |
|                | 1          | 50          | 00      | 0         | point 7   |
|                | 1          | 200         | 00      | 0         | point 8   |

Only the default columns in the design matrix are necessary to actually run a simulation model. Figure 4.10 shows a design matrix with one additional factor, maxentities, and one response, Number Serviced. Any factors or responses defined on a project can be added to the design matrix by using the Factor Inclusion or Response Inclusion dialog boxes, respectively. You can open these dialog boxes via menu entries in the Experiment window pop-up menu. Figure 4.11 shows a sample Factor Inclusion dialog box. The names of all the factors defined on the project are listed in the **Factors** list along with an individual check box for each entry. In this example three factors have been defined on the project. When you select the factor name, the details associated with that factor are displayed on the right side of the dialog box. The check box adjacent to the factor name controls inclusion of the factor into the design matrix. In Figure 4.11 only the factor named NumServers is included in the experiment. The Response Inclusion dialog box works analogously to the Factor Inclusion dialog.

Color coding in the column header of the design matrix indicates which role that column plays in the experiment. The default columns have gray headers; any added factors are denoted by yellow background headers; and a pink background header is used for response columns.

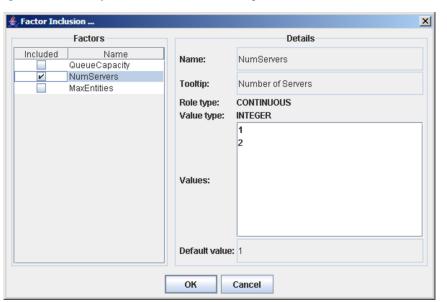

Figure 4.11 Sample Factor Inclusion Dialog Box

#### **Design Points**

You can run an experiment with only one design point and only the default execution control parameters. In fact, this is often the case when you are first building, debugging, and validating your model. However, after you have confidence in your simulation model and you want to use it for investigating the process you are trying to model, automating the manipulation of block parameters and running the corresponding simulations becomes very important and useful.

After you have determined what factors and responses you want to include in your experiment, the next step is to determine how many design points you need in your experiment and what values are assigned to the individual cells in your design matrix. The factors you are manipulating, the number of levels in each of the factors, the goals of the experiment, and so on, all contribute in determining the number of design points and the contents of the individual cells in your design matrix. Options are available in the Experiment window pop-up menu to add (and delete) design points to the design matrix. You can manually create new rows in the matrix and then edit the individual cells to enter the desired parameter or factor values.

If you are interested in an automated approach to designing your experiment and possibly developing a metamodel for your simulation model, Simulation Studio provides a link to the JMP design of experiments capabilities. To access this functionality, select **Make Design** from the Experiment window pop-up menu. The details about using JMP software to populate your design matrix and create a metamodel for your simulation model are discussed in Appendix C, "Design of Experiments."

#### **Replicate Rows**

One of the default columns in the experiment design matrix is labeled Replicates. The value in this column represents how many times you want to run the associated design point in this experiment. The default value for the entire column is 1 replicate. To edit the default replicate value, right-click in the Experiment window to open the properties dialog box. Each replication run for a given design point uses the same factor levels. However, different random streams (if random streams are used in the model) are used for each replicate.

If the number of replicates for a given design point is greater than 1 (and you have included responses in your experiment), a small blue triangle precedes the replication value in the design matrix replication cell. Clicking this triangle causes the replication rows to be expanded or collapsed in the matrix. Figure 4.12 and Figure 4.13 show the different display states.

Figure 4.12 Replicate Rows Collapsed

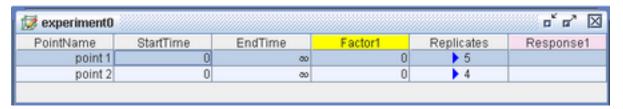

Figure 4.13 Replicate Rows Expanded

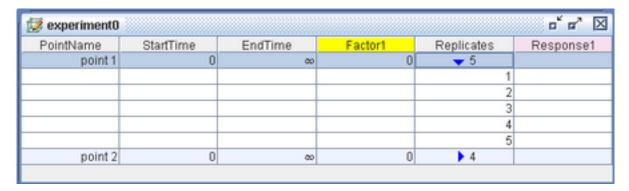

The factor level values are not displayed for each of the replicate rows—only the replication number and any measured response values are displayed. If a design point has replicate rows and it is in a collapsed state, the value displayed for any response value is a summary statistic calculated from all the values collected for that design point for that response. The average value is displayed by default. You can change the summary statistic displayed by right-clicking the appropriate response column heading in the Experiment window and selecting from the statistics available. (See Figure 4.14.)

Figure 4.14 Response Summary Menu

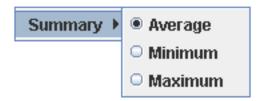

### Running an Experiment

After you have created and populated the design points in your Experiment window, you are ready to run your simulation model. (You must have identified the active experiment, and it must have at least one valid design point.) You can select one or more design points to automatically run in sequence. You can select a collection of design points either by dragging the pointer over the desired design points or by using the Control or Shift key in combination with clicking to perform standard extended selection of design points. Selected design points are highlighted in the design matrix.

You can start running the selected design points in any of the following ways. You can select the icon on the toolbar or select Run►Start from the main menu. You can also select the icon from the toolbar or the Run Augment from the main menu. (Augment run is discussed in more detail in the following section.)

Selected design points are run in the order in which they appear in the design matrix. The currently running design point is indicated by a red font in the design matrix. You can pause or suspend a simulation run by selecting the **□** icon on the toolbar or by selecting **Run** Pause from the main menu. To restart the simulation execution, simply select the ▶ icon or Run▶Start again.

Consider the following when you run an experiment:

- It is often useful to display the simulation clock and replication count to monitor the progress of the experiment. Use the options under the **Run** Show menu to display these values.
- Random number streams (substreams) advance with each replication of a design point but reset when moving on to the next design point.
- Messages can be written to the Log window while the simulation is running. Messages with a SEVERE level are displayed on the GUI in addition to being written to the log.

#### **Augment Run**

Suppose you have created an experiment, run it, and then decide you need additional design points or more replicates for individual design points. After you have modified your experiment to reflect these needs, you can select the **Run** Start from the main menu (or use the corresponding toolbar option) to run the simulation again. Simulation Studio clears any previous results and proceeds to run or rerun every selected design point and replication in the experiment. If no design points are selected, all points in the entire experiment are rerun.

Alternatively, you can manually select the design points you need to run or rerun and then select Run►Start or use the corresponding toolbar option. This second approach also has limitations because you cannot select replications within an individual design point.

Simulation Studio provides another alternative, called augment run, to facilitate this simulation scenario. When you select the ▶ icon from the toolbar or select Run ► Augment from the main menu, Simulation Studio attempts to run any design points and replication rows that have not been previously run in the experiment. This unique approach provides you an option for incrementally expanding your design matrix results.

### Saving and Loading Design Data

Options are available on the Experiment window pop-up menu (Figure 4.3) to save and load experiment design data. Selecting Save Design from the pop-up menu opens a File Chooser dialog box where you select or type the filename to which you want to save the data. The data in the experiment design matrix is saved to either a SAS data set or JMP data table, depending on your configuration data settings or the filename extension specified. Unlike the data displayed in the Experiment window, all individual replicate rows are completely populated with all the factor values along with the response values. Any rows that contain summary information for replication rows are not included in the saved data. The resulting saved data is in a format that can be passed to SAS procedures or JMP routines.

You can also load saved experiment data into a Simulation Studio Experiment window. Selecting **Load Design** from the Experiment window pop-up menu opens a File Chooser dialog box where you enter the filename for the previously saved data. Simulation Studio attempts to load the data into an Experiment window. From there, you can select Analyze Results from the Experiment window pop-up menu to pass the data back to a JMP routine for design of experiments analysis (if the experiment has factors included).

# Chapter 5

# **Blocks**

#### **Contents**

| Overview of Blocks                 | 45 |
|------------------------------------|----|
| Block Labels                       | 45 |
| Block Pop-up Menu and Dialog Boxes | 46 |
| Managing Anchors                   | 46 |
| Managing Block Properties          | 48 |
| Saving a Block Instance            | 49 |
| RankValue                          | 49 |

#### **Overview of Blocks**

The block represents the fundamental component of Simulation Studio simulation models. All blocks in the base template are either directly or indirectly derived from a base block class. The base block class implements the message handling protocols and defines how blocks communicate with each other through ports. Each block is responsible for creating any ports it needs to perform the functionality required by the block. From a GUI perspective, ports completely define the interface to most blocks. Port management and related port message handling are two vital functions required of all blocks.

For the most part, blocks communicate with other blocks by using links between ports. When using the Simulation Studio GUI, you can create a link from an output port only to an input port of compatible type. If you have multiple links on a given port, logic in the port determines which connections are used and in what order. The default behavior is to use the connections in the order in which they were created.

#### **Block Labels**

A default label is generated for each instance of a block. If only one instance of a particular block appears in a model, the block name is used as the default label. Otherwise, an integer is appended to the default label to indicate how many instances of the block have previously been created in the model. The block label is used to identify individual blocks in any lists, dialogs, and so on. The

label can be displayed next to the block icon in the Model window, but by default, a block label is not visible.

#### **Block Pop-up Menu and Dialog Boxes**

Each block has a pop-up menu and several dialog boxes associated with it. The pop-up menu is shown in Figure 5.1. Selecting **Delete** removes the corresponding block from the model. Select **Toggle Label** to show or hide the block's label. You can modify a block's label by selecting **Edit Label** and using the controls in the resulting dialog box to change the label text, specify whether the label is visible or not, and reposition the label around the block icon.

Figure 5.1 Sample Block Menu

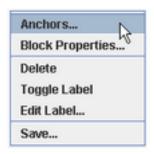

The three remaining pop-up menu items, **Anchors**, **Block Properties**, and **Save**, all produce their own dialog boxes when selected.

#### **Managing Anchors**

As mentioned in Chapter 4, "Experiments," anchors are used in association with experiments. Each project has a collection of factors and responses defined on it, and each experiment in that project might include any of these factors and responses. Simulation Studio must know how to map the factors and responses in an experiment to block parameters in the simulation model under investigation. This is accomplished through *anchors*. The Anchors dialog box (Figure 5.2) shows all factor and response anchors defined on the model. Use the **New**, **Edit**, and **Remove** buttons in this dialog box to manipulate the entries in these tables.

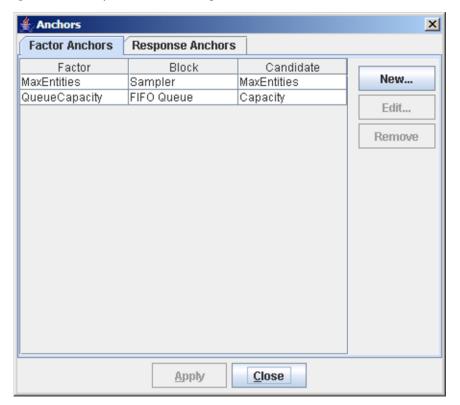

Figure 5.2 Sample Anchors Dialog Box

Clicking New opens the New Anchor dialog box (Figure 5.3) where you can associate block parameters in your model to factor and response definitions in the project. Selecting a block label in the model tree on the left side of the New Anchor dialog box causes the names of any factor (or response) parameter candidates associated with the block to be displayed in the center Candidates list. To match a parameter with a project factor (or response), you must select both the parameter name in the Candidates list and the project factor name in the Factors list, and then click OK. A new entry is then created in the Anchors dialog box. The anchors are matched to the experiment factors and responses when you attempt to run an experiment.

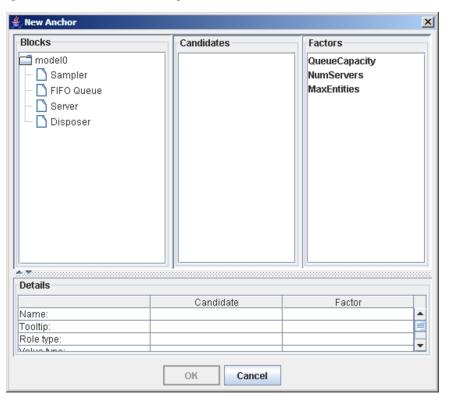

Figure 5.3 New Anchor Dialog Box

#### **Managing Block Properties**

Selecting **Block Properties** from the block pop-up menu opens a tabbed dialog box, usually with at least two tabs. (You can also open the Block Properties dialog box for a block by double-clicking the block.) One tab is labeled **Overview**, and it contains a brief description of the block along with information about any block parameters. The other tabs usually provide controls for manipulating or editing block parameters. Figure 5.4 shows the parameter controls for an Entity Generator block. If the block supports the saving of data, another tab labeled **Save** is available with options related to saving data.

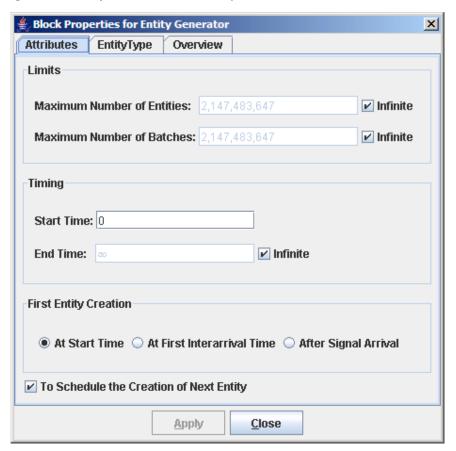

Figure 5.4 Entity Generator Block Properties

#### Saving a Block Instance

Selecting Save from the block pop-up menu opens a dialog box that provides options for saving the instance of the block to disk for reuse with a template. This dialog is essentially a file selection control for choosing the filename for saving the block. By default, blocks are saved into the Resources\blocks folder and the default filename extension .blk is automatically added to the saved block name for the default filename.

#### **RankValue**

Some blocks in Simulation Studio schedule events in the application's event queue. For example, an Entity Generator block schedules when to generate its next entity, and a Server block schedules when service will be completed for an entity it is holding. Events are placed in the event queue based on the time the event is scheduled to occur. It is possible for different blocks to schedule events to occur at exactly the same simulation time, resulting in an event scheduling tie.

If an event is put in the event queue with the same scheduled time as an event already in the event queue, the relative order in which those events actually occur is unpredictable, although reproducible. To address this potential event timing issue, some blocks provide a RankValue property or factor. The RankValue property of a block is an integer value that can be used to resolve ties for events that are scheduled in the application's event queue. For events scheduled to occur at the same simulation time, the event associated with a higher RankValue value is given precedence over an event with a lower RankValue value. You can set the RankValue property of a specific block in your model at run time by including it as a factor in an Experiment window and assigning the desired value in the Experiment window. (See Chapter 4, "Experiments," for details about experiments and factors.)

The following blocks support a RankValue property: Delay, Entity Generator, Queue, Server, and Resource Scheduler. Most blocks use the value 0 for their default RankValue value. The Resource Scheduler block, however, uses the largest positive integer value in the system to have the highest priority available.

# Chapter 6

# Compound Blocks

#### **Contents**

| Overview of Compound Blocks                   | 51 |
|-----------------------------------------------|----|
| Assembling and Disassembling a Compound Block | 52 |
| Collapsing and Expanding a Compound Block     | 52 |
| Labeling and Saving a Compound Block          | 53 |
| Tunnels                                       | 53 |

### **Overview of Compound Blocks**

Simulation models have the potential to become very large, possibly incorporating hundreds of blocks. Simulation Studio provides the ability to assemble blocks into larger aggregates called *compound blocks*. This feature encourages hierarchical model building and information hiding and also facilitates component reuse. Figure 6.1 shows a small model that contains a compound block which encapsulates a Numeric Source and Server block. Figure 6.2 displays the same model, this time with the compound block collapsed. For very large complicated models, compound blocks can greatly reduce the visual complexity and improve the interpretability of the model.

Figure 6.1 Sample Compound Block

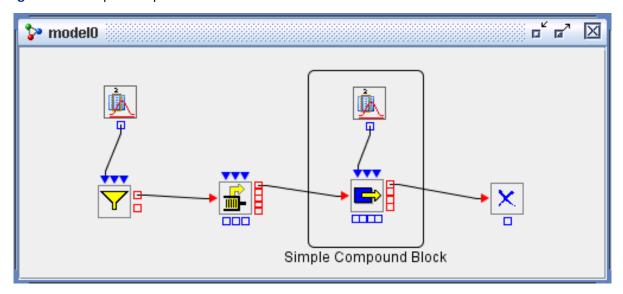

Figure 6.2 Sample Compound Block—Collapsed

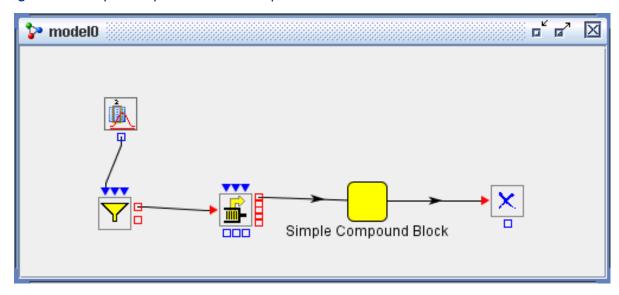

#### **Assembling and Disassembling a Compound Block**

To create or assemble blocks into a compound block:

- 1. With the pointer positioned in the appropriate Model window, hold down the Shift + Ctrl keys while simultaneously holding down the left mouse button and sweep out a rectangular area in the Model window encompassing the blocks you want to assemble into a compound block. When you release the mouse button and Shift + Ctrl keys, a red rectangle appears in the Model window replacing the sweep rectangle. All the blocks entirely within the rectangle also have a red highlight or selection box around them.
- 2. Right-click within this red rectangle, and select **Assemble Compound**. Selecting this menu item creates a new compound block that contains all the highlighted blocks.

To disassemble a compound block, right-click a compound block and select **Disassemble Compound** from the resulting pop-up menu.

#### Collapsing and Expanding a Compound Block

To hide the contents of a compound block, double-click the compound block. This causes the visual representation of the compound block to be replaced with a small yellow square similar in size to a basic block icon. This is sometimes referred to as a collapsed compound block.

To expand a collapsed compound block to its original size, double-click the collapsed compound block.

#### Labeling and Saving a Compound Block

As with basic blocks, you can edit the label associated with a compound block and switch between displaying and hiding it. It is often useful to give a compound block a descriptive, concise label that reflects its functionality or usage. Since the contents of a compound block are usually not visible, a good label can be particularly helpful for understanding its functionality in a simulation model.

The procedure for saving a compound block to disk and also for adding it to a template for reuse purposes is identical to the procedure described in Chapter 5, "Blocks," for basic blocks. The default filename extension for a saved compound block is .cblk and the default save folder is Resources\block.

#### **Tunnels**

How do you connect ports on blocks external to a compound block with ports on blocks within a compound block? If the visual for the compound block is in an expanded state (as in Figure 6.1), then you can simply connect ports from any block to ports on blocks within the compound block as you would for any other block. However, if the compound block is collapsed, you have no way of knowing what blocks or ports are available to you inside the compound block.

Usually when you create a compound block you have some specific functionality you want your group of blocks to perform, and you connect them in a very specific manner. You also know which blocks require inputs from outside of the compound block and which blocks pass output from the compound block. That is, you know which ports you are going to use as input ports and which ports you are going to use as output ports for the compound block to make it function as designed. Additional connections could potentially alter the desired functionality of your compound block in unpredictable ways.

Simulation Studio provides a feature called a tunnel to facilitate input and output for a compound block. You can think of tunnels as special ports for a compound block. Blocks (and their ports) located outside the compound block that need to send information to the compound block connect to input tunnels defined on the compound block. Similarly, blocks expecting information from the compound block connect to its output tunnels. Blocks internal to the compound block that need connections outside the compound block also connect through tunnels. You add or remove tunnels for a compound block using the Add/Remove Tunnels dialog box (Figure 6.3) available through the pop-up menu on a compound block. This dialog box provides options for creating various types of ports on a compound block. You can also edit the default name given to a tunnel to something more meaningful for your compound block. The name cannot contain spaces.

Figure 6.3 Tunnels Dialog Box

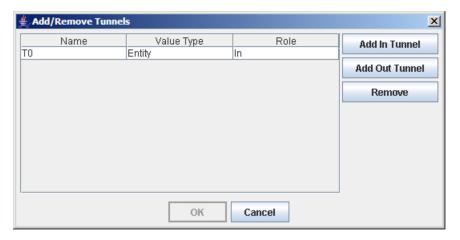

Figure 6.4 depicts a compound block with an input entity tunnel, an output entity tunnel, and an input value tunnel. The placement of the various tunnel types around the compound block is automatic and is analogous to that of ports on basic blocks. The graphic used to depict a tunnel is a combination of the graphics used for an input port and output port because the tunnel serves both functions depending on whether your perspective is from inside the compound block or outside it.

Figure 6.4 Compound Block with Tunnels

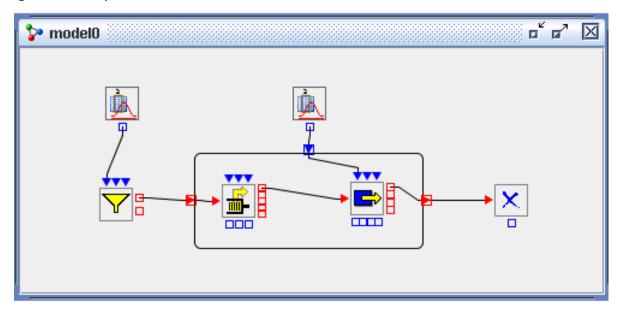

If you collapse the compound block, as shown in Figure 6.5, the compound block appears much the same as a basic block. A compound block can be treated essentially as a "black box" in terms of functionality.

Figure 6.5 Collapsed Compound Block with Tunnels

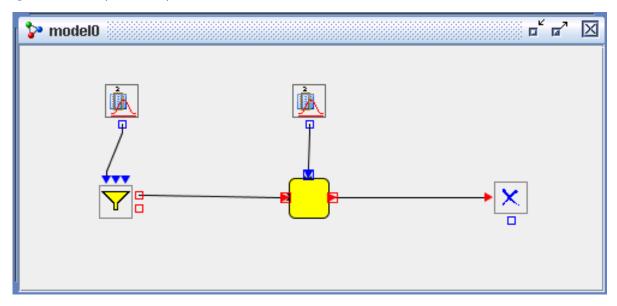

What happens to tunnels if you decide to disassemble the compound block? They turn into Connector blocks so that no functionality is lost in the simulation model. Figure 6.6 shows the result of disassembling the compound block in Figure 6.5.

Figure 6.6 Result of Disassembling a Compound Block with Tunnels

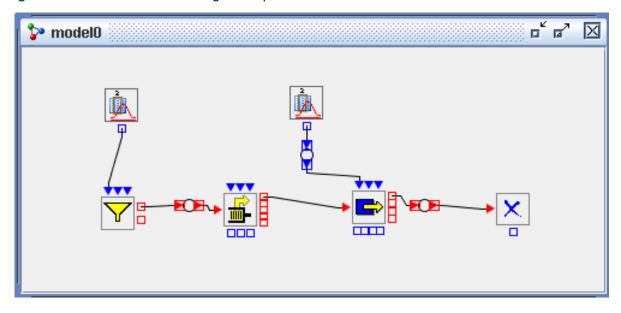

# Chapter 7

# **Entities**

#### **Contents**

| Overview of Entities  |  |  |  |  |  |  |  |  |  |  |  |  |  | : |
|-----------------------|--|--|--|--|--|--|--|--|--|--|--|--|--|---|
| Entity Types          |  |  |  |  |  |  |  |  |  |  |  |  |  |   |
| Creating Entities     |  |  |  |  |  |  |  |  |  |  |  |  |  |   |
| Disposing of Entities |  |  |  |  |  |  |  |  |  |  |  |  |  |   |
| Entity Attributes     |  |  |  |  |  |  |  |  |  |  |  |  |  |   |
| Entity Groups         |  |  |  |  |  |  |  |  |  |  |  |  |  |   |

#### **Overview of Entities**

Entities are discrete objects that can traverse a simulation model or network. They can be used to represent physical or conceptual items in your model such as cars in a traffic model, telephone calls in a telecommunications system, customers in a retail environment, and so on. You can use various Simulation Studio blocks to assign attributes to entities as they flow through your simulation model and use other blocks to read entity attributes and act on them.

When you have the animation feature turned on in Simulation Studio, you can view the movement of entities through your simulation model while it is executing. If the Tracer is enabled, entity information is also displayed on the **Trace** tab in Simulation Studio.

#### **Entity Types**

All of the examples in this document so far have used the default regular entity type. If you do not specify an EntityType in the Entity Generator block, then the default regular entity type is used.

The Entity Types dialog box shown in Figure 7.1 enables you to add attributes to the default entity types, and it also enables you to create new entity types. Entity types can be defined at the model level. To open the Entity Types dialog box, right-click the model name in the Project Explorer and then select **Entity Types**.

Entity Types . Default Default New Type Name: DefaultResourceEntity Primary usage: Regular Entity Remove Type Attribute fields: ValueType InitialValue Editable BirthTime Number Delete Field Add Field OK Cancel

Figure 7.1 Entity Types Dialog Box

User-created entity types can be either *regular* entities or *resource* entities. Both regular and resource entities can be processed using any of the blocks provided in the basic modeling template. Resource entities, however, also have capabilities that will be used by the blocks provided in the resource modeling template, which will be available in a future release of Simulation Studio.

Unless otherwise specified, the term *entity* refers generically to either a regular entity or resource entity.

### **Creating Entities**

The default basic modeling template provided with Simulation Studio contains two blocks capable of generating entities: the Entity Generator block and the Clone block. These blocks are described in Appendix A, "Templates." Entity Generator blocks are usually the primary source of entities in your simulation models. You can specify the quantity and type of entities you want your Entity Generator blocks to generate. You also need to have a connection to the Entity Generator block's InterArrivalTime input port so the Entity Generator can determine when to schedule the next entity creation event. Multiple entities can be created at each entity creation event by using the BatchSize input port on the Entity Generator block. (See the Entity Generator details in Appendix A, "Templates.") There is no limit on the number of Entity Generator blocks you can have in your simulation model, and the limit on the number of entities of a given type you can generate is the Java programming language value Integer.MAX\_VALUE.

#### **Disposing of Entities**

Although it is possible to generate an almost endless number of entities, each entity has associated memory costs. It is important to let Simulation Studio know when you are finished with an entity so that it can efficiently manage any memory issues related to entities. In a simulation model, you indicate you are finished using an entity by routing it to a Disposer block . Each simulation model should have at least one Disposer block. When an entity enters a Disposer block, it is marked as free and reduces memory allocation costs at run time in the application.

### **Entity Attributes**

Entities can have attributes associated with them. Attribute names must be unique, are case sensitive, and cannot contain spaces or blanks. Attribute values can be strings, numbers, or Java objects.

Each entity has two default attributes named Id and BirthTime. The Id value is a unique integer assigned (in sequence) when the entity is created, and the BirthTime value is the simulation clock time when the entity was created. You can add additional default attributes (along with their default values) to an entity type by using the Entity Types dialog box at design time. (See Figure 7.1.) Each new entity created of that type automatically has all the attributes defined on that entity type as shown in the Entity Types dialog box.

The Modifier block in your simulation model can also be used to add or modify other entity attributes at simulation time. Other blocks are provided in Simulation Studio to read entity attribute values and use this information in their processing. Individual blocks are discussed in Appendix A, "Templates."

As a simple example of using entity attributes, consider the scenario where you want to model an electronics repair shop. Your entities could represent customers coming into the repair shop, and you could assign attributes to each of these customers to represent what type of equipment they need repaired, an indicator of the severity of the problem, warranty information, and so on. You could then use these attributes to route customer entities to different technicians in the shop depending on the values of the attributes. You could use the severity attribute to calculate a time-to-repair value.

Attributes are intended to give your entities unique characteristics that you can use to make your simulation model more representative of the system that you are investigating.

#### **Entity Groups**

Simulation Studio implements an object named entity group that is a collection of entity references. An entity reference contains information that uniquely identifies a particular entity. Therefore, an entity group holds information about a collection of entities, but not the actual entities themselves. Entity groups add another level of modeling sophistication to your simulation modeling environment.

Most holding-type blocks, such as the Queue, Server, and Delay blocks, provide an OutHoldings output port that you can use to pull an entity group that contains references to the entities currently held by the block. Other Simulation Studio blocks can use this information to inspect the contents of a holding block and then act on that information, possibly preempting specific entities from the holding block. Some blocks (the Queue and Server blocks, for example) have an InPreempt input port that accepts an entity group as input. These blocks compare the entity references in the incoming entity group to the entities currently being held by the block and preempt any matches.

The Entity Group Holder block can be used to create a new entity group (with characteristics specific to your model needs) that can then be used by other blocks in your model. The Gate and Seize blocks also make use of entity groups. See Appendix A, "Templates," for details about these and other blocks that use entity group objects.

# Chapter 8

## Resources

| Contents |
|----------|
|----------|

| Overview of Resources                      | 61 |
|--------------------------------------------|----|
| An M/M/1 Queuing Model That Uses Resources | 62 |
| Common Resource Usage Pattern              | 67 |
| Creating Resource Entities                 | 67 |
| Storing Resource Entities                  | 68 |
| Locating Resource Entities                 | 69 |
| Allocating Resource Entities               | 69 |
| Using Resource Entities                    | 70 |
| Deallocating Resource Entities             | 71 |
| Disposing Resource Entities                | 71 |
| A Second Resources Example                 | 71 |
| Additional Resource Functionality          | 76 |
| Merging and Splitting Resource Entities    | 77 |
| Collecting Resource Entity Statistics      | 78 |
| Scheduling Resource Entity Adjustments     | 78 |
| Preempting Resource Entities               | 81 |

#### **Overview of Resources**

Depending on the context in which it is used, the term *resource* can have many different meanings. The dictionary defines a resource as a source of supply, support, or aid that can be readily drawn on when needed. Examples of resources include a laborer used to assemble a machine, an operating room required by a patient, or a truck needed to transport supplies. In some simulation packages a resource is considered a supply of items while in others resources are entities that provide a service to other items in the simulation model. In some models the resources might be unlimited while in other models the number of units of a resource might be limited or fixed. The number of available resource units can vary throughout a simulation run as well. The availability of resources can affect the flow of entities during a simulation run.

In Simulation Studio, resources are special objects that provide services or materials to entities. Often the availability of resources facilitates the flow of the other entities in the system during simulation, and a shortage of resources could restrain the flow of these entities.

Systems modeled in Simulation Studio can use two kinds of resource objects: *stationary resources* and *mobile resources*. Some entity holding blocks (such as the Queue, Server, and Delay blocks) represent *stationary resources* in a simulation model. These are static and created at model building time. *Mobile resources*, which are dynamic and created during the experimental run of the simulation model, are the resource objects that flow in the model. The mobile resources are defined as a special type of entity and possess all the capability and attributes of regular entities. They can be processed and managed by the facilities and blocks for the regular entity objects in many parts of a simulation model. The resource entity and related subjects are the main focus of this chapter. Unless stated otherwise, the term resource refers to a resource entity.

Like other entities, resources entities are objects that can carry attributes. Resources often have a capacity (number of units) value associated with them; therefore, all resource entities in Simulation Studio have a predefined entity attribute named ResourceUnits. While the ResourceUnits attribute has special uses for resource entities, it can also be used as an ordinary numeric entity attribute for modeling purposes. In addition to the ResourceUnits attribute, each resource entity also has run-time state information, such as resource state and seizing status, that is used by the simulation system to perform resource management during simulation. From a user's point of view, the resource state can be either Functional or Nonfunctional (such as Failed, Maintenance, and Offline).

#### An M/M/1 Queuing Model That Uses Resources

In Chapter 1, "Overview of SAS Simulation Studio," an M/M/1 queueing system was used to model a simple banking system with one teller to illustrate some of the basic concepts involved in building models in Simulation Studio. In this section the same system is modeled with the resource facilities provided by Simulation Studio. In this modeling scenario, the bank teller is the resource required by the customers. These two examples demonstrate the conceptual difference between a stationary resource and a mobile resource. All blocks used in these models can be found in the Standard and Resource templates provided in Simulation Studio.

To summarize the modeling requirements for this banking system, these models assume that customers arrive at the bank at a rate of 10 per hour (so that the interarrival time between customers is a sample from the exponential distribution with a mean of 6 minutes). Customers wait in a single line on a first-come, first-served basis. The models also assume that the teller has a service rate of 12 customers per hour (so that the service time for each customer is a sample from the exponential distribution with a mean of 5 minutes).

Figure 8.1 shows the original version of the model from Chapter 1, "Overview of SAS Simulation Studio." The customer arrival process to the bank is modeled identically in both the original and the new resource-based model, with an Entity Generator block that creates the customers and then sends them directly to a FIFO Queue to wait for service from the bank teller. The bank teller (represented by the Server block) is a stationary resource in the original model and is created during the model building phase. As a stationary resource, the bank teller never flows or moves throughout the model. A customer arrives at the bank teller, the bank teller services the customer, and the customer moves on—in this case exiting the system.

Figure 8.1 An M/M/1 Queueing Model

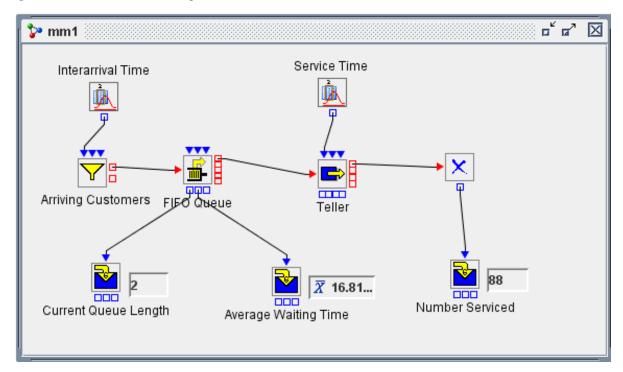

Figure 8.2 shows the same system modeled by using resources. The following description of the model highlights the functionality of the model and does not go into all of the details of the individual blocks used in the model. See Appendix A, "Templates," for more information about the individual blocks.

The customer arrival process is the same as in the original model—an Entity Generator block creates customers and sends them to a FIFO Queue block to wait for service. However, the similarity between the two models ends here. In this second model, the bank teller is modeled as a mobile resource. Mobile resources are special entity objects; therefore, they must be created at run time. For this model a new resource entity type named BankTellers is created on the model by using the Entity Types dialog box. (See Chapter 7, "Entities," for information about creating new entity types.) Figure 8.3 shows the attributes associated with the BankTellers resource entity type.

Figure 8.2 An M/M/1 Queueing Model That Uses Resources

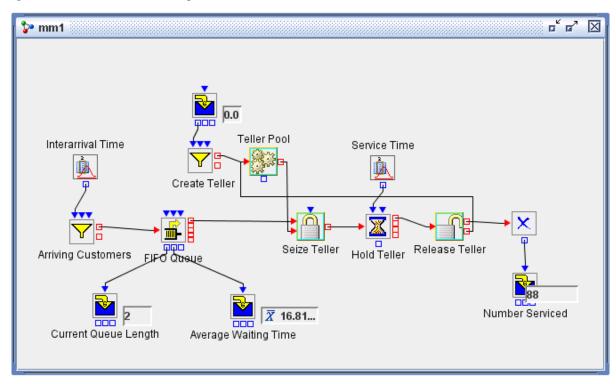

Figure 8.3 BankTellers Entity Type

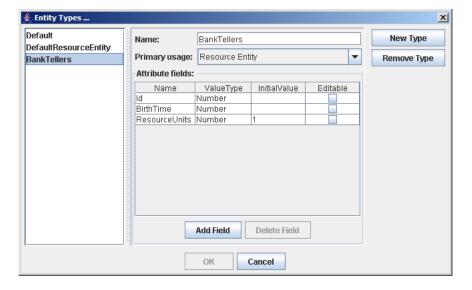

Using the **EntityTypes** tab in the Block Properties for Create Teller dialog box, you select "Bank-Tellers" as the type of entity to generate. (See Figure 8.4.)

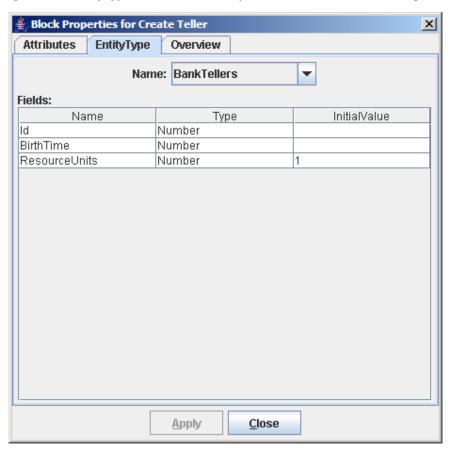

Figure 8.4 EntityTypes Tab in Block Properties for Create Teller Dialog Box

You can also override the default attribute values for this entity type by using the Attributes tab in this dialog box. Since the model requires only one bank teller, you set the Maximum Number of Entities field value to 1. (See Figure 8.5.) The bank teller resource must be created before the simulation clock begins to advance. Therefore, you need to set the **Start Time** property to 0 and also select the At Start Time option in the First Entity Creation area of the Block Properties for Create Teller dialog box. As soon as the bank teller resource entity is created, it is sent to a Resource Pool block (Teller Pool) to wait until it is needed by a customer.

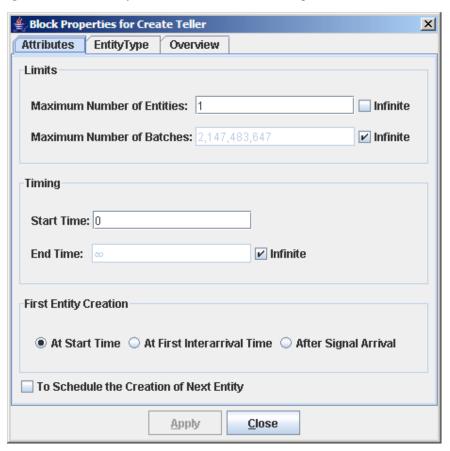

Figure 8.5 Block Properties for Create Teller Dialog Box

In this example, a Seize block (Seize Teller), Resource Pool block (Teller Pool), Delay block (Hold Teller), and Release block (Release Teller) work together to mimic the functionality of the Server block (Teller) in the original model, When a customer entity arrives at the FIFO Queue block, the FIFO Queue block notifies the Seize Teller block that a customer is waiting. The Seize Teller block then checks whether the bank teller resource entity is available in the Teller Pool block. If it is not available, the customer entity stays in the queue. If the bank teller resource is available, the Seize Teller block accepts the customer entity from the Queue block, pulls the bank teller resource entity from the Teller Pool block, and attaches it to the customer entity. The customer entity is then sent to the Hold Teller block where the customer entity (along with the bank teller resource entity) resides until its service is completed, and then it is routed on to the Release Teller block. The Release Teller block then extracts the bank teller resource entity from the customer entity and sends the customer entity to the Disposer block to exit the model. In this example, the bank teller resource entity is routed back to the Teller Pool block.

A quick inspection of the values in the NumberHolder blocks in both models at the end of a simulation run reveals that both the original model and the new resource model produce the same results.

Why would you use this modeling paradigm over the simpler model depicted in the original bank teller model that made use of the Server block? Some modeling capabilities that mobile resources offer you over stationary resources include:

• seizing multiple resources simultaneously

- preempting resources
- releasing partial resources
- routing resources to various locations
- keeping statistics on select resources with specific attributes

In general, mobile resources offer more modeling flexibility and options, at a cost of additional modeling complexity and possibly run-time performance.

The resource-based banking system model is also an example of a *closed* system where resources are reused throughout the model execution. In some models of open systems, such as one where the resources are parts used to assemble a larger component, the resources leave the system as part of the larger component and the resource inventory potentially needs to be repopulated during the simulation execution.

### **Common Resource Usage Pattern**

A common usage pattern for resources is demonstrated by this second example. The pattern consists of the following steps for resource entities:

- 1. creating
- 2. storing
- 3. locating
- 4. allocating
- 5. using
- 6. deallocating
- 7. disposing

Each of these areas might use one or more Simulation Studio blocks. The following sections provide a high level overview of each of these steps. See the descriptions in Appendix A, "Templates," about the individual blocks mentioned in each of these sections for additional functionality details.

#### Creating Resource Entities

Resource entities can be generated by an Entity Generator block as regular entities are. The Name field in the **EntityType** tab in the block properties dialog box for an Entity Generator block lists all the entity types defined by Simulation Studio and also those defined by the user on the simulation model under investigation. (See Figure 8.4.) The list includes DefaultResourceEntity type for resource entities by default. Choose this entity type and set the desired initial units count to direct the Entity Generator to create default resource entities accordingly. The resource state of all new resource entities is Functional. The default ResourceUnits value is 1.0, but it can be changed to any nonnegative value.

New types of resource entities can be defined by the Entity Types dialog box associated with each model and later used by Entity Generator blocks. See Chapter 7, "Entities," for more information about this topic.

Resource entities can also be created by the Resource Pool and Release blocks as a result of splitting other resource entities. Sometimes, it is convenient to create few resource entities with large amounts of units by an Entity Generator block and store these resource entities in the Resource Pool blocks with the merging/splitting units option enabled. Later, when a request of smaller units occurs, the Resource Pool splits the desired amount of units from the large resource units and creates new resource entities of the original types to satisfy the request.

Similarly, a Release block can obtain a small fragment of resource units by splitting a large amount of units from a resource entity and allocate the small units to a newly created resource entity of same type to release.

Although resource entities can also be cloned with Clone block, it is usually not recommended. The Clone block clones the entity attributes from the original but might ignore the other run-time information such as the resource state and seize/unseize status set by the resource management blocks.

Note that creating resource entities with the Entity Generator and Clone blocks affects the total resource capacity, but doing so with the Resource Pool and Release block does not.

#### **Storing Resource Entities**

After a resource entity is created or customized (or both) with desired attributes, it should be sent to a Resource Pool block for storage, even if for a very short time period, before these resources are allocated to meet resource demands. The Resource Pool block performs resource management tasks, such as maintaining correct seize/unseize status, processing resource requests, and merging or splitting resource units, for the resource entities.

A resource entity is considered *unseized* if it resides in a resource pool; it is considered *seized* if it leaves the pool and is not directly held by any other resource pool. A newly created resource entity is also considered unseized even before it enters a Resource Pool block.

Occasionally, a common Queue block might be used to hold resource entities, if the resource management tasks performed by a Resource Pool block are not needed. However, this approach should be used discreetly because resource management capabilities are not provided by Queue blocks.

### **Locating Resource Entities**

Resources are usually stored in the resource storage blocks, such as Resource Pool blocks. Resources need to be located, requested, and allocated to serve other entities. Locating resources is also essential for other resource operations, including scheduling, statistics collection, and preemption. For example, the resources of interest need to be identified so their statistics can be collected during simulation.

Simulation Studio primarily uses attribute-based rules to locate resource entities. An attribute rule is a Boolean expression that the attributes of the targeted resource entities must satisfy. Sometimes, run-time resource information, such as resource state and seize/unseize status, is also used to locate and identify resource entities.

The resource needs or constraints of an entity that enters a Seize block (referred to as a controlling entity) can be specified as attribute rules in the Seize blocks. A Seize block provides an input resource entity port for each resource need or constraint. The input resource ports of a Seize block can be connected with resource storage blocks, such as a Resource Pool block. During a simulation run, the Seize block uses the links to its input resource ports to locate and request resource entities from resource storage blocks to satisfy the resource needs that are associated with its input resource ports.

It is also possible to locate resource entities by their object references. Resource entities can flow through an Entity Group Holder to form a resource entity group, which holds a group of references to these resource entities. The entity group and its subgroups can be queried later for locating and requesting the corresponding resource entity objects.

In some situations, it is also feasible to use multiple dedicated resource storage blocks for resources with specific characteristics. The resources are routed to the appropriate storage blocks by routing blocks, such as the Entity Filter and Switch blocks.

# **Allocating Resource Entities**

In Simulation Studio, the Seize blocks requests resources after locating the resources in the Resource Pool blocks, and the Resource Pool blocks process the requests and allocate the resources to the Seize blocks. In Resource Pool blocks, only the currently functional resources participate in allocation process.

The Resource Pool block delivers resource entities for allocation. If the pool has its merging/splitting units option disabled, the requested resource entities are delivered without alteration, even when the delivered resources have more units than requested. If the option is enabled, the resource pool delivers the new resource entities as the result of splitting process. The delivered resource entities contain the exact amount of units as requested. The merging and splitting feature of the Resource Pool block is discussed in more detail in the section "Merging and Splitting Resource Entities" on page 77.

To decrease the likelihood of resource deadlock, the Seize block in Simulation Studio does not

support partial allocation. All resources constraints must be satisfied before resources are actually allocated to a controlling entity. Otherwise, the Seize block does not accept the request to take the controlling entity in the first place.

In Simulation Studio, using the Seize block to seize resources is treated as a special entity-batching operation. For this reason, the Batch block can also be used sometimes to seize resources, even partially. For example, if all resource entities have the same capacity and are of the same type (and deadlock is not a concern), the Batch block can be used to allocate resources to a carrier entity as the resources become available. This approach enables the Batch block to hold a carrier entity with a partially completed allocation when there is a resource shortage and then wait for the additional resource entities to arrive. For this kind of usage, the batch carrier entity used by the Batch block performs the same role as the controlling entity does for a Seize block, and the entities batched with the carrier entity are resource entities. When a Batch block is used, resources do not all need to be available at the same time. The resource entities can be allocated or batched as they become available, one after another, even at different simulation times. See the description of the Batch block in Appendix A, "Templates," for additional information about its usage.

The modeling constraints and requirements of the particular system being simulated determine whether a Seize block or Batch block is appropriate for allocating resource entities. The Batch block offers a more simplistic approach, but it also provides fewer options than the Seize block might provide.

### **Using Resource Entities**

After the resource entities have been allocated to a controlling entity (or in the case of a Batch block, a carrier entity), the controlling entity typically continues flowing through the model to represent some behavior of the system under investigation. In the simplest case, as in the previous banking system example, the controlling entity might move on to a Delay block for a period of time and then be routed to a Release block to have the resource entity deallocated from the controlling entity. However, if you are modeling a more complicated system, such as an emergency room, it is not hard to imagine resource entities staying with a controlling entity as it flows through various parts of the model. When a patient enters an emergency room, the patient might be assigned a nurse, a doctor, a surgery room, and then go into surgery for time period. After the surgery, the doctor and surgery room might be released from the patient, but the nurse might stay with the patient and a recovery room might be added as a resource entity.

In a manufacturing example, parts could be modeled as resources and they could be continually added to the controlling entity as it progressed down the virtual assembly line.

The idea is that after you have allocated resource entities to a controlling entity, you are probably going to want to do something with the resources in your model for a period of time.

### **Deallocating Resource Entities**

Resources seized by controlling entities can be released (deallocated) by using the Release block. Resource constraints can be defined on the Release block to locate targeted resource entities within the controlling entity to be released. The Release block provides an output resource entity port for each constraint defined on it. During a simulation run, for each controlling entity that enters the Release block, the block uses the resource constraints to locate and deallocate the targeted resources among the resources held by the controlling entity that it is processing. The deallocated resources flow out the appropriate output resource ports.

Analogous to the seize process in Simulation Studio, releasing resources is treated as a special entity unbatching operation. Therefore, if the deallocation process does not require partial resources to be released from the controlling entity (no manipulation of resource units) or to have different types of resource entities flow to different locations (no multiple output ports), the Unbatch block can also be used to release resources. The released resource entities from an Unbatch block flow out the same output port, one after another.

Released resources can be routed to either a Disposer block to be disposed or to a resource storage block, such as a Resource Pool block, to be reused later. The former setup is often used to simulate an open (resource) system, and the latter is used in a closed (resource) system.

### **Disposing Resource Entities**

Resource entities can be disposed by the Disposer block just as the regular entities are. With the merging/splitting units option enabled, the Resource Pool block disposes a newly arrived resource entity if the pool can merge the units of this resource into a compatible resource entity in the pool. Merging and splitting in a Resource Pool block is discussed in more detail in the section "Merging and Splitting Resource Entities" on page 77.

Resource entities that are attached to a controlling entity (or carrier entity) that enters a Disposer block are disposed along with the controlling entity.

Disposing resource entities with a Disposer block affects the total resource capacity available in the model, but doing so with the Resource Pool and Release block does not.

# **A Second Resources Example**

The resource facilities in Simulation Studio provide more advanced functionality than demonstrated in the previous simple banking system example. To illustrate some of this additional functionality, the previous bank system model has been extended by using other resource related blocks. The basic premise remains the same for this model—customers arrive at the bank and wait to be served by a bank teller. However, in this new model there are three bank tellers, not all of which are available during the entire simulation run. This model also collects a utilization statistic for the bank teller resource entities.

Figure 8.6 shows the new model. The most obvious difference between this resource model and the previous one is the addition of the Resource Agenda, Resource Scheduler, and Resource Stats Collector blocks. The not-so-obvious difference is the creation, storage, and allocation approach used here for the three bank teller resources.

Figure 8.6 Resources Model That Uses Scheduling

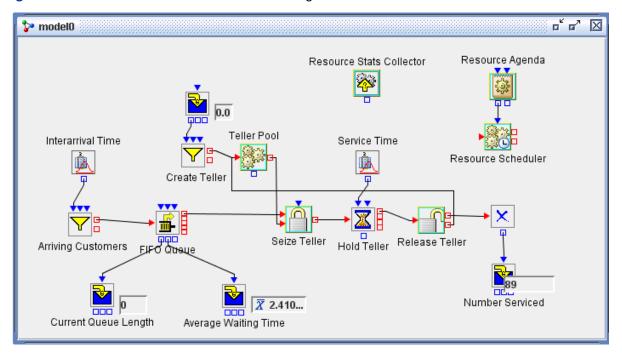

There are two options for creating the three bank teller resources. Recall the **EntityTypes** tab on the Create Teller block properties dialog box which displays the BankTellers resource entity type. (See Figure 8.5.) All resource entities have an attribute named ResourceUnits. The default value for ResourceUnits is 1. This model requires three bank teller resources. So the options are either to create three BankTeller resource entity objects, each with a ResourceUnits value of 1, or to create one BankTeller resource entity object with a ResourceUnits value of 3. To demonstrate additional resource features of Simulation Studio, this model uses the latter approach.

So the Create Teller block generates one BankTeller resource entity object and passes it to the Teller Pool block just as in the previous model. This time the resource entity object has 3 ResourceUnits associated with it instead of 1. To make efficient use of the ResourceUnits in the BankTeller resource entity object, it is necessary to use the Resource Pool block's merging and splitting resource entities capabilities. Selecting the **Merge/Split resource units among resource entities of same type** check box in the Block Properties for Teller Pool dialog box (see Figure 8.7) enables the block to look at the ResourceUnits attribute of its held resource entities and possibly subdivide a resource entity into two resource entities, one of which matches the needs of an incoming resource request. In this example the Seize Teller block requests a BankTeller resource entity with one ResourceUnit. With the merge/split option selected, the Teller Pool block can take a BankTeller resource entity with, say, a ResourceUnits value of 3 and create a new BankTeller resource entity object with a

ResourceUnits value of 1 and decrease the ResourceUnits value of the existing BankTeller resource entity (already in the pool) to 2. The new BankTeller resource entity object (with a ResourceUnits value of 1) is sent to the Seize Teller block to satisfy its request.

Similarly, when the BankTeller resource entity object returns to the Teller Pool block, its Resource-Units can be merged with a BankTeller resource entity already in the pool and then the incoming BankTeller resource entity object can be disposed.

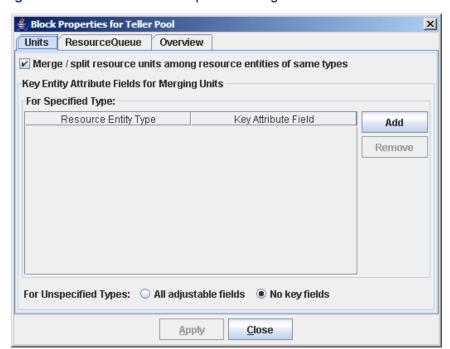

Figure 8.7 Teller Pool Block Properties Dialog Box

For this model, all three bank tellers might not be available during the entire simulation—maybe they take a staggered lunch break. The previous model used a total simulation time of 9 hours (540 minutes). Assume for this model that for the first 4 hours (240 minutes) of the work day all three bank tellers are available. For the next hour two of the tellers go on lunch break and when they return the third teller takes an hour lunch break. When the third teller returns from lunch break, all three tellers are available for the remainder of the work day.

A Resource Agenda block and a Resource Scheduler block are used together to implement this scheduling functionality in this model. A Resource Agenda block is used to create a list of resource adjustment actions (collectively known as a resource agenda) to be performed during the simulation run. The resource agenda information is passed to a Resource Scheduler block to arrange and perform the resource adjustment actions on specific resource entities. The resource agenda for this model is shown in Figure 8.8. Each row or entry in the agenda represents a resource adjustment action and consists of three pieces of information: Duration, Value, and Value Type. A complete description of each of these fields is available in the Resource Agenda block description in Appendix A, "Templates." For this model these entries are used to represent the changes in the number of bank tellers available throughout the simulation period.

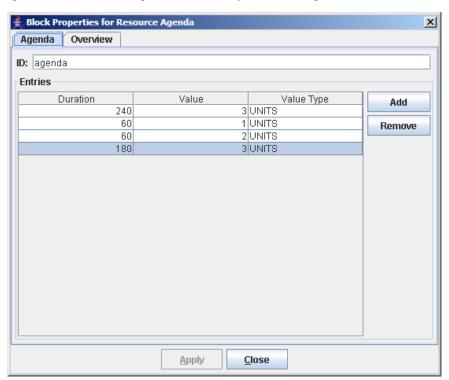

Figure 8.8 Resource Agenda Block Properties Dialog Box

The Resource Scheduler block receives the resource agenda at the beginning of the simulation run through its InAgenda input value port, and the scheduler performs the sequence of resource adjustments on a specified group of targeted resource entities. The block properties dialog box associated with the Resource Scheduler block in this model is shown in Figure 8.9. Each row in the **Appointments** table is called an *appointment*. The details for using the Resource Scheduler block can be found in Appendix A, "Templates." Only the Start Time, Agenda. and Search **Targets By** fields are discussed here. The **Start Time** field specifies the simulation time to activate the associated agenda. The **Agenda** field supplies the name of the incoming agenda to use for this appointment. (Multiple Resource Agenda blocks can be linked to the same Resource Scheduler block, each sending a named agenda to the scheduler.) The Entity Type field under Search Targets By indicates which resource entities the associated agenda in the appointment applies to. For this model the agenda created in the Resource Agenda block is activated at a Start Time of 0 (when the simulation run begins) and is applied to the BankTellers resource entity objects in the model. The **Immediate Actions** options selected here indicate that resource entities that are in a seized state are not preempted. (For additional discussion on preemption, see the section "Preempting Resource Entities" on page 81.)

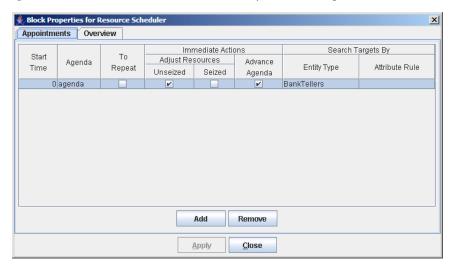

Figure 8.9 Resource Scheduler Block Properties Dialog Box

The final new block added to this resource model is the Resource Stats Collector block. As you might expect, this block is used to collect statistics on resource entities during a simulation run. The Resource Stats Collector requires a minimum of two pieces of information: the resource entities you want to collect statistics on and the statistics you want to collect. The Resource Stats Collector block properties dialog box provides separate tabs for you to enter this information. The Groups tab is used to identify the targeted resource entities for statistics collection. (See Figure 8.10.) In this case instances of the BankTellers Entity Type have been targeted. The **Statistics** tab is used to specify the details on the individual statistics you want to collect. (See Figure 8.11.) Values in the Statistics column are selected from a list that contains the names of the resource statistics available in Simulation Studio. The details for all the columns in this table can be found in the Resource Stats Collector block overview in Appendix A, "Templates."

X Groups Statistics Save Overview Entity Types Attribute Rule Add Statistics\_BankTellers BankTellers Apply Close

Figure 8.10 Groups Tab in Resource Stats Collector Block Properties Dialog Box

Figure 8.11 Statistics Tab in Resource Stats Collector Block Properties Dialog Box

The Resource Stats Collector block provides an option to have the statistics saved to a file at the end of each run (that option was selected for this example). You can also attach a plot block to the OutData outport of the Resource Stats Collector block to display the statistics during the simulation run.

This example provides a glimpse into the modeling capabilities and potential applications of the Resource Agenda, Resource Scheduler and Resource Stats Collector blocks in simulation models. Although these blocks are more sophisticated than many of the previously demonstrated blocks, they also provide powerful and flexible modeling functionality.

# **Additional Resource Functionality**

This example demonstrates more advanced features available for resource entities in Simulation Studio including the following:

- 1. merging and splitting
- 2. statistics
- 3. scheduling adjustments

Each of these topics is discussed in further detail in the following sections, along with the notion of resource preemption.

### **Merging and Splitting Resource Entities**

The Resource Pool and Release blocks provide a unique capability referred to as resource entity merging and splitting. All resource entities have a numeric ResourceUnits attribute which can be assigned any nonnegative value. The value contained in this attribute represents the capacity or available units that are associated with the individual resource entity object. The default value for the ResourceUnits attribute is 1. Therefore by default, each new resource entity that is created represents one unit of that particular resource.

The Teller Pool block in the previous example used the merging/splitting feature of the Resource Pool block. When the merging/splitting option is selected in a Resource Pool block, mini-pools of entities based on a user defined criteria are kept. A common criteria is to merge and split the resource entities based on resource entity type. Merging and splitting helps reduce the number of resource entity objects needed in a model during a simulation run. Figure 8.7 shows the Block Properties for Teller Pool dialog box.

If you want to use the merging/splitting feature of a Resource Pool block, you have to specify the criteria to use for grouping the resource entities in the pool. The simplest approach is to select the Merge/Split resource units among resource entities of same type check box in the Resource Pool block properties dialog box. This uses the resource entity type as the grouping criteria. You can also specify more definitive grouping criteria by using the Kev Entity Attribute Fields section of the dialog box.

With the merging/splitting option enabled on a Resource Pool block, the first resource entity for any defined group that enters the block remains in the block for the duration of the simulation run. It effectively becomes the mini-pool for that group. Any other resource entities that enter the Resource Pool block and are a match for the criteria for that group are merged with the first resource entity of that group. That is, the value of the ResourceUnits attribute of the resource entity just coming into the Resource Pool is added to the value of the ResourceUnits attribute of the existing, matching resource entity, and the incoming resource entity is disposed.

When a resource request comes into the Resource Pool block, the block looks for a resource entity in its possession with the matching criteria. If it finds a matching resource entity, it then looks at the ResourceUnits attribute on the matching resource to see whether sufficient units are available to fill the request. If enough units are available, the Resource Pool block creates a new resource entity from the matching resource entity, populates its ResourceUnits value with the requested number of units, and decreases the value of the ResourceUnits in the original resource entity accordingly. (The original resource entity might end up with a ResourceUnits value of 0.)

Although the Release block does not have (or need) any resource entity merging capabilities, it does provide an option for splitting resource entities. When the Splittable option is selected on a Release block, you can deallocate or release some of the ResourceUnits associated with an incoming resource entity. Again, fields are available in the Release Block Properties dialog box for defining the criteria to use for releasing and splitting resource entities. If the Splittable option is selected and an incoming resource entity meets the **Splittable** criteria you have defined on the Release block, the Release block looks for the ResourceUnits attribute value on the incoming resource entity and compares it to the value you specified to be deallocated from the resource entity. If the value to be deallocated is less than the value of units available in the incoming resource entity, the Release block creates a new resource entity from the incoming resource entity, populates its ResourceUnits value with the specified number of units, and decreases the value of the ResourceUnits in the incoming resource entity accordingly. The newly created resource entity then flows out the appropriate Release block output port.

When the simulation model does not have the merging and splitting options enabled in its Resource Pool and Release blocks, the model is sometimes referred to as an *object-based* resource model. When the merging or splitting options in either of these types of blocks are enabled, the model is called a *units-based* resource model. The Resource Pool and Release blocks provide special options that take advantage of the ResourceUnits attribute in a resource entities for units-based models.

Additional details about the Resource Pool and Release blocks can be found in Appendix A, "Templates."

### **Collecting Resource Entity Statistics**

The resource entities usually scatter throughout the modeled system during a simulation run. For example, some might be stored in resource storage blocks, others allocated to and held by controlling entities somewhere, and some might be being serviced or delayed in a Server or Delay block. A Resource Stats Collector block can organize any resource entities of any interest and location as different resource groups, and it can calculate and report capacity utilization statistics for each group. For each resource group, resource constraints can be defined on the Resource Stats Collector block to locate and monitor the group's targeted resource entities during a simulation run. Several types of standard capacity utilization statistics (such as time average) can be chosen to be collected for all resource groups. Each chosen statistic can also be assigned with its own resource constraints to further limit the computation to a subset of a resource group. For example, you could decide to collect a statistic on a particular resource entity type that has an attribute set to a specific value. Suppose you create a resource entity type called DoctorEntity to represent doctors in a medical simulation, and one of the attributes you define on this DoctorEntity entity type is named *specialty*. Valid values for this *specialty* attribute might be cardiologist, neurologist, ENT, an so on. You could use the Resource Stats Collector block to calculate statistics for all instances of the DoctorEntity resource entity that have a specialty attribute value of "neurologist." To accomplish this, you could define a Group for neurologists and then use it to calculate your statistics without using an Attribute Rule on your statistics definition. Alternatively, you could define a Group for all doctors and use an Attribute Rule on the statistics definition to constrain the statistics calculation to neurologists.

The Resource Stats Collector block reports its results as a data table, with each group as a data row and each column containing statistics.

# **Scheduling Resource Entity Adjustments**

Resources often undergo routine adjustments or changes, and the effects of such adjustments often last for a limited period of time. Examples are a truck in routine maintenance, a worker on lunch break, and adding salespeople for weekend or a holiday shopping season.

The scheduling of a resource adjustment often needs to address the following issues:

- what kind of adjustment to make—either capacity or state change, or duration of change
- what resources to adjust—locate the targeted resources
- when to adjust
- whether the adjustment is preemptive (disruptive)
- where and how the adjustment takes place—in resource pools (unseized) or in other entity holding blocks (seized)
- how to proceed to the next related adjustment, if any—temporally constrained or not
- whether to repeat this adjustment in the future—repeatable or not

In Simulation Studio, resource scheduling is supported by the Resource Agenda and Resource Scheduler blocks together. The Resource Agenda block is used to address the first issue listed above and the Resource Scheduler block addresses the other issues.

Resource adjustments are often related and happen in an orderly fashion. In Simulation Studio, related adjustment actions can be grouped together. A special type of value object called a Resource Agenda defines a sequence of related resource adjustment actions based on a relative simulation time starting at time zero. Each resource adjustment action includes a change to either the resource capacity value or the resource state value in targeted resource entities over certain time period; it is defined as a resource agenda entry. The Resource Agenda block provides a resource agenda to describe what kind of resource adjustments to make during a simulation run.

The Resource Scheduler block accepts and stores resource agenda objects during a simulation run. This block also accepts scheduling requests to perform resource adjustments. The resource agendas are later activated and processed by the Resource Scheduler block as specified by scheduling requests. Such a request tells the Resource Scheduler about the resource agenda to use for resource adjustments and how to deal with the second through last issues in the preceding list. After a resource agenda is activated, its entries are activated and processed sequentially. A scheduling request is fulfilled when all entries in the specified resource agenda are processed and all associated resource adjustments are actually completed.

There are two ways to provide a request to the Resource Scheduler block: statically or dynamically. A *static request* can be entered at the design or modeling time as an appointment by using the **Appointments** tab of the Resource Scheduler block properties dialog box. (See Figure 8.9.) At simulation time, appointments are processed as the initial requests by the Resource Scheduler block.

After an unrepeatable request is processed and all associated adjustments are completed, the request is discarded by the Resource Scheduler block. If a request is repeatable, the Resource Scheduler block sends a resource schedule entity out the OutRequest port to represent the request to be used again later. If the request is an appointment, the Resource Scheduler block creates the resource schedule entity based on the appointment. Later, these resource schedule entities can be submitted to a Resource Scheduler block through its InRequest port as *dynamic requests*. Before being submitted back to Resource Scheduler block, these resource schedule entities can be processed (delayed, modified, counted, stored, and so on) with the facilities for the regular entities to simulate complicated scheduling situations.

Sometimes, the contents of the resource agenda entries in a resource agenda are fixed and can be specified completely at the design time. Yet at other times, the duration or capacity changes of some adjustment action are not fixed or cannot be specified in the corresponding resource agenda entries at the design time. For example, the downtime or duration of a machine failure is not fixed but follows a certain statistical distribution (such as a normal distribution). In Simulation Studio, the numeric contents (such as duration, units, and units offset) of a resource agenda entry can be left unspecified or blank. Such an agenda entry is called a *dynamic agenda entry*. The Resource Agenda block populates the unspecified values by pulling these values dynamically though the InDuration or InValue input ports (or both) during simulation. The desired values can be created through submodels that are connected to these input ports.

The rule of the "immediate actions" in a scheduling request enables the Resource Scheduler block to address the fourth through sixth issues in the preceding list. When a resource agenda entry is activated, the Resource Scheduler block performs the appropriate immediate actions as specified by the rule without any delay. The resource entities are usually either unseized in resource storage blocks or seized by controlling entities. The seized resources are busy and in use. The unseized and functional resources are free to be allocated upon requested. Usually, the seized resource entities are not adjusted before they become unseized and free. Otherwise, the resource adjustment is *preemptive* if it decreases the capacity or switches to a nonfunctional state. When the state value of unseized resources is changed to nonfunctional, these resources cannot participate in resource allocation until they become functional again. Therefore, the adjustment is *disruptive* to these resources.

Currently, when permitted by the specification of a resource adjustment request, the Resource Scheduler block uses several heuristics to process the request. For an increase of capacity, the Resource Scheduler block divides the increased units evenly among targets it deems suitable. For a decrease of capacity, the block tries to decrease as much capacity as possible from a first targeted resource before moving to the next target, and so on. In general, the Resource Scheduler block always attempts to finish processing a resource agenda entry in less simulation time without preemptive changes. For capacity changes, the Resource Scheduler block adjusts the currently unseized resources first. This "unseized first" heuristic decreases the waiting time for the seized resources to become unseized and avoids unnecessary preemptive adjustments. When the merging/splitting units option is enabled on a Resource Pool block, the first entrant of compatible resource entities always remains inside the Resource Pool block even when its resource capacity reaches zero after splittings. Therefore, the "unseized first" heuristic might result in capacity changes to the resource entities in the Resource Pool blocks being more likely than elsewhere, which makes it easier to model inventory replenishment situations in some simulations.

Usually the entries in a resource agenda are related, and a succeeding entry cannot be processed unless the preceding entries are finished. For this kind of temporally constrained situation, the Resource Scheduler block should not advance the agenda to process its next entry if the current entry is not completed. The actual simulation time period to finish the whole resource agenda can be much longer than the sum of the original duration values specified in the agenda entries. Choose the option to advance the agenda to the next entry if the resource agenda entries in the agenda are not temporally constrained, which might result in a shorter processing time for the resource agenda.

Choose to adjust the currently unseized resources immediately if the adjustment is intended to change free resources without any delay. This is useful in many modeling situations. Examples include increasing inventory levels immediately at all inactive warehouses, or putting all trucks

currently in the garage under routine maintenance.

If you choose not to adjust currently unseized resource immediately, the Resource Scheduler block adjusts these resource later, after all the currently seized resources become unseized. This is useful in the situation where all or most of the resources need to be gathered before they can be adjusted at the same time collectively.

Choose to adjust the currently seized resources immediately if adjustment is preemptive and the seized resources need to be deallocated from their current controlling entities for further processing or different allocation.

For more information about the functionality of the Resource Agenda and Resource Scheduler blocks, see Appendix A, "Templates."

### **Preempting Resource Entities**

In Simulation Studio, the stationary resources (including most of the entity holding blocks, such as the Queue, Server, and Delay blocks) support two common types of resource preemptions: prioritybased and scheduled.

Priority-based preemption is primarily for preempting stationary resources, which are the entity holding blocks such as the Queue, Server, and Delay blocks. The entity that wants to enter such a holding block is considered a consumer of the static resource represented by that block. Allocation of static resources is usually about accepting entering entities into the holding blocks to take up space in the blocks. Preemption of static resources forces out some entities currently in holding blocks to give spaces to some other entities. The selected holding blocks (Queue, Server, and Delay) provide an InPreempt input port that accepts an EntityGroup object as input. These blocks compare the entity references in the EntityGroup to the entities currently held by the block and preempt any matches. This type of preemption is often triggered by the higher priority of the new entities attempting to enter these blocks.

Scheduled preemption is primarily for preempting mobile resources, which are resource entities, and is based on a resource adjustment agenda. Sometimes, the allocated and seized resource entities need to be preempted from their current controlling entities so that these resource entities can be reallocated to other controlling entities if necessary. This type of preemption can be triggered by the preemptive resource adjustments that are arranged and processed by a Resource Scheduler block. Most entity holding blocks, including the Queue, Server, and Delay blocks, provide OutPreempt and OutResource output ports. If a resource entity allocated to a controlling entity that is currently held in a holding block is adjusted preemptively, the holding block attempts to force the controlling entity out of the block's OutPreempt port and the resource entity out of the OutResource port. If the OutPreempt port is not connected, the controlling entity remains in the entity holding block. If the OutResource port is not connected, the adjusted resource entity remains allocated to its controlling entity.

The post-preemption processing of preempted entities and resources is often highly specific to the application. For example, when a job is preempted from a service, some applications might resume the job to finish its remaining service time, some might restart the job from beginning, some other applications might simply scrap the job, and so on. The modeling facilities provided by Simulation Studio make it possible to construct suitable solutions to handle these situations.

Additional examples that demonstrate preemption and other resource modeling techniques are provided in Appendix E, "Examples of Simulation Studio Models."

# Chapter 9

# Log and Trace

#### **Contents**

| Overview of Logging and Tracing |  |  |  |  |  |  |  |  |  |  |  | 83 |
|---------------------------------|--|--|--|--|--|--|--|--|--|--|--|----|
| Log Tab                         |  |  |  |  |  |  |  |  |  |  |  | 83 |
| Trace Tab                       |  |  |  |  |  |  |  |  |  |  |  | 84 |
| Tracing Configuration           |  |  |  |  |  |  |  |  |  |  |  | 85 |

# **Overview of Logging and Tracing**

The **Log** and **Trace** tabs (which can be expanded at the bottom of the Project window) provide feedback during the execution of a simulation model. Both the application and individual blocks can post model execution state, event, and error information to these tabs while the model is running. The **Log** tab contains messages regarding potential configuration and execution state anomalies, warnings, and so on. The **Trace** tab (if the Tracer is enabled) usually displays simulation clock timestamps and state information for individual blocks as execution progresses. You can customize the content of the **Trace** tab to filter out unwanted trace messages.

# **Log Tab**

Messages can be posted to the **Log** tab by both the application framework and the individual blocks. Each message consists of four components: level, description, source, and time.

The value in the Level column represents the severity of the log message; possible values are SE-VERE, WARNING, and INFO. A SEVERE log message indicates that a major problem has been encountered with the simulation model, and execution is terminated.

Figure 9.1 displays a SEVERE log message from an Entity Generator block. To function properly, an Entity Generator block requires a connection to its InterArrivalTime input port from which it can pull numeric values. That connection appears to be missing in this example.

Figure 9.1 Sample Log Tab

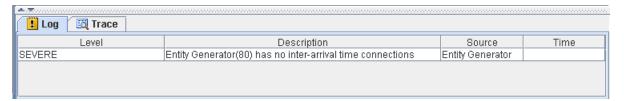

A WARNING message usually suggests that a condition has occurred that warrants further investigation. An example of such a condition might be a block receiving a negative number when it was expecting a nonnegative value. An INFO message simply contains information but does not indicate a potential problem.

The Time column in the **Log** tab displays the (simulation clock) time when the message was logged. Some messages, such as the one in the SEVERE log message example in Figure 9.1, can be logged before the model execution actually begins; therefore the Time value is empty for these messages.

The Description column contains the message text, and the Source column displays the label of the block that generated the message. Clicking an entry in the Source column causes the associated block to be highlighted in the Model window.

#### **Trace Tab**

Trace messages provide details about state changes, events, and execution flow within individual blocks; they are useful for debugging or tuning your simulation models. The Tracer must be enabled before any trace messages are generated. You can enable the Tracer by using the pop-up menu available on the **Trace** tab background.

The following types of entries are displayed on the **Trace** tab:

- simulation clock timestamps (displayed in black)
- entity information (displayed in red)
- value information (displayed in blue)

When the Tracer is enabled, a timestamp is posted to the **Trace** tab every time the simulation clock advances. All other trace messages are generated by the individual blocks. Each block is responsible for the content of its trace messages and for determining when to generate trace messages.

Although it is possible (and likely) for any simulation model execution to generate a considerable volume of trace messages, the **Trace** tab has a limited size buffer associated with it to store the messages. Therefore, only the most recent trace messages are retained in the trace buffer after the buffer is full. Figure 9.2 shows a sample **Trace** tab.

Figure 9.2 Sample Trace Tab

```
🗓 Log
          Trace
                                   Sampling, value = 1.425
           Numeric Source1:
           Entity Generator:
                                   Created entity(1)
           FIFO Queue:
                                   Added entity(1)
           FIFO Queue:
                                   Removed entity(1)
                    Added entity(1)
           Server:
           Numeric Source:
                                  Sampling, value = 0.136
Simulation time: 0.1358324632541332
                       Removed entity(1)
           Server:
           Disposer: Disposed entity(1)
Simulation time: 1.4253756309505174
           Numeric Source1:
                                   Sampling, value = 3.831
```

# **Tracing Configuration**

You can control the amount of information that is displayed on the **Trace** tab by using the Tracing Configuration dialog box. To open the Tracing Configuration dialog box, right-click on the Trace tab background and select Tracer Configuration.

You can use the Tracing Configuration dialog box to filter trace messages according to various criteria: the blocks that generate trace messages, the entities that are mentioned in trace messages, and the simulation clock time of trace messages. You can combine more than one of these criteria to further refine the number of trace messages that appear on the **Trace** tab. Changes made in the Tracing Configuration dialog box apply only to the model that is active when you open the Tracing Configuration dialog box. These settings last only while Simulation Studio is open. They are not saved when you close Simulation Studio.

Figure 9.3 shows a sample Tracing Configuration dialog box.

Tracing Configuration For project0 Experiments Using model0 X Configuration Overview **Blocks** Show All Block Tracing Block Tracing... **Entities** Show All Entity Tracing **Entity Tracing...** Simulation Time Start: 0 ✓ Zero ✓ Infinity End: Apply Close

Figure 9.3 Tracing Configuration Dialog Box

The following sections appear in the Tracing Configuration dialog box:

- Blocks
- Entities
- Simulation Time

By default, all trace messages that are generated during simulation execution appear on the **Trace** tab. Therefore, when you open the Tracing Configuration dialog box for the first time, the default options are selected to show all block tracing, show all entity tracing, and show tracing for all simulation times.

If you clear the **Show All Block Tracing** check box, the **Block Tracing** button becomes enabled. Click **Block Tracing** to open the Block Tracing dialog box. Figure 9.4 shows a sample Block Tracing dialog box.

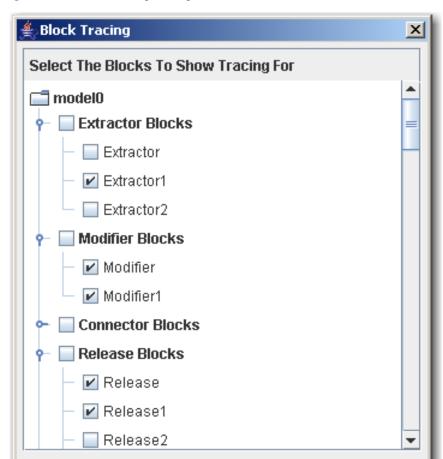

Figure 9.4 Block Tracing Dialog Box

In this dialog box, select the blocks for which you want to see trace messages and click OK. For trace messages that are generated by blocks, only trace messages generated by the selected blocks are displayed on the Trace tab. If you want to display trace messages generated by all blocks, simply check the **Show All Block Tracing** check box in the Tracing Configuration dialog box.

Cancel

OK

If you clear the Show All Entity Tracing check box, the Entity Tracing button becomes enabled. Click Entity Tracing to open the Entity Tracing dialog box. Figure 9.5 shows a sample Entity Tracing dialog box.

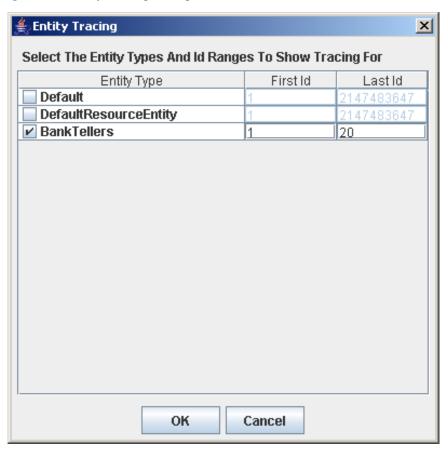

Figure 9.5 Entity Tracing Dialog Box

In this dialog box, select the entity types for which you want to see trace messages. Also, you can specify a range of Id numbers for each selected entity type, which causes only trace messages for entities with Id numbers in the specified range to be displayed on the **Trace** tab. Click **OK** to apply the settings and close the Entity Tracing dialog box. For trace messages regarding entities, only trace messages regarding the selected entity types and Id ranges are displayed on the **Trace** tab. If you want to display trace messages regarding all entities, simply check the **Show All Entity Tracing** check box in the Tracing Configuration dialog box.

To show trace messages only for a specified range of simulation clock time, you can specify a start time, an end time, or both. To specify a start time, clear the **Zero** check box in the Tracing Configuration dialog box and enter a positive integer value in the **Start** field. Trace messages that are generated before the specified start time are not displayed on the **Trace** tab. To specify an end time, clear the **Infinity** check box and enter a positive integer value in the **End** field. Trace messages that are generated after the specified end time are not displayed on the **Trace** tab.

The settings in the **Blocks**, **Entities**, and **Simulation Time** sections of the Tracing Configuration dialog box combine to determine what is ultimately displayed on the **Trace** tab. For example, if you select to show tracing for only the Entity Generator A block, select to show tracing for only the Default entity type, and select to show tracing for only time 10 to 20 on the simulation clock, then the **Trace** tab displays only messages that are generated by block Entity Generator A. Furthermore, if this block generates messages for entity types other than Default, they are not displayed. Lastly, no trace messages are displayed before time 10 or after time 20, regardless of the block that generated

the trace message or the entity type that is referred to by the trace message.

# Chapter 10

# **Block Templates**

#### **Contents**

| Overview of Block Templates            | 91 |
|----------------------------------------|----|
| Using the Template Menu                | 92 |
| Using the Template Palette Pop-up Menu | 92 |
| Template Document Format               | 93 |

# **Overview of Block Templates**

Simulation Studio templates provide a facility for managing the blocks you use to build your simulation models, and the Simulation Studio template palette offers a visual representation of template content. A Simulation Studio template contains information about a collection of blocks. This information is stored as an XML document. There is no limit on the number of templates you can load into Simulation Studio. The content of any loaded template can be viewed in the Template Palette area of the application. As discussed in Chapter 3, "Simulation Models," you drag an item from the Simulation Studio palette into a Model window to create an instance of the associated block in your simulation model.

When Simulation Studio starts, it automatically loads a series of default templates named Standard, Advanced, Data and Display, Resource, and Output Analysis. These templates provide collections of blocks useful for building queuing simulation models. These blocks include Entity Generators, Queues, Servers, and so on; they are described in detail in Appendix A, "Templates." These collections of blocks will continue to evolve in succeeding Simulation Studio releases.

You can also create a custom template and save it to a data file for later use either by using selections described in "Using the Template Palette Pop-up Menu" on page 92 to modify an existing template or by creating a template XML document as described in "Template Document Format" on page 93.

Although there are no constraints on the contents of a template (other than the element format described in "Template Document Format" on page 93), you usually create a collection of blocks that have some theme in common. For example, you might create a template with blocks for simulating a manufacturing environment, or you might create a template with blocks specifically designed to address health care services simulation.

# **Using the Template Menu**

You use the **Template** menu to load an existing template that is saved on disk, create a new (empty) template, or save a loaded (probably modified) template back to disk. To load an existing template into Simulation Studio, select **Open**. This opens a File Selection dialog box where you choose the template filename and then click **Open**. The chosen template is then loaded into the application, and the template name is added to the Templates list box. Selecting a template name in the Templates list box causes the Template Palette area of Simulation Studio to be populated with the items contained in the associated template. Only one template is active at any time.

# **Using the Template Palette Pop-up Menu**

A pop-up menu is available on the **Template Palette** window area background with options for various palette display formats with various combinations of icons and labels. (See Figure 10.1.)

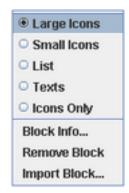

Figure 10.1 Template Palette Menu

In addition to the palette formatting options, this menu contains three other items: **Block Info**, **Remove Block**, and **Import Block**. Select **Block Info** to view template information that is related to a particular item displayed in the palette. Editing the values in the Block Info dialog box changes those values for all current and future instances of the associated block in your models. Select **Remove Block** to delete an item from the palette. Select **Import Block** to add a new entry to the currently visible template (that is, the template displayed in the palette). Selecting Import Block opens a dialog box that contains fields where you enter the same information found in the **Block Info** dialog box. (This is the same information found in a block element entry in a template XML document.)

# **Template Document Format**

Figure 10.2 shows a simple template XML document that contains one block. The <block> element in a template document represents a single item in the template. The <block> element attributes and child elements are listed and described in the header in Figure 10.2. Only the name and type attributes are required in each <block> element. The information in any <tabbed\_page> child elements in a **<block>** element represent the dialog pages that are associated with the **Block Properties** dialog box for each block.

Figure 10.2 Sample Template Document

```
---

* A template contains blocks which may have the following attributes and

* elements. The optional elements are markded with 'o'.

* 1. name: a key used to identify the block in the template

from the resource bundle.

* 2. type: the name of the Java block class or the compound node file

* 3. icon (o): an image for the block (optional)

* 4. tooltip (o): the text string of tool tip (optional)

* 5. help (o): a short on-line help (optional)
   * A block without name or type would be ignored
   * If necessary, a template can also contains separator element to * separate the blocks within the template into different groups.
</block>
</template>
```

# Chapter 11

# Data Collection, Analysis, and Reporting

#### **Contents**

| Overview                    | <br> | 95 |
|-----------------------------|------|----|
| Data Collection             | <br> | 95 |
| Block Data Storage          | <br> | 96 |
| Data Analysis and Reporting | <br> | 98 |

### **Overview**

Running simulation models has the potential to generate large volumes of data. The subject matter of your simulation investigation or the sophistication of your model often dictates what type of data you need to collect from each of your simulation runs along with the amount of data required to perform an appropriate analysis. Different stages of model development might also have different data collection requirements. For example, when you are initially building and debugging your model, you might collect data that are not necessary after the model is validated.

Simulation Studio provides various blocks with data collection capabilities and plots for displaying data. The experiment features in Simulation Studio provide another way to collect data. (See Chapter 4, "Experiments.") After you have collected and saved your data from simulation runs, SAS and JMP software offer many options for analyzing the data and generating reports. Since data analysis and reporting requirements vary widely for different simulation scenarios, this chapter focuses on the data collection aspects of Simulation Studio.

# **Data Collection**

For the purposes of this document, *data collection* refers to the process of collecting values while a simulation model is running and also to saving the values to data files for later analysis and reporting. Although plot and chart blocks (Histogram, Scatter Plot, and so on) can display data in Simulation Studio, they do not collect any data. Therefore, they are not considered part of the data collection process.

There are currently five blocks in the *basic* template that can collect and save data: the Bucket, Number Holder, Probe, Queue Stats Collector, and Server Stats Collector blocks. The specifics on the functionality of these blocks, along with the types of information they can collect, are provided in Appendix A, "Templates." Two features that all these blocks have in common (in addition to being able to collect data) are the ability to save their collected data to a file and an option to automatically save the data at the end of each simulation run. After the data are stored in a file (a SAS data set or JMP table), you can use your favorite analysis software to investigate your data and generate reports.

Each of these blocks accumulates data in an internal Java object referred to as a *data model*. This data model can be accessed by other blocks via the OutData port on the data collection blocks. The contents of the data model can also be saved to an external data file.

# **Block Data Storage**

Simulation Studio saves the data collected by blocks on a project basis and employs a hierarchical approach for data storage. For each project you can supply the root directory name for any data collection results by using the **Results** menu item available on the project pop-up menu in the Project Explorer window. (See Figure 11.1.)

Figure 11.1 Project Menu

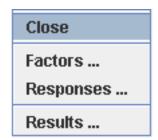

Selecting **Results** opens the Results dialog box where you enter the name of the root directory to be used for storing model execution results. You can supply the filename associated with an individual block's data storage by using the block's Block Properties dialog box. If you do not provide a filename, a default one is generated automatically. Simulation Studio creates a hierarchical directory structure to store any results based on the hierarchical structure of the model. This structure reflects any nesting of blocks due to the use of compound blocks.

Another Simulation Studio feature provided to facilitate data collection is the **Auto Save Results** menu item available from the model pop-up menu in the Project Explorer window. (See Figure 11.2.)

Figure 11.2 Model Menu

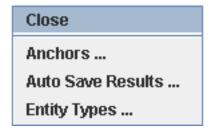

Recall that all blocks capable of collecting and saving data provide an option to automatically save any collected data at the end of each simulation run. This option is usually set in the Block Properties dialog box for each individual block. If you have a considerable number of blocks that are collecting data in your model or the collection blocks are nested in compound blocks, it might take a considerable amount of effort to open all the individual dialog boxes and make the appropriate selections. Using a hierarchical format, the Auto Save Results dialog box displays all the blocks in the model with data collection capabilities. (See Figure 11.3.) From here you can set the automatic save option for any of these blocks by selecting the appropriate check boxes in the dialog box. This enables you to avoid opening the individual block dialog boxes.

Figure 11.3 Auto Save Results Dialog Box

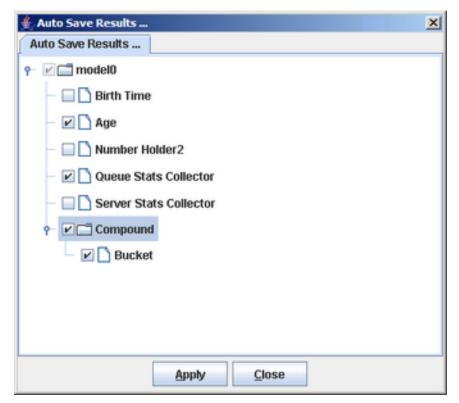

A Simulation Studio experiment provides another option for collecting data on simulation runs. Recall from Chapter 4, "Experiments," that experiments are composed of factors and responses where factors are set prior to running an experiment and responses are values extracted from the model at the end of a simulation run. Since experiments can be saved to a file, this offers another

means of collecting simulation data. As discussed in Appendix C, "Design of Experiments," you can pass experiment data to JMP software (if available) using the **Analyze Results** menu item from an Experiment window pop-up menu.

# **Data Analysis and Reporting**

Each block that collects data provides an output port (usually labeled OutData) that other blocks can use to access its data. The plot blocks (Histogram, Scatterplot, and so on) are the usual recipients of this data, and these blocks can provide some real-time data analysis while the simulation is running. However, usually you want to use SAS or JMP software to analyze the data you have saved to data sets during your simulation runs. If you collected data using the Simulation Studio experiment features in coordination with JMP routines for design of experiments, you probably want to pass the experimental results back to the JMP program for analysis. This process is described in Appendix C, "Design of Experiments."

# Chapter 12

# **Batch Execution**

#### **Contents**

| Overview of Batch Execution | <br>99  |
|-----------------------------|---------|
| Command Line Interface      | <br>99  |
| Log Messages                | <br>100 |

### **Overview of Batch Execution**

Everything in this document so far has focused on using the Simulation Studio GUI to construct and run simulation models. You build your simulation model in the Model window, create your experiment, and then save and run your simulation model. To rerun a saved model, you reload it into a project (along with an associated experiment) and start the model execution process.

Simulation Studio provides an alternative method for running saved models and experiments that does not involve using the GUI. Simulation Studio is a Java application, and it contains a Java class named *Simulation* that enables you to run models in batch mode.

# **Command Line Interface**

The Java class *Simulation* accepts two command line arguments: **-m** and **-e**. The **-m** argument specifies the pathname for a Simulation Studio model you want to execute, and the **-e** argument specifies the experiment pathname. You can use this Java class with the Java interpreter to run simulation models from a Microsoft Windows command prompt.

Usually, you want to change directories to the directory where you installed Simulation Studio and launch the Java interpreter from that point. (The current default installation location is \Program Files\SAS\SimulationStudio\<release\_number>.)

A sample command line for executing a model-experiment pair looks like this:

\$java -classpath SASSimulation.jar com.sas.analytics.simulation.Simulation
-m projects\MyProject\MyModel.simmdl -e projects\MyProject\MyExperiment.simexp

You must supply the appropriate classpath arguments for the Java interpreter to be able to locate the Java classes in your model. The classpath options provided in the previous example should be sufficient for the Java interpreter to locate any classes provided in the basic template delivered with Simulation Studio.

# **Log Messages**

Any log messages generated during the execution of a model are directed to the command prompt window.

# Appendix A

# **Templates**

| $\sim$ | 4   | 4    |
|--------|-----|------|
| Ca     | nte | ents |

| Contents                                  |     |
|-------------------------------------------|-----|
| Overview of Templates                     | 102 |
| Overview of the Standard Template         | 103 |
| Entity Generator Block                    | 103 |
| Value Generator Block                     | 106 |
| Disposer Block                            | 108 |
| Queue Block                               | 109 |
| Delay Block                               | 114 |
| Server Block                              | 116 |
| Modifier Block                            | 119 |
| Extractor Block                           | 120 |
| Switch Block                              | 122 |
| Selector Block                            | 124 |
| Number Holder Block                       | 126 |
| String Holder Block                       | 129 |
| Numeric Source Block                      | 130 |
| Text Source Block                         | 132 |
| Counter Block                             | 134 |
| Time Now Block                            | 135 |
| Overview of the Advanced Template         | 136 |
| Batch Block                               | 136 |
| Unbatch Block                             | 138 |
| Clone Block                               | 140 |
| Gate Block                                | 142 |
| Valve Block                               | 143 |
| Formula Block                             | 145 |
| SAS Program Block                         | 147 |
| Entity Filter Block                       | 149 |
| Entity Group Holder Block                 | 151 |
| Overview of the Data and Display Template | 154 |
| Bucket Block                              | 154 |
| Probe Block                               | 156 |
| Queue Stats Collector Block               | 158 |
| Server Stats Collector Block              | 160 |
| Resource Stats Collector Block            | 162 |

| Histogram Block                          | 166 |
|------------------------------------------|-----|
| Bar Chart Block                          | 167 |
| Scatter Plot Block                       | 168 |
| Box Plot Block                           | 169 |
| Comment Block                            | 170 |
| Overview of the Resource Template        | 171 |
| Seize Block                              | 171 |
| Release Block                            | 173 |
| Resource Pool Block                      | 175 |
| Resource Scheduler Block                 | 177 |
| Resource Agenda Block                    | 181 |
| Overview of the Output Analysis Template | 183 |
| Steady State Block                       | 183 |

# **Overview of Templates**

Simulation Studio templates provide collections of blocks you can use to build simulation models. The following sections are overviews of the blocks provided in the various Simulation Studio templates. Each block description includes a brief summary of what the block does along with a description of the fixed ports for the block and the controls in the block's properties dialog box. Also included are the Factor and Response candidates associated with each block for use with the design-of-experiment features in Simulation Studio.

# **Overview of the Standard Template**

The Simulation Studio Standard template provides a fundamental collection of the blocks that are most commonly used to build simulation models.

### **Entity Generator Block**

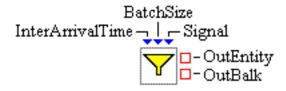

#### **Description**

The Entity Generator block generates entities. You can control when the entities are created, the total number of entities created, and how many entities are created simultaneously.

After an entity is created, the Entity Generator block attempts to send the new entity out the OutEntity port. If this fails, it then tries to push the entity out the OutBalk port. If this also fails, the entity is destroyed and a message is sent to the Tracer.

Multiple entities can be generated every time an entity creation event occurs in an Entity Generator block. The number of entities to create at an entity creation event is referred to as the batch size. When the Entity Generator block is preparing to schedule an entity creation event, it attempts to pull a value from its BatchSize port and associate this value with the entity creation event. (If nothing is connected to the BatchSize port, it uses a default batch size of 1.) When the entity creation event occurs in the Entity Generator block, the Entity Generator block creates the number of entities specified by the associated batch size value (within the constraints of the maximum limits described in the next paragraph). All entities are sent out individually either through the OutEntity port or the OutBalk port.

You can specify the maximum number of entities that the Entity Generator block can generate in addition to the maximum number of batches. The Entity Generator block stops creating entities whenever either of these limits is reached. Fields are also provided to set the start and end time (in terms of the simulation clock) for controlling the duration of operation of the block.

The Boolean Signal port can be used to initiate entity creation as well. When a true value arrives at the Signal port, the Entity Generator block pulls values from its InterArrivalTime and BatchSize ports and schedules an entity creation event.

You can use the Entity Types dialog box to specify the types of entities the Entity Generator block

can create. To open the Entity Types dialog box, right-click in the Project Explorer window and select Entity Types. You can enter default values for any of the editable entity attribute fields (indicated by a check in the **Editable** column) in the Entity Types dialog box.

#### **Fixed Ports**

**InterArrivalTime** Input numeric port for how long to wait before the next entity creation event.

**BatchSize** Input integer port for how many entities to create at the next entity creation event.

Signal Input Boolean port that schedules an entity creation event (when true is passed

in).

**OutEntity** Output entity port for entities that can be accepted by a downstream block. **OutBalk** Output entity port for entities that cannot leave using the OutEntity port.

#### **Attributes Dialog Box Controls**

Limits The Maximum Number of Entities field specifies the maxi-

> mum number of entities this Entity Generator block is permitted to generate. Selecting the Infinite check box supersedes the value of the **Maximum Number of Entities** field. Similarly, the Maximum Number of Batches field specifies the maximum number of batches of entities this Entity Generator block is permitted to generate. Selecting the Infinite check box supersedes the value of the Maximum Number of Batches field. By default, both **Infinite** check boxes are checked. If both the Maximum Number of Entities field and the Maximum Number of Batches field contain valid values, the Entity Generator

> block stops creating new entities as soon as either of the criteria

has been met.

**Timing** The **Start Time** field designates the simulation time at which

> the first entity is generated by this Entity Generator block. This value must be greater than or equal to 0. The default **Start Time** is 0. Similarly, the **End Time** field specifies the simulation time when no more entities can be generated by the Entity Generator block. The **End Time** must be greater than or equal to the **Start Time**. Selecting the **Infinite** check box supersedes the value of

the **End Time** field.

**First Entity Creation** Specifies when the first entity is created by the Entity Genera-

tor block. Select At Start Time to cause the first entity to be created at the time specified in the **Start Time** field. This is the default selection. If you select At First Interarrival Time, then at **Start Time** the Entity Generator block pulls the first interarrival time value from the InterArrivalTime port and schedules the first entity to be created at that time. The pulled value determines how long the Entity Generator block waits before gen-

erating the first entity. (Whenever the interarrival time value is

not a number, the simulation terminates. If the value is a number less than 0, the Entity Generator block logs a warning and uses a value of 0.) If you select After Signal Arrival, the Entity Generator block waits until a true value arrives at the Signal port before scheduling the first entity creation.

**To Schedule the Creation of Next Entity** If you check this check box, after the Entity Generator block has created a new entity and pushed it downstream it automatically pulls a value from its InterArrivalTime port and uses this value to schedule the generation of the next entity creation. If you clear this check box, future entity creation events can be scheduled only by using the Signal port. By default, this check box is checked.

# **EntityType Dialog Box Controls**

Name Specifies the name of the EntityType used for entity creation.

**Fields** Displays the default attributes associated with the selected En-

tityType. You can set the default value for editable entity at-

tributes directly in the table.

# **Candidates for Design of Experiments**

**Factors** StartTime (double), EndTime (double), MaxEntities (integer), MaxBatches (in-

teger), RankValue (double)

Responses None

# **Value Generator Block**

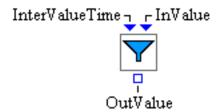

# **Description**

The Value Generator block generates numeric, text, or Boolean values. The Value Generator block pulls a value from its InterValueTime port to determine how long it waits before generating the next value. (If the intervalue time value is not a number, the simulation terminates. If the value is less than 0, the Value Generator block logs a warning and uses a value of 0.) After the Value Generator block has a valid intervalue time value, it pulls a value from its InValue port and passes it out the OutValue port. If there are no connections to the InValue port, the value specified in the **Default Value** field is passed out the OutValue port.

You can specify the maximum number of values the Value Generator block can generate, the default value generated, and the start and end times (in terms of the simulation clock) for controlling the operation of the block. You can also specify when the first value is created.

# **Fixed Ports**

**InterValueTime** Input numeric port for how long to wait before the next value creation event.

InValue Input value port for the next value to create.OutValue Output value port for the created values.

#### **Properties Dialog Box Controls**

Values The Maximum Number of Values field specifies the maximum

number of values the Value Generator block is permitted to generate. Selecting the **Infinite** check box supersedes the value in the **Maximum Number of Values** field. The **Value Type** field specifies the type of value that the Value Generator block generates. The **Default Value** field specifies the value to use when

the InValue port has no connections.

**Timing** The **Start Time** field designates the simulation time at which

the first value is generated by the Value Generator block. This value must be greater than 0. Similarly, the **End Time** field

specifies the simulation time when no more values can be generated by the Value Generator block. This must be greater than or equal to the Start Time. Selecting the Infinite check box

supersedes the value in the **End Time** field.

Determines when the first value is created by the Value Generator block. Select Start Time to cause the first value to be created at the time specified in the Start Time field. If you select First Intervalue Time, then at the Start Time the Value Generator block pulls the first intervalue time value from the InterValueTime port and schedules the first value to be created

at that time.

# **Candidates for Design of Experiments**

**Factors** StartTime (double), EndTime (double), MaxValues (integer)

Responses None

First Value

# **Disposer Block**

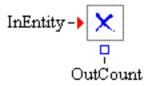

# **Description**

The Disposer block disposes of entities after they are no longer needed in the model, reducing memory usage. Each simulation model should have at least one Disposer block. A count of the number of entities that have entered the disposer is kept in the block. If there are connections to the block's OutCount port, the count is pushed out the port every time its value changes.

#### **Fixed Ports**

**InEntity** Input entity port for entities to be disposed.

Output integer port for the number of entities that have been disposed.

# **Candidates for Design of Experiments**

**Factors** None

**Responses** OutCount (integer)

### **Queue Block**

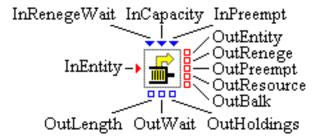

# **Description**

The Queue block is used for transient storage of entities. Three types of queueing policies are available for a Queue block: FIFO, LIFO, and Priority.

When a request to send (or push) an entity arrives at a Queue block, the Queue block determines whether it has room to store the entity. If its buffer is full, the Queue block rejects the request to have the entity sent to it. If space is available in its buffer, the Queue block responds that it can accept the entity.

When an entity arrives at a Queue block that uses a FIFO or LIFO queueing policy, the entity is stored at the appropriate end of the buffer. For Queue blocks that use a Priority policy, the Queue block extracts the priority value from an attribute defined for the entity and uses that value to determine where to place the entity in the buffer. The Queue block then sequentially notifies each block connected to its OutEntity port to ask whether it is ready to receive an entity. The Queue block selects an entity (based on the queueing policy—FIFO, LIFO, or Priority) to send out through the OutEntity port to the first downstream block that responds affirmatively. (Entities can also be pulled out through the Queue block's OutEntity port by a downstream block. In this case the Queue block also selects the entity to release according to the queueing policy.)

When a Queue block's buffer is no longer full (due to an entity leaving the Queue block or the Queue block's capacity being increased), the Queue block attempts to pull entities from upstream through the InEntity port until it is at capacity or no entities are available to pull.

If the Queue block's reneging option is activated (by selecting the **Reneging** option in the properties dialog box), then after an entity enters the Queue block, the Queue block attempts to pull a numeric value from its InRenegeWait port. If the Queue block pulls a nonnegative number from the port, it schedules a time for the entity to exit the Queue block via the OutRenege port if the entity is still in the Queue block's buffer at that time. Otherwise no time for reneging is scheduled. If there is no connection to the OutRenege port, no reneging occurs.

Any time an entity enters or exits the Queue block, the Queue block pushes the value of its buffer's length (the number of entities being held by the Queue block) to the OutLength port. Any time an entity exits the Queue block via its OutEntity port, the Queue block pushes a value that represents how long that entity waited in the buffer to the OutWait port.

An integer value can be pushed through the InCapacity port to set the *capacity* for the Queue

block (the size of its buffer). Valid incoming values for this port are integers in the range of 0 to 2,147,483,647. If the capacity of a Queue block is reduced dynamically during the simulation run, any excess entities are removed from the Queue block (according to the queueing policy being used) and are sent out the OutBalk port. If there are no connections to the OutBalk port, the entities are destroyed.

### **Holding Block Preemption**

Entities in Simulation Studio are hierarchical. That is, entities can hold other entities. The term *controlling entity* denotes an entity that holds other entities, and the term *root entity* denotes an entity that is not held by another entity. Each entity held by another entity has one root entity associated with it. The root entity for any held entity is found by traversing up the entity hierarchy from the held entity.

Entities being held by a Queue block can be preempted either by input to the block's InPreempt port or by a scheduled resource entity event. In order for a root entity that is held by a Queue block to be preempted, the OutPreempt port (or OutBalk port) must have at least one link attached to it. Similarly, for a resource entity that is held by a controlling entity that is in turn held by the Queue block to be preempted, the OutResource port (or OutBalk port) must have at least one link connected to it.

The Queue block's InPreempt port accepts an Entity Group object as input. (An Entity Group is a collection of references to entities.) When an Entity Group object is pushed to a Queue block's InPreempt port, the Queue block iterates through the Entity Group collection looking for matches to root entities held by the Queue block. For any matched entity, the Queue block first tries to push that entity out its OutPreempt port. If this push is not successful, the block attempts to push the entity out the OutBalk port. If this also fails, the entity continues to be held by the Queue block until either it exits out the OutEntity port or it is preempted again.

The Queue block, like all entity holding blocks, detects potential preemptive changes (such as those scheduled by a Resource Scheduler block) to resource entities it holds (either directly or indirectly through a controlling entity).

If the number of units associated with a held resource entity decreases or the state of a held resource entity becomes nonfunctional, the Queue block attempts to preempt that resource entity. If the resource entity identified for preemption is a root entity, then the Queue block follows the same protocol for pushing an entity out its OutPreempt port that the InPreempt port uses. If the resource entity is part of a controlling entity, the Queue block removes the resource entity from the controlling entity and attempts to push the associated root entity out the OutPreempt port. The Queue block then attempts to push the preempted resource entity out its OutResource port, or if that fails, out its OutBalk port. If there is a connection to the Queue block's OutResource port and the Queue block cannot push the resource entity out either the OutResource or OutBalk port, the resource entity is disposed.

The Queue block also provides an OutHoldings port that other blocks can use to pull an Entity Group object that contains a collection of references to entities held by the Queue block.

#### **Fixed Ports**

**InEntity** Input entity port for entities to be added to the Queue block.

**OutEntity** Output entity port for entities that can be accepted by a downstream block.

Output entity port for entities that are reneged and can be accepted by a down-

stream block.

**OutPreempt** Output entity port for root entities that are preempted and can be accepted by a

downstream block.

Output entity port for resource entities held by controlling entities that are pre-

empted and can be accepted by a downstream block.

Output entity port for entities that cannot leave using the other output entity

ports.

**InRenegeWait** Numeric input value port that sets the amount of time to wait before an entering

entity is reneged.

**InCapacity** Numeric input value port that dynamically sets the capacity of the Queue block.

**InPreempt** Entity Group input port that causes the Queue block to preempt any root entities

it is holding that match entities in the incoming Entity Group.

OutLength Numeric output value port for the number of root entities held in the Queue

block's buffer.

**OutWait** Numeric output value port for the amount of time an exiting entity waited in the

Queue block's buffer.

**OutHoldings** Entity Group output port from which a group of entity references can be pulled,

representing the entities in the Queue block's buffer.

#### **Properties Dialog Box Controls**

**Capacity** Specifies the maximum number of entities the Queue block is permitted to store

in its buffer. Valid values for this field are integers in the range from 0 to 2,147,483,647. Selecting the **Infinite** check box supersedes any **Capacity** value.

**Reneging** Selecting this check box activates the Queue block's automatic reneging func-

tionality.

Queueing Policy Selecting a policy type in the **Type** list box specifies the queueing policy that

is used by this Queue block in determining the order in which entities leave the Queue block. Some policies have additional parameters that can be specified when the policy is selected from the list box. The **FIFO** policy has no parameters and uses a first-in-first-out policy for determining the order of entities leaving the Queue block. The **LIFO** policy has no parameters and uses a last-in-first-out policy for determining the order of entities leaving the Queue block. The **Priority** policy allows entities to exit the Queue block based on entity priority.

It has the following parameters:

**Entity Attribute Type** Specifies the type of the attribute (Number or String) used to extract the priority value from an entity.

**Default Priority Number** If Entity Attribute Type is Number, this field specifies the numeric priority value to use for an entity when the Queue block cannot extract a valid priority value from the specified Entity Attribute.

**Default Priority String** If Entity Attribute Type is String, this field specifies the string priority value to use for an entity when the Queue block cannot extract a valid priority value from the specified Entity Attribute.

**Entity Attribute** Specifies the name of the attribute to use when extracting the priority value from an entity.

**Priority Order** Specifies whether higher values or lower values are interpreted to have a higher priority.

**Tie Breaking Policy** Specifies the algorithm to use for placing entities in the Queue block's buffer when entities have the same priority value. Algorithm options include FIFO, LIFO, and Random (for random placement).

**Random Stream Seed** If the Tie Breaking Policy is Random, this field specifies the random number generator seed.

### **Candidates for Design of Experiments**

Factors Capacity (integer), Rank Value (double), Queueing Policy (text)

The format for specifying the value of the QueueingPolicy factor is as follows: Type==policyType;Entity Attribute Type==attributeType;Default Priority Number==priorityNumber;Default Priority String==priorityString;Entity Attribute==attributeName;Priority Order==priorityOrder;Tie Breaking Policy=tieBreakingPolicy;Random Stream Seed==seed

where:

policyType is FIFO, LIFO, Priority, or the fully-qualified Java class name

of a queueing policy class.

attributeType is Number or String.priorityNumber is a decimal number.priorityString is a string value.

attributeName is the name of an entity attribute.

priorityOrder is one of the following: Highest Value Has Highest Priority,

Lowest Value Has Highest Priority.

tieBreakingPolicy is one of the following: FIFO, LIFO, Random.

seed is an integer number.

Each name==value parameter within the factor value is optional. If it is not specified, it is assigned the value specified in the properties dialog box if possible; otherwise it is assigned a default value.

**Responses** AverageWait (double), MaximumWait (double), AverageLength (double), MaximumLength (integer), BalkCount (integer), RenegeCount (integer)

# **Delay Block**

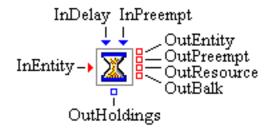

# **Description**

The Delay block delays the progression of an entity through a simulation model. When an entity enters a Delay block via its InEntity port, the Delay block pulls a value (the delay time) from its InDelay port. If the delay time value is not a number, the simulation terminates. If the value is less than 0, the Delay block logs a warning and uses a value of 0. The Delay block holds the entity for the duration of the delay time and then releases it through its OutEntity port. If the push through the OutEntity port fails, the Delay block attempts to push the entity out the OutBalk port. If this is not successful, the entity is destroyed and a message is posted to the Tracer.

# **Holding Block Preemption**

Entities in Simulation Studio are hierarchical. That is, entities can hold other entities. The term *controlling entity* denotes an entity that holds other entities, and the term *root entity* denotes an entity that is not held by another entity. Each entity held by another entity has one root entity associated with it. The root entity for any held entity is found by traversing up the entity hierarchy from the held entity.

Entities being held by a Delay block can be preempted either by input to the block's InPreempt port or by a scheduled resource entity event. In order for a root entity that is held by a Delay block to be preempted, the OutPreempt port (or OutBalk port) must have at least one link attached to it. Similarly, for a resource entity that is held by a controlling entity that is in turn held by the Delay block to be preempted, the OutResource port (or OutBalk port) must have at least one link connected to it.

The Delay block's InPreempt port accepts an Entity Group object as input. (An Entity Group is a collection of references to entities.) When an Entity Group object is pushed to a Delay block's InPreempt port, the Delay block iterates through the Entity Group collection looking for matches to root entities held by the Delay block. For any matched entity, the Delay block first tries to push that entity out its OutPreempt port. If this push is not successful, the block attempts to push the entity out the OutBalk port. If this also fails, the entity continues to be held by the Delay block until either it exits out the OutEntity port or it is preempted again.

The Delay block, like all entity holding blocks, detects potential preemptive changes (such as those scheduled by a Resource Scheduler block) to resource entities it holds (either directly or indirectly

through a controlling entity).

If the number of units associated with a held resource entity decreases or the state of a held resource entity becomes nonfunctional, the Delay block attempts to preempt that resource entity. If the resource entity identified for preemption is a root entity, then the Delay block follows the same protocol for pushing an entity out its OutPreempt port that the InPreempt port uses. If the resource entity is part of a controlling entity, the Delay block removes the resource entity from the controlling entity and attempts to push the associated root entity out the OutPreempt port. The Delay block then attempts to push the preempted resource entity out its OutResource port, or if that fails, out its OutBalk port. If there is a connection to the Delay block's OutResource port and the Delay block cannot push the resource entity out either the OutResource or OutBalk port, the resource entity is disposed.

The Delay block also provides an OutHoldings port that other blocks can use to pull an Entity Group object that contains a collection of references to entities held by the Delay block.

#### **Fixed Ports**

**InEntity** Input entity port for entities to be added to the Delay block.

**OutEntity** Output entity port for entities that can be accepted by a downstream block.

**OutPreempt** Output entity port for root entities that are preempted and can be accepted by a

downstream block.

Output entity port for resource entities held by controlling entities that are pre-

empted and can be accepted by a downstream block.

Output entity port for entities that cannot leave using the other output entity

ports.

**InDelay** Input numeric port for how long the Delay block should delay the next entity.

**InPreempt** Entity Group input port that causes the Delay block to preempt any root entities

it is holding that match entities in the incoming Entity Group.

**OutHoldings** Entity Group output port from which a group of entity references can be pulled,

representing the entities held by the Delay block.

# **Candidates for Design of Experiments**

Factors Rank Value (double)

**Responses** None

# **Server Block**

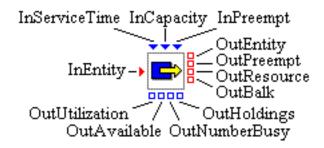

# **Description**

The Server block models a resource used by an entity for a specified period of time. An entity can enter a Server block only when the Server block is not busy. A Server block is deemed *busy* if all of its capacity is being used to service entities. After an entity enters the Server block, the Server block pulls a value from its InServiceTime port. If the service time value is not a number, the simulation terminates. If the value is less than 0, the Server block logs a warning and uses a value of 0. The entity is held for the duration of the service time and then released out the OutEntity port.

The InCapacity port can be used to set the *capacity* for a Server block. This value represents the number of entities the Server can service simultaneously. Prior to the beginning of each experimental run, the Server block determines whether anything is connected to the InCapacity port. If a connection exists, the Server block attempts to pull a value from whatever is connected to the InCapacity port in order to initialize the capacity of the Server block. If it pulls a valid value, the Server block initializes its capacity to that value; otherwise, it ignores the pulled value and logs a warning message. During simulation time, an integer value can be pushed through the InCapacity port to dynamically change the capacity. If the value from the port is less than the currently busy capacity, capacity reduction is deferred until the currently busy capacity is reduced; entities are not balked in this case.

#### **Holding Block Preemption**

Entities in Simulation Studio are hierarchical. That is, entities can hold other entities. The term *controlling entity* denotes an entity that holds other entities, and the term *root entity* denotes an entity that is not held by another entity. Each entity held by another entity has one root entity associated with it. The root entity for any held entity is found by traversing up the entity hierarchy from the held entity.

Entities being held by a Server block can be preempted either by input to the block's InPreempt port or by a scheduled resource entity event. In order for a root entity that is held by a Server block to be preempted, the OutPreempt port (or OutBalk port) must have at least one link attached to it. Similarly, for a resource entity that is held by a controlling entity that is in turn held by the Server block to be preempted, the OutResource port (or OutBalk port) must have at least one link connected to it.

The Server block's InPreempt port accepts an Entity Group object as input. (An Entity Group is a collection of references to entities.) When an Entity Group object is pushed to a Server block's InPreempt port, the Server block iterates through the Entity Group collection looking for matches to root entities held by the Server block. For any matched entity, the Server block first tries to push that entity out its OutPreempt port. If this push is not successful, the block attempts to push the entity out the OutBalk port. If this also fails, the entity continues to be held by the Server block until either it exits out the OutEntity port or it is preempted again.

The Server block, like all entity holding blocks, detects potential preemptive changes (such as those scheduled by a Resource Scheduler block) to resource entities it holds (either directly or indirectly through a controlling entity).

If the number of units associated with a held resource entity decreases or the state of a held resource entity becomes nonfunctional, the Server block attempts to preempt that resource entity. If the resource entity identified for preemption is a root entity, then the Server block follows the same protocol for pushing an entity out its OutPreempt port that the InPreempt port uses. If the resource entity is part of a controlling entity, the Server block removes the resource entity from the controlling entity and attempts to push the associated root entity out the OutPreempt port. The Server block then attempts to push the preempted resource entity out its OutResource port, or if that fails, out its OutBalk port. If there is a connection to the Server block's OutResource port and the Server block cannot push the resource entity out either the OutResource or OutBalk port, the resource entity is disposed.

The Server block also provides an OutHoldings port that other blocks can use to pull an Entity Group object that contains a collection of references to entities held by the Server block.

#### **Fixed Ports**

| InEntity 1 | Input entity port f | or entities to enter t | he Server block. |
|------------|---------------------|------------------------|------------------|
|            |                     |                        |                  |

**OutEntity** Output entity port for entities that can be accepted by a downstream block.

**OutPreempt** Output entity port for root entities that are preempted and can be accepted by a

downstream block.

Output entity port for resource entities held by controlling entities that are pre-

empted and can be accepted by a downstream block.

OutBalk Output entity port for entities that cannot leave using the other output entity

ports.

InServiceTime Input numeric port for how long the next entity should remain in the Server

block.

**InCapacity** Input integer port for the number of entities the Server block can service simul-

taneously.

**InPreempt** Entity Group input port that causes the Server block to preempt any root entities

it is holding that match entities in the incoming Entity Group.

**OutUtilization** Output numeric port for the current utilization of the Server block's capacity.

**OutAvailable** Output integer port for the Server block's capacity that is not currently busy.

**OutNumberBusy** Output integer port for the Server block's capacity that is currently busy.

**OutHoldings** Entity Group output port from which a group of entity references can be pulled,

representing the entities held by the Server block.

# **Properties Dialog Box Controls**

Values The Capacity field specifies the capacity of the Server block.

# **Candidates for Design of Experiments**

Factors Rank Value (double), Capacity (integer)

**Responses** AvgUtilization (double), MaxUtilization (double)

# **Modifier Block**

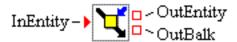

# **Description**

The Modifier block assigns attributes to an entity as it passes through the block. Each attribute has an input value port associated with it. When an entity enters the block, values are pulled from the input value ports and assigned to the associated attributes in the entity. If there is no connection to an input value port, the Modifier block assigns the default value specified for the attribute.

#### **Fixed Ports**

**InEntity** Input entity port for entities to enter the Modifier block.

OutEntity Output entity port for entities that can be accepted by a downstream block.

OutBalk Output entity port for entities that cannot leave using the OutEntity port.

#### **Properties Dialog Box Controls**

Adds a new attribute with a default Name, Type, and Default value to the At-

**tribute** table. You can change the **Name**, **Type**, and **Default** value of the attribute directly in the table. The attribute names in the Modifier block's **Attribute** table must be unique. You can change the attribute **Type** through a dropdown box on the cell in the table. (An attribute **Type** cannot be changed in the table after the **Apply** button is clicked. If you want to change an attribute **Type** after **Apply** has been clicked, you must remove the attribute, add it again, and then modify the **Type** of the newly added attribute before clicking **Apply** again.)

**Remove** Deletes the selected attribute from the **Attribute** table.

**Apply** Updates all attributes in the Modifier block as specified in the **Attribute** table,

and creates or deletes value ports as needed.

### **Candidates for Design of Experiments**

Factors None Responses None

# **Extractor Block**

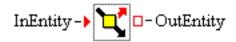

# **Description**

The Extractor block extracts attribute values from an entity as it passes through the block. Each attribute has an output value port associated with it. When an entity enters the block, entity attribute values are retrieved from the entity and pushed to their respective output value ports.

You can also connect an Extractor block's output value port to an input value port of another block without any connections to the Extractor block's InEntity port. For example, you can connect an output value port of an Extractor block to the InServiceTime port of a Server block. After an entity enters the Server block, it is passed to the Extractor block (via the InServiceTime port) to extract the appropriate entity attribute value to be used for the InServiceTime value.

#### **Fixed Ports**

InEntity Input entity port for entities to enter the Extractor block.OutEntity Output entity port for entities to exit the Extractor block.

# **Properties Dialog Box Controls**

Adds a new attribute with a default Name and Type to the Attribute table. You

can change the **Name** and **Type** of the attribute directly in the table. The attribute names in the Extractor block's **Attribute** table must be unique. You can change the attribute **Type** through a drop-down box on the cell in the table. (An attribute **Type** cannot be changed in the table after the **Apply** button is clicked. If you want to change an attribute **Type** after **Apply** has been clicked, you must remove the attribute, add it again, and then modify the **Type** of the newly added attribute

before clicking **Apply** again.)

**Remove** Deletes the selected attribute from the **Attribute** table.

**Apply** Updates all attributes in the Extractor block as specified in the **Attribute** table,

and creates or deletes value ports as needed.

# **Candidates for Design of Experiments**

Factors None Responses None

### **Switch Block**

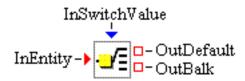

# **Description**

The Switch block directs the flow of an entity through a simulation model. You define switch cases on the Switch block. The case names must be unique, and each switch case must have an integer value (called the *switch value*) associated with it. When an entity enters a Switch block, the block calculates the switch value to be used for the entity. Depending on the Switch block configuration, the block either attempts to extract the switch value from an attribute in the entity or pulls it from the InSwitchValue port. After the switch value is acquired, the Switch block searches the cases in its **Cases** table until it finds a case with the same switch value. The entity is then pushed out the entity out port associated with the matching case. If a match is not found, the entity is sent out the OutDefault port.

#### **Fixed Ports**

**InEntity** Input entity port for entities to enter the Switch block.

Output entity port for entities that do not match a switch case defined for the

Switch block.

Output entity port for entities that cannot leave using the other output entity

ports.

**InSwitchValue** Input integer port for the switch value to be used for the next entity, if the Switch

block is configured to obtain the switch value from this port rather than from an

entity attribute.

# **Properties Dialog Box Controls**

Adds a new switch case to the Cases table with a default Name and Value. You

can edit the Name and Value of the switch case directly in the table. The case

names and values used by a Switch block must be unique.

**Remove** Deletes the selected switch case from the **Cases** table.

**Switch Value** If you select the **Port** option, the Switch block pulls the switch value from the

InSwitchValue port. If you select the **Entity** option, you must also supply the

name of an attribute in the **Entity Attribute** field. The Switch block attempts to

extract the switch value from the appropriate attribute on the entity.

Apply All values in the Cases table are saved to the Switch block and any entity output

ports are created or deleted as needed.

# **Candidates for Design of Experiments**

Factors None Responses None

# **Selector Block**

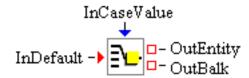

# **Description**

The Selector block selects and outputs entities from one of its input entity ports based on its case values. Each input entity port is associated with a unique case value. Every time the block receives a request from downstream to output an entity, the InCaseValue input value port checks the current case value to determine which input entity port to use to fetch an entity. Similarly, when an entity from upstream attempts to enter the block through one of the input entity ports, the InCaseValue input value port checks the current case value to verify that its value matches with the input entity port.

By default, the Selector block provides one input entity port named InDefault. You can create additional input entity ports in the properties dialog box by adding new cases to the **Cases** table. Each entry in the table specifies the case's **Name** and **Value**. At experiment run time, the **Value** is compared to the current InCaseValue. If the two match, the corresponding input entity port is active. If the current case value from the InCaseValue port does not match any case value in the **Cases** table, an entity is allowed only to enter or be pulled through the InDefault input entity port.

The case names and values must be unique within each Selector block.

# **Fixed Ports**

**InDefault** Input entity port that allows entities to enter the block if the value pulled from

the InCaseValue input value port does not match any cases in the Selector block.

**OutEntity** Output entity port for entities to leave.

**OutBalk** Output entity port for entities to leave that cannot leave using the OutEntity port.

**InCaseValue** Numeric input value port used to determine which of the input entity ports allows

entities to enter.

#### **Properties Dialog Box Controls**

Adds a new case to the Cases table with a default Name and Value. The Name

and Value can be edited directly in the table.

**Remove** Deletes the selected case from the **Cases** table.

Apply All values in the Cases table are saved to the Selector block, and any input entity

ports are created or deleted as needed.

# **Candidates for Design of Experiments**

Factors None Responses None

### **Number Holder Block**

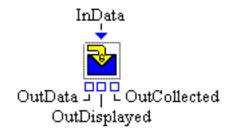

# **Description**

The Number Holder block displays a number that represents some user-defined state information. Values can be pushed to or pulled from a Number Holder block via its InData and OutData ports, respectively. A Number Holder block automatically attempts to push any value received at its InData port out its OutData port. Similarly, when a request comes in to pull a value from the OutData port, a Number Holder block by default attempts to pull a value from upstream using its InData port. You can modify this default behavior by using the **Propagation** controls in the properties dialog box.

By default, a Number Holder block displays the last value to enter through its InData port. However, options are available to display the minimum value, maximum value, mean value, sum of all values, or a count of how many values have entered the block. A Number Holder block attempts to push the displayed value out its OutDisplayed port every time the value is updated.

The data collection facility of the Number Holder block provides the capability of storing values that enter it. These data can be saved to a SAS data set or JMP table. Values (along with time stamps) are stored in a SimDataModel, and the SimDataModel can be accessed through the block's OutCollected port. The SimDataModel has two variables: Time (for the simulation clock time when the value was stored) and Value (for the value that was stored). Display blocks, such as the Histogram block, are often connected to a Number Holder block's OutCollected port to visualize the data. Any block connected to the OutCollected port is automatically notified when the data in the SimDataModel are modified.

#### **Fixed Ports**

**InData** Input numeric port for the value to be held by the Number Holder block.

Output numeric port for the value currently held by the Number Holder block.

OutDisplayed Output numeric port for the value currently being displayed by the Number-

Holder block.

Output port for the SimDataModel representing the data that have been collected

by the Number Holder block.

# **Attributes Dialog Box Controls**

**Current** Specifies the last value to enter the Number Holder block. The value

entered here is displayed in the block (if the Display option is set to

Value) until a new value enters the block.

**Default** Specifies the current value for the Number Holder block when the block

is initialized.

**Display** Controls which value is displayed on the Number Holder block. Options

include the current Value, Minimum, Maximum, or Mean value, the Sum of all values, or the Count of how many values have entered the

block.

**Propagation** The **To Downstream** check box controls propagation of values sent to

the InData port of a Number Holder block. If the check box is selected, any values that enter the InData port are automatically sent out the OutData port. Otherwise, the value propagation stops at the Number Holder block. If the **From Upstream** check box is selected, then any attempt to pull a value from the OutData port of a Number Holder block results in the Number Holder block attempting to pull a value from any blocks connected to its InData port. Both check boxes are checked by default.

**Data Collection** The **Collect Data** check box turns data collection on or off. The value

entered in the **Capacity** field determines how many values are saved in the SimDataModel. If the capacity is exceeded, a warning message is logged and the oldest values are overwritten in the SimDataModel. This

check box is cleared by default.

# **Save Dialog Box Controls**

**Automatic Save** Turns on or off automatic saving of any collected data at the end of each

design point replication run. If automatic saving is turned on, data are saved to a file with the base filename specified in the **Base File Name** field. Simulation Studio automatically determines the pathname of the folder for this file based on the pathname of the folder that contains your

saved project.

**Save Now** Forces the Number Holder block to attempt an immediate save of any

collected data. Data are saved to the same location as when automatic

saving is turned on.

**Location** Displays the pathname of the folder for the file in which to save any

collected data.

Base File Name Specifies the base filename for the SAS data set or JMP table that is used

to save any collected data. This name is the prefix of the actual filename. The zero-based index of the design point and the zero-based index of the replication number are added as suffixes to the filename, separated by underscore characters. For example, the data for the first replication of the first design point are saved in a file named *BaseFileName\_0\_0*, and the data for the second replication of the first design point are saved in a

file named *BaseFileName*\_0\_1.

# **Candidates for Design of Experiments**

Factors DefaultValue (double)

Responses Value (double), MeanValue (double), SumOfValues (double), MinimumValue

(double), MaximumValue (double), Count (integer)

# **String Holder Block**

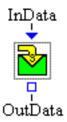

# **Description**

The String Holder block displays a string that represents user-defined state information. Values can be pushed to or pulled from a String Holder block via its InData and OutData ports. A String Holder block displays the last value to enter through its InData port. A String Holder block automatically attempts to push any value received at its InData port out its OutData port. Similarly, when a request comes in to pull a value from the OutData port, a String Holder block by default attempts to pull a value from upstream using its InData port.

#### **Fixed Ports**

InData Input text port for the value to be held by the String Holder block.

OutData Output text port for the value currently held by the String Holder block.

# **Properties Dialog Box Controls**

**Current** Displays the last value to enter the String Holder block. The value entered here

is displayed in the block until a new value enters the block.

**Default** Specifies the current value for the String Holder block when the block is initial-

ized.

# **Candidates for Design of Experiments**

**Factors** None Responses None

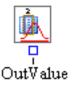

# **Description**

The Numeric Source block uses a pseudo-random number generator to provide a source of random variation. It also provides the ability to read numbers from a SAS data set or JMP table. You can select from a collection of discrete and continuous distributions, or you can provide the pathname for a SAS data set or JMP table along with a numeric variable column name.

#### **Fixed Ports**

**OutValue** 

Output numeric port from which the value can be pulled. The value is either a sample from the Numeric Source block's related distribution or a value read from the Numeric Source block's related data set, depending on the Numeric Source block's type. If the last observation of a data set is reached, the process resets to the first observation.

# **Properties Dialog Box Controls**

**Type** Specifies the distribution from which to sample. (See Appendix B, "Random

Variation in a Model," for a description of available distributions.) The Param-

**eters** area is updated to reflect the selected **Type**.

**Parameters** Provides fields for modifying the parameter values associated with the selected

distribution. Each distribution has a **Random Stream Seed** entry field. You can specify a seed value in this field instead of allowing Simulation Studio to automatically assign a different seed for each source of randomness. The value in this field can be any integer in the range from 0 to the value of the Java constant Long.MAX\_VALUE. For a SAS data set or JMP table, fields to enter **File Path**,

Variable Name, Lazy Loading, and Reset At Updated are displayed.

# **Candidates for Design of Experiments**

**Factors** DataStreamDescription (text)

The format for specifying the value of the DataStreamDescription factor is as

follows:

 ${\it class==} data Stream Class; attribute 1 == attribute 1 Value; ...; attribute N == attribute N Value \\ {\it where:}$ 

dataStreamClass is the fully-qualified Java class name of a data stream type.attribute1 is the name of the first parameter associated with the specified

data stream type.

attribute 1 Value is the value of the first parameter associated with the specified

data stream type.

attributeN is the name of the last parameter associated with the specified

data stream type.

attribute 1 Value is the value of the last parameter associated with the specified

data stream type.

**Responses** None

# **Text Source Block**

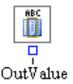

# **Description**

The Text Source block provides the ability to read strings from a SAS data set or JMP table. You supply the pathname for the SAS data set or JMP table along with the text variable column name. Each time a value is pulled from the OutValue port of a Text Source block, the block reads a value from the data set.

#### **Fixed Ports**

OutValue Output text port from which the value can be pulled. The value is read from

the Text Source block's related data set. If the last observation of a data set is

reached, the process resets to the beginning of the column.

#### **Properties Dialog Box Controls**

**FilePath** Opens a File Chooser dialog box for selecting the pathname for the SAS data set

or JMP table.

**Column Name** Specifies the column name from the SAS data set or JMP table.

# **Candidates for Design of Experiments**

**Factors** DataStreamDescription (text)

The format for specifying the value of the DataStreamDescription factor is as

follows:

class==dataStreamClass;File Path==filePathValue;Variable Name==variableNameValue;Lazy

Loading==true

where:

dataStreamClass is com.sas.analytics.simulation.datastream.file.SASTextDataColumn

or the fully-qualified Java class name of another text data

stream type.

filePathValue is the pathname for the SAS data set or JMP table.

variableNameValue is the column name from the SAS data set or JMP table.

**Responses** None

# **Counter Block**

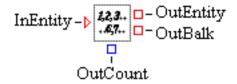

# **Description**

The Counter block counts the number of entities that pass through it. If the OutCount value port has any connections to it, the Counter block pushes its count value to the port every time it changes.

After an entity enters the Counter block, the block determines whether any block downstream of the Counter block's OutEntity port can accept the entity before pushing the entity out the OutEntity port. If this acceptance fails, the entity is either pushed out the OutBalk port or destroyed if there are no connections to the OutBalk port.

#### **Fixed Ports**

**InEntity** Input entity port for entities to enter the Counter block.

Output entity port for entities that can be accepted by a downstream block.

Output entity port for entities that cannot leave using the OutEntity port.

Outcount Output integer port for the number of entities that have passed through the

Counter block.

# **Candidates for Design of Experiments**

Factors None

**Responses** Count (integer)

# **Time Now Block**

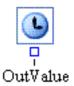

# **Description**

Use the Time Now block to access the current simulation time while the model is running by pulling a value from the OutValue port.

# **Fixed Ports**

OutValue Output numeric port for the current simulation time.

# **Candidates for Design of Experiments**

Factors None Responses None

The Simulation Studio Advanced template provides a collection of blocks used to build more complex simulation models.

### **Batch Block**

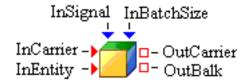

# **Description**

The Batch block groups entities so that they flow together through a simulation model. Entities arrive at a Batch block individually through its InEntity input entity port. The Batch block holds the entities until the number of entities it is holding reaches the value specified in the Batch block's batch size parameter. At this point, the Batch block attaches the held entities to a carrier entity that carries the group of entities through the simulation model, and attempts to send the carrier entity out through the OutCarrier output entity port. Downstream in the simulation model, an Unbatch block can be used to separate the individual entities from the batch carrier.

If nothing is attached to the InCarrier input entity port, a Default entity is created and used as the carrier entity whenever a batch of entities is ready to be sent out through the OutCarrier port. If there is a connection to the InCarrier port, the entities that arrive at that port are used as the carriers. If there is a connection to the InCarrier port, the Batch block waits until it has both a carrier entity and a complete batch of entities before it attempts to send the carrier entity out through the OutCarrier port. The Batch block can hold only a single carrier and a single batch of entities at any given time. Therefore, if there is a connection to the Batch block's InCarrier port and the Batch block is holding a carrier entity but is not holding a complete batch of entities, the Batch block does not accept another carrier entity through its InCarrier port. Similarly, if there is a connection to the Batch block's InCarrier port and the Batch block is holding a complete batch of entities but is not holding a carrier entity, the Batch block does not accept another entity through its InEntity port.

The InSignal input value port is used to force the Batch block to send out a carrier regardless of the number of entities it is holding. If a true value arrives at the InSignal port, the Batch block attempts to attach any entities it is holding to a carrier entity and send the carrier entity out through the OutCarrier port. In this case the carrier might not hold any entities or it might hold a smaller number of entities than the batch size. If there is a connection to the InCarrier port and a true value

arrives at the InSignal port but the Batch block is not holding a carrier, the signal is ignored. A false signal arriving at the InSignal port is always ignored since it signifies that no action needs to be taken.

An integer value can be pushed through the InBatchSize port to set the batch size for the Batch block. If the batch size is decreased while the Batch block is holding more entities than the new batch size, the existing entities are batched together according to the new batch size, and the Batch block attempts to send a carrier entity out through its OutCarrier port for each smaller batch of entities. If there is a connection to the Batch block's InCarrier port, the Batch block waits for a carrier to arrive before sending out each smaller batch of entities.

#### **Fixed Ports**

**InEntity** Input entity port for entities that are batched together.

**InCarrier** Input entity port for entities used as carriers for entity batches.

Output entity port for carriers (containing batches of entities) that can be ac-

cepted by a downstream block.

Output entity port for carriers (containing batches of entities) that cannot leave

using the OutCarrier port.

**InSignal** Boolean input port that forces the Batch block to send out a carrier (if one is

available) that contains any entities being held by the Batch block. The carrier

can be empty (containing no entities).

**InBatchSize** Numeric input port that dynamically sets the batch size of the Batch block.

# **Properties Dialog Box Controls**

**Batch Size** Specifies the number of entities the Batch block stores in its buffer before at-

tempting to send out those entities on a carrier. Valid values for this field are integers in the range from 0 to 2,147,483,647. Selecting the **Infinite** check box supersedes any value entered. If the **Infinite** check box is selected, a connection should be made to the InSignal port of the Batch block to determine when the Batch block should attempt to release a carrier containing a batch of entities.

**Queueing Policy** Specifies the queueing policy for the queue used internally by the Batch block.

See the Queueing Policy control in the section "Queue Block" on page 109 for

details.

#### **Candidates for Design of Experiments**

**Factors** QueueingPolicy (text)

See the Queueing Policy design-of-experiment factor in the section "Queue

Block" on page 109 for details.

**Responses** None

# **Unbatch Block**

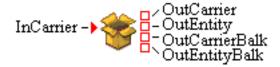

# **Description**

The Unbatch block is used to separate individual entities from a batch carrier entity. Carrier entities (populated with a group of zero or more entities by a Batch block) arrive at an Unbatch block through its InCarrier input entity port. The Unbatch block first separates individual entities from the carrier entity. Then it attempts to send the carrier entity (which might or might not be empty depending on whether the Unbatch block separated all of the individual entities from the carrier) out its OutCarrier output entity port. It also attempts to send each of the separated individual entities (if any) out its OutEntity port.

#### **Fixed Ports**

| InCarrier      | Input entity port for carrier entities that contain a batch of zero or more entities.                                                  |
|----------------|----------------------------------------------------------------------------------------------------|
| OutCarrier     | Output entity port for a carrier to leave that can be accepted by a downstream block.                                                  |
| OutEntity      | Output entity port for each of the individual entities separated from the carrier to leave that can be accepted by a downstream block. |
| OutCarrierBalk | Output entity port for a carrier to leave that cannot leave using the OutCarrier port.                                                 |
| OutEntityBalk  | Output entity port for each of the individual entities separated from the carrier to leave that cannot leave using the OutEntity port. |

#### **Properties Dialog Box Controls**

Identify Candidate Entities Use these fields to define the criteria for selecting possible entities to be separated from the carrier. The Unbatch block considers separating from the carrier only entities that satisfy all of the criteria specified in this section. For Primary Usage, you can select to have entities of either type Regular Entity or Resource Entity separated from the carrier

tity or Resource Entity separated from the carrier.

For **Entity Type** (optional), you can specify the name of a particular entity type for entities to be separated from the carrier.

For Attribute Rule (optional), you can specify a Boolean expression that

involves attribute values for entities to be separated from the carrier. For more information about how to write the Boolean expression, see Appendix F, "Expressions."

If you select **Resource Entity** for **Primary Usage**, then you can specify a **Resource State** (optional) for entities to be separated from the carrier. Valid values are Functional, Failed, Maintenance, and Offlined.

**Unbatch Entities among Candidates** Use these fields to specify which entities meeting the criteria specified in the **Identify Candidate Entities** section should be separated from the carrier.

Begin At specifies where in the buffer of entities to begin separating them from the carrier and attempting to send them out through the OutEntity port. First means to start with the first entity in the buffer and then proceed with the following entities in order, stopping if the end of the buffer is reached. Last means to start with the last entity in the buffer and then proceed backwards through the entities, stopping if the beginning of the buffer is reached. Middle means to start with the entity at the index specified in the entry field and then proceed with the following entities in order, stopping if the end of the buffer is reached.

Count specifies a maximum number of entities to separate from the carrier. Checking All causes any Count value to be ignored. If All is checked and Begin At is set to First or Last, all of the entities that meet the criteria in the Identify Candidate Entities section are separated from the carrier. If All is checked and Begin At is set to Middle, all of the entities except the ones before the specified middle index are separated from the carrier.

# **Candidates for Design of Experiments**

Factors None Responses None

### **Clone Block**

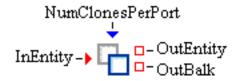

# **Description**

The Clone block creates clones of entities that pass through it. A *clone* is a new entity with the same type and all of the same attributes as the original entity. When an entity enters a Clone block, the block first determines whether anything is connected to its NumClonesPerPort port. If it finds a connection, the Clone block attempts to pull a value from the NumClonesPerPort port. This value represents the number of clones of the original entity that the Clone block generates for each clone output port. If this value is greater than 1, multiple clones flow sequentially out of each clone output port.

If there are no connections to the NumClonesPerPort port, the Clone block uses the value specified in its **ClonesPerPort** properties dialog box field for the number of clones to generate per clone output port.

You can set the number of clone output ports in the properties dialog box. If no clone output ports exist, the new clone entities are pushed through the OutEntity port. The original entity is always the first entity to exit the Clone block, and it exits via the OutEntity port. If the original entity or a clone cannot be accepted downstream, it flows out through the OutBalk port.

### **Fixed Ports**

**InEntity** Input entity port for entities to enter the Clone block.

**OutEntity** Output entity port for the input entity if it can be accepted by a downstream

block. If there are no clone output ports, clone entities that can be accepted by a

downstream block also go out through this port.

Output entity port for any entities that cannot be accepted by a downstream

block.

NumClonesPerPort Input integer port for the number of clone entities for the clone block to

generate for each clone output port.

# **Properties Dialog Box Controls**

**Clones Per Port** Specifies how many clones are generated for each clone output port.

This value is used only if there are no connections to the NumClones-

PerPort port.

**Cloning Ports** Specifies how many clone output ports are available on this block.

# **Candidates for Design of Experiments**

Factors ClonesPerPort (integer)

**Responses** None

#### **Gate Block**

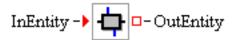

#### **Description**

The Gate block provides a facility to pull and push multiple values every time an entity passes through the block. For each action defined on a Gate block, an input value port and an output value port is created on the block. When an entity enters a Gate block, the block steps through its list of actions, first pulling from the input value port associated with the action and then pushing the value retrieved to the output value port associated with the action. If there is no connection to an input value port, the Gate block uses the default value associated with that action.

#### **Fixed Ports**

InEntity Input entity port for entities to enter the Gate block.OutEntity Output entity port for entities to exit the Gate block.

#### **Properties Dialog Box Controls**

Adds a new action with a default Name, Type, and Default value to the Actions

table. You can change the **Name**, **Type**, and **Default** value of the action directly in the table. The action names in the Gate block's **Actions** table must be unique. You can change the action **Type** through a drop-down box on the cell in the table. (An action **Type** cannot be changed in the table after the **Apply** button is clicked. If you want to change an action **Type** after **Apply** has been clicked, you must remove the action, add it again, and then modify the **Type** of the newly added

action before clicking **Apply** again.)

**Remove** Deletes the selected action from the **Actions** table.

**Apply** Updates all actions in the Gate block as specified in the **Actions** table, and creates

or deletes input and output value ports as needed.

# **Candidates for Design of Experiments**

# **Valve Block**

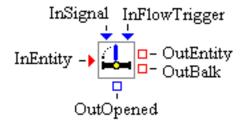

# **Description**

The Valve block controls the flow of entities through a simulation model. If the Valve block is closed, an entity cannot flow through the Valve block. If the Valve block is opened, its behavior depends on which flow directions are enabled:

- If the Push To Downstream option is enabled, a block connected to the InEntity port can push entities through the Valve block to a block connected to the OutEntity port. If disabled, pushing is not allowed through the Valve block.
- If the Pull From Upstream option is enabled, a block connected to the OutEntity port can pull entities through the Valve block from a block connected to the InEntity port. If disabled, pulling through the Valve block is not allowed.

#### **Fixed Ports**

| InEntity      | Input entity port for entering entities.                                                                                                    |
|---------------|----------------------------------------------------------------------------------------------------|
| OutEntity     | Output entity port for entities to leave that can be accepted by a downstream block.                                                                                                    |
| OutBalk       | Output entity port for entities to leave that cannot leave using the OutEntity port.                                                                                                    |
| InSignal      | Boolean input port that allows the Valve block to be dynamically opened (true) or closed (false).                                                                                                    |
| InFlowTrigger | Boolean input port that (by passing in true) can trigger the flow of entities through the Valve block. The flow of entities is still subject to the settings specified in the <b>Flow Directions</b> section of the Valve block's properties dialog box and whether the Valve block is opened or closed. An input value of false is ignored. |

**OutOpened** Boolean output port that pushes out whether the Valve block is opened (true) or closed (false) each time the Valve block changes state between opened and

closed.

# **Properties Dialog Box Controls**

Initial State Specifies whether the Valve block is **Opened** or **Closed** when the model starts

executing.

Flow Directions Specifies the flow directions supported by the Valve block: Push To Down-

stream and Pull From Upstream can be enabled or disabled independently.

# **Candidates for Design of Experiments**

#### **Formula Block**

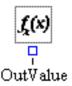

# **Description**

The Formula block can evaluate an expression based on state or model information. You create variables to be used in the expression (called *input variables*) and you formulate them into an expression that is evaluated every time a value is pulled from the Formula block's OutValue port. The expression is also evaluated and pushed out of the Formula block's OutValue port every time input is pushed into one of the Formula block's input value ports. The value associated with an input variable can come either from an entity attribute or from an input value port. If the source for an input variable is designated to be a port, an input value port is created on the block and is associated with the appropriate input variable. Whenever a value is requested from a Formula block, or new input arrives at a Formula block, the Formula block first determines which values associated with its input variables need to be acquired (based on the setting for the **To Acquire Port Values Only When Needed** properties dialog box option), and then attempts to evaluate its expression. The result of this evaluation leaves through the OutValue port.

#### **Fixed Ports**

OutValue Output value port for the result of evaluating the Formula block's expression.

#### **Properties Dialog Box Controls**

Add

Adds a new input variable with a default **Name**, **Type**, and **Source** to the **Input Variables** table. You can edit the **Name**, **Type**, and **Source** of the variable directly in the table. The variable names listed in the Formula block's **Input Variables** table must be unique. You can change the **Type** through a drop-down box on the cell in the table. (A variable **Type** cannot be changed in the table after the **Apply** button is clicked. If you want to change a variable **Type** after **Apply** has been clicked, you must remove the variable, add it again, and then modify the **Type** of the newly added variable before clicking **Apply** again.)

Remove

Deletes the selected variable from the **Input Variables** table.

**To Acquire Port Values Only When Needed** If this option is turned off, the Formula block always acquires values for all of its input variables. If this option is turned

on, the Formula block acquires only the values for its input variables

that are required in order to determine the result of the expression.

**Expression** Contains the expression to be evaluated for the Formula block. Any

variables used in the expression must be defined in the **Input Variables** table. For more information about how to write the Boolean expression,

see Appendix F, "Expressions."

**Expression Result** Identifies the value type that results from evaluating the expression. The

selected option generates the appropriate output port type for the For-

mula block.

**Apply** Validates the expression and saves the input variables, the expression,

and the expression result. Input value ports are created or deleted and

the type of the output value port is set as needed.

# **Candidates for Design of Experiments**

# **SAS Program Block**

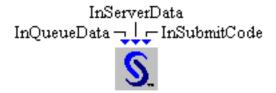

#### **Description**

The SAS Program block can be used to execute a SAS program or a JMP script. Optionally, the InQueueData and InServerData ports can be used to generate custom SAS reports based on the output of a Queue Stats Collector or Server Stats Collector block, respectively.

#### **Fixed Ports**

**InQueueData** Input data port for the pathname of a folder that contains the output data set of

> a Queue Stats Collector block. This port is typically connected to the ResultLocation output data port of a Queue Stats Collector block. A SAS program can use the Queue library reference name (libref) to access the Queue Stats Collector

data set location. This port is ignored for JMP scripts.

**InServerData** Input data port for the pathname of a folder that contains the output data set of a

> Server Stats Collector block. This port is typically connected to the OutResult-Location output data port of a Server Stats Collector block. A SAS program can use the Server library reference name (libref) to access the Server Stats Collector

data set location. This port is ignored for JMP scripts.

**InSubmitCode** Input Boolean data port that starts the execution of the SAS program or JMP

> script if the value true is passed in. For example, a Value Generator block that produces Boolean data can have its OutValue port connected to a SAS Program

block's InSubmitCode port.

#### **Properties Dialog Box Controls**

SAS Code Path Specifies the pathname of the SAS program or JMP script to be exe-

cuted.

**Auto Submit** If selected, causes the SAS program or JMP script to automatically exe-

cute at the end of each design point replication run.

#### **Candidates for Design of Experiments**

**Factors** None 148 ♦ Appendix A: Templates

**Responses** None

# **Entity Filter Block**

# **Description**

The Entity Filter block routes incoming entities to one of two output paths: one for entities that pass the filter criteria and another for entities that do not.

When an entity arrives at the InEntity port of an Entity Filter block, the Entity Filter block tests the entity against a set of filter criteria including primary usage, entity type, attribute rule, and (if the primary usage is resource entity) resource state. If any filter criterion does not have a value, that criterion is ignored. If the entity matches all of the specified criteria, the entity is sent out the OutPassed output entity port. Otherwise, the entity is sent out the OutFailed output entity port.

#### **Fixed Ports**

**InEntity** Input entity port for entering entities.

**OutPassed** Output entity port for entities that meet the Entity Filter block's criteria.

**OutFailed** Output entity port for entities that do not meet the Entity Filter block's criteria.

#### **Properties Dialog Box Controls**

Primary Usage Selects whether an entity must be a Regular Entity or a Resource En-

tity in order to meet the filter criteria.

**Entity Type** (optional) Specifies the name of a particular entity type that an entity

must have in order to meet the filter criteria.

Attribute Rule (optional) Specifies a Boolean expression that involves attribute values

of an entity that must evaluate to true in order to meet the filter criteria. For more information about how to write the Boolean expression, see

Appendix F, "Expressions."

**Resource State** If you select **Resource Entity** for **Primary Usage**, then you can specify

a **Resource State** (optional) that a resource entity must have in order to meet the filter criteria. Valid values are Functional, Failed, Maintenance,

and Offlined.

# **Candidates for Design of Experiments**

# **Entity Group Holder Block**

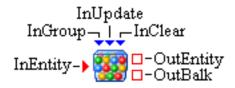

# **Description**

The Entity Group Holder block serves as a holding facility for an *entity group*, which is a collection of entity references. Rather than holding each actual entity in an entity group, an entity reference (which is information that uniquely identifies a particular entity) is held.

The Entity Group Holder block stores only references to entities that pass a set of filter criteria defined in the properties dialog box. When a single entity enters the block through the InEntity port and passes the input filter criteria, a single entity reference for the entity is added to the Entity Group Holder block. When a group of entity references arrives through the InGroup port, those entity references that pass the input filter criteria can either replace any existing entity references being held by the block or be merged with the existing group of entity references (combining the new and existing entity references but not storing duplicate entity references), depending on how the Entity Group Holder block is configured in the properties dialog box.

OutSubgroup ports can be configured for the Entity Group Holder block that allow a group of entity references to be pulled from the block, based on a set of output filter criteria. When a pull request arrives at an OutSubgroup port, the Entity Group Holder block applies the output filter criteria associated with that port to the group of entities it is currently holding. The resulting entity group is then passed out through the OutSubgroup port.

#### **Fixed Ports**

**InEntity** Input entity port for entering entities. An entity reference for the entity is added

to the Entity Group Holder block's set of entity references if the entity passes the

input filter criteria.

**OutEntity** Output entity port for entities to leave that can be accepted by a downstream

block.

**OutBalk** Output entity port for entities to leave that cannot leave using the OutEntity port.

**InGroup** Input data port for an incoming entity group. For entities in the incoming entity

group that pass the input filter criteria, entity references for those entities either replace any existing entity references being held by the block or are merged with the existing group of entity references, depending on the setting of **Handling of** 

**Input Entity Group** in the properties dialog box.

**InUpdate** Input Boolean port that, if true is passed in, forces the EntityGroup block to pull

an entity group from the first (zero ordered) link connected to its InGroup port.

**InClear** Input Boolean port that, if true is passed in, clears the Entity Group Holder

block's set of entity references.

#### **Properties Dialog Box Controls**

#### **Input Filter**

These fields define the criteria for selecting the incoming entity references to be stored by the Entity Group Holder block.

For **Primary Usage**, select to have references to either entity type **Regu**lar Entity or Resource Entity stored by the Entity Group Holder block. For Entity Type (optional), you can restrict the Entity Group Holder block to store only references to entities of a particular entity type.

For **Attribute Rule** (optional), you can restrict the Entity Group Holder block to store only references to entities that satisfy a Boolean expression that involves entity attribute values. For more information about how to write the Boolean expression, see Appendix F, "Expressions."

If you select **Rsource Entity** for **Primary Usage**, then you can specify a **Resource State** (optional) that entities must have in order to be stored by the Entity Group Holder block. Valid values are Functional, Failed, Maintenance, and Offlined.

**Handling of Input Entity Group** Select **Override the current group** to make the Entity Group Holder block replace its current entity group with a new entity group whenever an entity group arrives through the InGroup port.

> Select Merge with the current group to make the Entity Group Holder block add any nonduplicate entity references to its current entity group whenever an entity group arrives through the InGroup port.

> For entities that arrive through the InEntity port, an entity reference is always merged with the current group if the entity passes the input filter criteria.

#### **Query Outputs**

The Query Outputs table defines the entity group output ports for the Entity Group Holder block. Each output port has an associated name and set of filter criteria that determine which entity references are included in the entity group to be pulled from the port. Click **Add Query** to add a new row to the Query Outputs table that represents a new entity group output port. The column values for the new row can be edited directly in the table:

- Port Name uniquely names the entity group output port for the Entity Group Holder block.
- **Key Attribute** (optional) sets the name of the key attribute in the group of entity references. In order for an entity reference in the group to match this filter criterion, the referenced entity must have an attribute by this name, and the attribute value must be equal to the value of an attribute by the same name that is defined on an entity that enters an input entity port of another block that the

entity group output port is connected to. In other words, an entity attribute name/value pair for an entity that enters some other block is used as a key to search the holdings of the Entity Group Holder block in order to determine which entity references can be included in the entity group to be pulled from the port by the other block.

- **Entity Type** (optional) restricts the port to allow only references to entities of a particular entity type to be included in the entity group to be pulled from the port.
- Attribute Rule (optional) restricts the port to allow only references to entities that satisfy a Boolean expression for entity attribute values to be included in the entity group to be pulled from the port. For more information about how to write the Boolean expression, see Appendix F, "Expressions."
- **Offset** (optional) specifies an index into the group of references being held by the Entity Group Holder block. The entity references that are selected to exit through the output port begin at this index, and any entity references that occur prior to this index are not included in the output entity group. A value of 0 or 1 is equivalent to a blank value, causing the first entity reference to be selected first. A negative value is an index that starts at the end of the entity references. For example, an index of -1 causes the last entity reference to be selected first. A negative value causes entity references to be selected by traversing backwards through the list of entity references. If the absolute value of the offset is larger than the number of entity references that satisfy the criteria, an empty entity group exits the port. The ordering of the entity references within the Entity Group Holder block reflects the ordering of the holding block that originally generated the entity references.
- **Maximum Count** (optional) specifies a maximum number of entity references that can be included in the entity group that exits the port.

Click Remove Query to remove the selected row from the Query Outputs table, indicating that the corresponding entity group output ports should be removed.

**Apply** 

Saves all information to the Entity Group Holder block, creating or removing entity group output ports as needed.

#### **Candidates for Design of Experiments**

**Factors** None None Responses

# **Overview of the Data and Display Template**

The Simulation Studio Data and Display template provides a collection of blocks used to collect and display data in simulation models.

#### **Bucket Block**

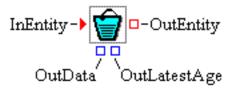

## **Description**

The Bucket block extracts and stores entity attribute values from entities that enter the block. Attributes to be extracted from the entity are identified in the Bucket block's **Attributes** table in the properties dialog box. When an entity enters the block, entity attribute values are retrieved from the entity and stored in a SimDataModel. By default, the Bucket block extracts the Time (current simulation clock time) and Age (elapsed time since the entity was created) attributes from each entity that passes through it. The age of each entity is pushed through the bucket's OutLatestAge port.

The SimDataModel that contains the extracted attributes can be accessed through the block's OutData port. Display blocks, such as the Histogram block, are often connected to a Bucket block's OutData port to visualize the data. Any block connected to the OutData port is automatically notified when the data in the SimDataModel are modified.

The Bucket block can save values it extracts to a SAS data set or JMP table. Saving options are available on the **Save** tab of the properties dialog box.

# **Fixed Ports**

InEntity Input entity port for entities to enter the Bucket block.OutEntity Output entity port for entities to exit the Bucket block.

Output port for the latest updated SimDataModel that contains the data held by

the Bucket block.

OutLatestAge Output numeric port for the age of the last entity that passed through the Bucket

block.

## **Attributes Dialog Box Controls**

Adds a new attribute with a default **Name** and **Type** to the **Attributes** table. You

can edit the **Name** and **Type** of the attribute directly in the table. The attribute names listed in the Bucket block's **Attributes** table must be unique. You can change the attribute type through a drop-down box on the cell in the table. (An attribute **Type** cannot be changed in the table after the **Apply** button is clicked. If you want to change an attribute **Type** after **Apply** has been clicked, you must remove the attribute, add it again, and then modify the **Type** of the newly added

attribute before clicking **Apply** again.)

**Remove** Deletes the selected attribute from the **Attributes** table.

Capacity Value controls how many observations the Bucket block stores. If the capacity

is exceeded, a warning is logged and the oldest observations are overwritten.

# **Save Dialog Box Controls**

**Automatic Save** Turns on or off automatic saving of any collected data at the end of each

design point replication run. If automatic saving is turned on, data are saved to a file with the base filename specified in the **Base File Name** field. Simulation Studio automatically determines the pathname of the folder for this file based on the pathname of the folder that contains your

saved project.

**Save Now** Forces the Bucket block to attempt an immediate save of any collected

data. Data are saved to the same location as when automatic saving is

turned on.

**Location** Displays the pathname of the folder for the file in which to save any

collected data.

**Base File Name** Specifies the base filename for the SAS data set or JMP table that is used

to save any collected data. This name is the prefix of the actual filename. The zero-based index of the design point and the zero-based index of the replication number are added as suffixes to the filename, separated by underscore characters. For example, the data for the first replication of the first design point are saved in a file named *BaseFileName\_0\_0*, and the data for the second replication of the first design point are saved in a

file named *BaseFileName*\_0\_1.

#### **Candidates for Design of Experiments**

**Factors** Capacity (integer)

**Responses** None

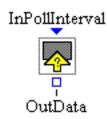

## **Description**

The Probe block pulls and stores state information values from other blocks at specified time intervals. Attributes to be pulled from other blocks are named in the Probe block's **Attributes** table in its properties dialog box. The names are arbitrary but must be unique within each Probe block. When values are pulled from the ports of other blocks, the values are stored in a SimDataModel. The SimDataModel can be accessed through the block's OutData port. Display blocks, such as the Histogram block, are often connected to a Probe block's OutData port to visualize the data. Any block connected to the OutData port is automatically notified when the data in the SimDataModel are modified.

Each attribute in the Probe block's **Attributes** table in its properties dialog box has an input value port associated with it. At the specified time interval, the Probe block attempts to pull values from each of its attribute input ports and store those values in its SimDataModel instance. You can control the frequency with which the Probe block pulls values, and you can save the values it extracts to a SAS data set or JMP table.

#### **Fixed Ports**

**InPollInterval** Input numeric port for how long to wait before the next time the Probe block

pulls and stores data from its input attribute value ports. This port is used only if the Probe block is configured to use the **Port** option for its **Poll Interval** in the

properties dialog box.

Output port for the latest updated SimDataModel that contains the data held by

the Probe block.

#### **Attributes Dialog Box Controls**

Add

Adds a new attribute with a default **Name** and **Type** to the **Attributes** table. You can edit the **Name** and **Type** of the attribute directly in the table. The attribute names listed in the Probe block's **Attributes** table must be unique. You can change the attribute type through a drop-down box on the cell in the table. (An attribute **Type** cannot be changed in the table after the **Apply** button is clicked. If you want to change an attribute **Type** after **Apply** has been clicked, you must

remove the attribute, add it again, and then modify the Type of the newly added

attribute before clicking **Apply** again.)

**Remove** Deletes the selected attribute from the **Attributes** table.

**Capacity** Value controls how many observations the Probe block stores. If the capacity is

exceeded, a warning is logged and the oldest observations are overwritten.

**Poll Interval** Selecting the **Constant** option and entering a numeric value in the **Interval** field

causes the Probe block to pull at a constant time interval. Selecting the **Port** option causes the Probe block to pull a value from the InPollInterval port to determine its next sampling time. If you select the **Port** option, a valid numeric source, such as a Numeric Source block, must be connected to the Probe block's InPollInterval port. By default, the **Constant** option is selected and the **Interval** 

is set to 100.

# **Save Dialog Box Controls**

**Automatic Save** Turns on or off automatic saving of any collected data at the end of each

design point replication run. If automatic saving is turned on, data are saved to a file with the base filename specified in the **Base File Name** field. Simulation Studio automatically determines the pathname of the folder for this file based on the pathname of the folder that contains your

saved project.

**Save Now** Forces the Probe block to attempt an immediate save of any collected

data. Data are saved to the same location as when automatic saving is

turned on.

**Location** Displays the pathname of the folder for the file in which to save any

collected data.

**Base File Name** Specifies the base filename for the SAS data set or JMP table that is used

to save any collected data. This name is the prefix of the actual filename. The zero-based index of the design point and the zero-based index of the replication number are added as suffixes to the filename, separated by underscore characters. For example, the data for the first replication of the first design point are saved in a file named <code>BaseFileName\_0\_0</code>, and the data for the second replication of the first design point are saved in a

file named BaseFileName\_0\_1.

#### **Candidates for Design of Experiments**

**Factors** Capacity (integer), PollingInterval (double)

**Responses** None

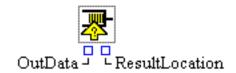

#### **Description**

The Queue Stats Collector block accumulates statistics generated by blocks in your model that implement the QueueStatsGenerator interface. In the properties dialog box associated with the Queue Stats Collector block, you can select from a list of available (QueueStatsGenerator) blocks the ones from which you want to collect statistics.

By default, statistics are gathered from the selected blocks at the end of each design point replication run. Options are provided to collect statistics on a continuous basis (whenever the statistics change) or to force an instantaneous update of the statistics.

The Queue Stats Collector block uses its data collection facility to store values it collects. The statistics can be saved to a SAS data set or JMP table. The statistics are stored in a SimDataModel, which can be accessed through the block's OutData port. To visualize the statistics, you can connect a display block (such as the Bar Chart block) to the OutData port. Any block connected to the OutData port is automatically notified when the statistics in the SimDataModel are modified.

#### **Fixed Ports**

Output port for the latest updated SimDataModel that contains the statistics held

by the Queue Stats Collector block.

**ResultLocation** Output text port for the pathname of a folder that contains the output data set, if

the Queue Stats Collector block is configured to save its statistics.

# **Attributes Dialog Box Controls**

Add Adds the selected blocks to the list of blocks from which to collect statistics.

**Remove** Removes the selected blocks from the list of blocks from which to collect statis-

tics.

**Continuous Collection** Turns on or off statistics collection whenever a monitored block changes

state.

**Now** Forces the Queue Stats Collector block to attempt an immediate collection of

any statistics.

#### **Save Dialog Box Controls**

**Automatic Save** Turns on or off automatic saving of any collected statistics at the end

of each design point replication run. If automatic saving is turned on, statistics are saved to a file with the base filename specified in the **Base File Name** field. Simulation Studio automatically determines the pathname of the folder for this file based on the pathname of the folder that

contains your saved project.

**Save Now** Forces the Queue Stats Collector block to attempt an immediate save of

any collected statistics. Statistics are saved to the same location as when

automatic saving is turned on.

**Location** Displays the pathname of the folder for the file in which to save any

collected statistics.

Base File Name Specifies the base filename for the SAS data set or JMP table that is

used to save any collected statistics. This name is the prefix of the actual filename. The zero-based index of the design point and the zero-based index of the replication number are added as suffixes to the filename, separated by underscore characters. For example, the statistics for the first replication of the first design point are saved in a file named *Base-FileName* 0 0, and the statistics for the second replication of the first

design point are saved in a file named BaseFileName\_0\_1.

# **Candidates for Design of Experiments**

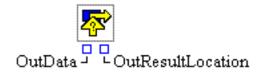

# **Description**

The Server Stats Collector block accumulates statistics generated by blocks in your model that implement the ServerStatsGenerator interface. In the properties dialog box associated with the Server Stats Collector block, you can select from a list of available (ServerStatsGenerator) blocks the ones from which you want to collect statistics.

By default, statistics are gathered from the selected blocks at the end of each design point replication run. Options are provided to collect statistics on a continuous basis (whenever the statistics change) or to force an instantaneous update of the statistics.

The Server Stats Collector block uses its data collection facility to store statistics it collects. The statistics can be saved to a SAS data set or JMP table. The statistics are stored in a SimDataModel, which can be accessed through the block's OutData port. To visualize the statistics, you can connect a display block (such as the Bar Chart block) to the OutData port. Any block connected to the OutData port is automatically notified when the statistics in the SimDataModel are modified.

#### **Fixed Ports**

Output port for the latest updated SimDataModel that contains the statistics held

by the Server Stats Collector block.

OutResultLocation Output text port for the pathname of a folder that contains the output data

set, if the Server Stats Collector block is configured to save its statistics.

# **Attributes Dialog Box Controls**

Add Adds the selected blocks to the list of blocks from which to collect statistics.

**Remove** Removes the selected blocks from the list of blocks from which to collect statis-

tics.

**Continuous Collection** Turns on or off statistics collection whenever a monitored block changes

state.

**Now** Forces the Server Stats Collector block to attempt an immediate collection of

any statistics.

# **Save Dialog Box Controls**

**Automatic Save** Turns on or off automatic saving of any collected statistics at the end

of each design point replication run. If automatic saving is turned on, statistics are saved to a file with the base filename specified in the **Base File Name** field. Simulation Studio automatically determines the pathname of the folder for this file based on the pathname of the folder that

contains your saved project.

**Save Now** Forces the Server Stats Collector block to attempt an immediate save of

any collected statistics. Statistics are saved to the same location as when

automatic saving is turned on.

**Location** Displays the pathname of the folder for the file in which to save any

collected statistics.

Base File Name Specifies the base filename for the SAS data set or JMP table that is

used to save any collected statistics. This name is the prefix of the actual filename. The zero-based index of the design point and the zero-based index of the replication number are added as suffixes to the filename, separated by underscore characters. For example, the statistics for the first replication of the first design point are saved in a file named *Base-FileName* 0 0, and the statistics for the second replication of the first

design point are saved in a file named BaseFileName\_0\_1.

# **Candidates for Design of Experiments**

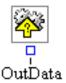

# **Description**

The Resource Stats Collector block accumulates statistics about resource entities in your model. In the properties dialog box associated with the Resource Stats Collector block, you specify the resources for which you want to collect statistics and the types of statistics you want to collect. Statistics are gathered on a continuous basis (whenever the statistics change).

You can use the Resource Stats Collector block to capture valuable information about the behavior of your resources when your experiment executes. This information might help you discover unintended behavior of your resources or provide insight that helps you fine-tune the behavior of resources in your model. The Resource Stats Collector block is very flexible and enables you to define groups of resources based on both resource entity type and Boolean rules about resource attribute values. Within each group of resources you define, you can collect statistics such as the average, current, minimum, or maximum proportion of resources in the group that meet certain criteria. Possible criteria include whether the resources in the group are seized, whether the resources in the group are in a particular resource state, and whether the attribute values of the resources in the group satisfy a particular Boolean expression.

The Resource Stats Collector block uses its data collection facility to store values it collects. The statistics can be saved to a SAS data set or JMP table. The statistics are stored in a SimDataModel, which can be accessed through the block's OutData port. To visualize the statistics, you can connect a display block (such as the Bar Chart block) to the OutData port. Any block connected to the OutData port is automatically notified when the statistics in the SimDataModel are modified.

#### **Fixed Ports**

**OutData** 

Output port for the latest updated SimDataModel that contains the statistics held by the Resource Stats Collector block.

#### **Groups Dialog Box Controls**

Use the **Groups** table to define the groups (collections of resource entities) for which you want to collect statistics. Each group is represented by a single row in the **Groups** table. For each group, you can set criteria (columns in the **Groups** table) to restrict the resources included in the group.

Add

Defines a new group for which to collect statistics. Each group represents one observation (row) in the collected data. A group has the following properties: Name, Entity Types, and Attribute Rule. You can edit each property directly in the Groups table.

- Name specifies a name for the group of resource entities. This name appears as the first variable in the observation, with the title GroupName.
- **Entity Types** (optional) restricts the group to include only those resource entities that have a particular entity type.
- **Attribute Rule** (optional) restricts the group to include only those resource entities that satisfy the specified Boolean expression for their attributes. For more information about how to write the Boolean expression, see Appendix F, "Expressions."

If Entity Types and Attribute Rule are left blank, all resource entities in your model are included in the group.

Remove

Removes the selected groups from the collected data.

#### **Statistics Dialog Box Controls**

Use the **Statistics** table to name and define the statistics to be gathered for the defined groups. Each statistic is represented by a single row in the Statistics table. For each statistic, you set properties (columns in the **Statistics** table) that define the rules for how the statistic is calculated.

Add

Defines a new statistic in the collected data. Each statistic represents one variable (column) in the collected data. A statistic has the following properties: Name, Statistics, Seized, State, and Attribute Rule. You can edit each property directly in the **Statistics** table.

- Name specifies the name of the statistic in the SimDataModel.
- Statistics specifies how to calculate the statistic for each defined resource entity group:
  - **TimeAverage** is the proportion (a number between zero and one) over time of the resource units in the group that meet the criteria for the statistic.
  - **Current** is the current proportion of resource units in the group that meet the criteria for the statistic. At the end of a design point replication, it holds the proportion of resource units in the group that meet the criteria for the statistic when the design point replication ends.
  - Min is the minimum proportion over time of the resource units in the group that meet the criteria for the statistic.
  - Max is the maximum proportion over time of the resource units in the group that meet the criteria for the statistic.

 Count is the current number of resource units in the group that meet the criteria for the statistic. At the end of a design point replication, it holds the number of resource units in the group that meet the criteria for the statistic when the design point replication ends.

**Seized**, **State**, and **Attribute Rule** are the resource criteria used in calculating the statistic. A resource unit must meet all of the specified criteria in order to be included in the statistic.

- For the Seized criterion, false means a resource unit is available
  in a resource pool, true means a resource unit is not available in
  a resource pool, and an empty value means a resource unit can be
  either seized or unseized.
- For the **State** criterion, you can specify that a resource must have a particular state. Valid values are Functional, Failed, Maintenance, and Offlined. An empty value means a resource can be in any state.
- For the Attribute Rule criterion, you can specify that a resource's
  attribute values satisfy a Boolean expression. For more information about how to write the Boolean expression, see Appendix F,
  "Expressions." An empty value means a resource's attributes can
  have any values.

Remove

Removes the selected statistics from the collected data.

# **Save Dialog Box Controls**

**Automatic Save** 

Turns on or off automatic saving of any collected statistics at the end of each design point replication run. If automatic saving is turned on, statistics are saved to a file with the base filename specified in the **Base File Name** field. Simulation Studio automatically determines the pathname of the folder for this file based on the pathname of the folder that contains your saved project.

**Save Now** 

Forces the Resource Stats Collector block to attempt an immediate save of any collected statistics. Statistics are saved to the same location as when automatic saving is turned on.

Location

Displays the pathname of the folder for the file in which to save any collected statistics.

**Base File Name** 

Specifies the base filename for the SAS data set or JMP table that is used to save any collected statistics. This name is the prefix of the actual filename. The zero-based index of the design point and the zero-based index of the replication number are added as suffixes to the filename, separated by underscore characters. For example, the statistics for the first replication of the first design point are saved in a file named *Base-FileName\_0\_0*, and the statistics for the second replication of the first design point are saved in a file named *BaseFileName\_0\_1*.

# **Candidates for Design of Experiments**

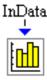

# **Description**

The Histogram block creates a visual estimate of the distribution of data from a discrete or continuous variable. The range of the variable is divided into a certain number of subintervals (bins). The height of the bar in each bin is proportional to the number of data points that have values in that bin. The Histogram block expects a SimDataModel as input via its InData port. Some examples of blocks that can produce SimDataModels as output are the Bucket, Number Holder, and the Stats Collector blocks. You must supply the name of the variable from the SimDataModel to be used to construct the histogram bins or bars. Context-sensitive pop-up menus are available on the plot for manipulating various aspects of the plot such as axis scaling; right-click on the histogram display to access these menus.

#### **Fixed Ports**

**InData** Input data port for a SimDataModel to enter the block.

# **Properties Dialog Box Controls**

Name Specifies the name of the variable from the SimDataModel to use to create the

histogram.

#### Candidates for Design of Experiments

#### **Bar Chart Block**

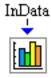

# **Description**

The Bar Chart block graphically depicts the distribution of data from a discrete variable. The height of each bar represents the frequency, which is either the number of data points in each category or the sum of the attribute values of a particular attribute in each category. The Bar Chart block expects a SimDataModel as input via its InData port. Some examples of blocks that can produce SimDataModels as output are the Bucket, Number Holder, and the Stats Collector blocks. You must supply the names of the X and Frequency (optional) variables from the SimDataModel to be used to construct the bar chart display. Context-sensitive pop-up menus are available on the plot for manipulating various aspects of the plot such as axis scaling; right-click on the bar chart display to access these menus.

#### **Fixed Ports**

**InData** Input data port for a SimDataModel to enter the block.

# **Properties Dialog Box Controls**

Variables X specifies the name of the variable from the SimDataModel used to categorize

data on the X axis. **Frequency** specifies the value to show on the Y axis for each category. You can choose **By Count** to calculate frequency as the total number of items in each category. Alternatively, you can choose **By Variable** to calculate frequency as the sum of a particular **Variable** for all items in each category.

#### **Candidates for Design of Experiments**

**Factors** None

**Responses** None

# **Scatter Plot Block**

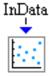

# **Description**

A Scatter Plot block displays a graphical representation of the relationship between two variables. The Scatter Plot block expects a SimDataModel as input via its InData port. Some examples of blocks that can produce SimDataModels as output are the Bucket, Number Holder, and the Stats Collector blocks. You must supply the names of the X and Y variables from the SimDataModel to be used to construct the scatter plot display. Context-sensitive pop-up menus are available on the plot for manipulating various aspects of the plot such as axis scaling; right-click on the scatter plot display to access these menus.

#### **Fixed Ports**

**InData** Input data port for a SimDataModel to enter the block.

#### **Properties Dialog Box Controls**

Variables Specifies the names of the X and Y variables from the SimDataModel to use to

create the scatter plot.

#### **Candidates for Design of Experiments**

#### **Box Plot Block**

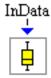

# **Description**

The Box Plot block is a schematic summary of the distribution of data from a continuous numeric variable. The central line in a box plot indicates the median of the data, and the bottom and top of the box indicate the first and third quartiles (that is, the 25th and 75th percentiles). Extending from the box are whiskers that represent data that are a certain distance from the median. Beyond the whiskers are outliers—observations that are relatively far from the median.

The Box Plot block expects a SimDataModel as input via its InData port. Some examples of blocks that can produce SimDataModels as output are the Bucket, Number Holder, and the Stats Collector blocks. You must supply the name of the Y variable from the SimDataModel to be used to construct the box plot display. Optionally you can also provide the name of a variable to be used as a group variable for producing individual box plots for each unique category found in the group variable. Context-sensitive pop-up menus are available on the plot for manipulating various aspects of the plot such as axis scaling; right-click on the scatter plot display to access these menus.

#### **Fixed Ports**

**InData** Input data port for a SimDataModel to enter the block.

#### **Properties Dialog Box Controls**

Variables Specifies the name of the Y variable from the SimDataModel to use to create

the box plot. Optionally you can select the **Use Groups** option and provide the name of the **Group** variable from the SimDataModel to use to create multiple

box plots.

# **Candidates for Design of Experiments**

# **Comment Block**

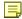

#### **Description**

The comment block is used to hold text comments that describe the model or a portion of the model. This block is for visual purposes only and has no effect on running the model.

To enter or edit the comment, first click on the icon in the upper left corner in order to activate the comment block. Then click in the editor area to activate the editor.

The comment can contain multiple lines of text, and it can be resized by clicking and dragging any edge or corner while the comment is active for editing.

# **Candidates for Design of Experiments**

# **Overview of the Resource Template**

The Simulation Studio Resource template provides a collection of blocks used to manipulate resources in a simulation model.

# Seize Block

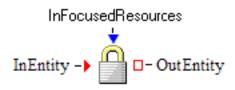

#### **Description**

The Seize block obtains resource entities from resource holding blocks (for example, Resource Pool blocks) and allocates them to a controlling entity. The controlling entity must have acquired all the required resources before it can pass through the Seize block.

The required resources are specified by one or more resource constraints. Each resource constraint is defined in the Seize block's **ResourcePorts** properties dialog box table and associated with an input resource entity port on the block. The input resource ports are meant to be connected to resource holding blocks. When a controlling entity attempts to enter a Seize block, the resource constraints associated with all resource ports are checked for availability. If all needed resources are available, they are pulled from the resource input ports and allocated to the controlling entity. If any of the resource constraints cannot be satisfied, the controlling entity is not allowed to enter the block.

The InFocusedResources port, if connected, can be used to provide a reference group of resource entities as the initial set of the resources to be examined and seized from resource input ports. If no qualified resources are found among these focused resources to satisfy a resource constraint, the Seize block attempts to look for other resources to seize from the resource holder blocks connected to the input resource entity ports.

#### **Fixed Ports**

InEntity Input entity port for entering controlling entities.OutEntity Output entity port for exiting controlling entities.

**InFocusedResources** Input entity group port for pulling the references of a group of resource entities to be used as initial resource entity candidates to seize from the resource input ports.

## **Properties Dialog Box Controls**

# Add port

Adds a new resource port (with default values for its fields) to the **ResourcePorts** table. Each field can be edited directly in the table.

- The **PortName** field of the entry is the name of the input resource entity port to use when attempting to seize a resource entity for use by a controlling entity.
- The Units field specifies the desired amount of resource units in the resource to be seized using the port. Its default value is 1. If the Units field is left blank, a numeric port is created, from which the Seize block dynamically pulls the units value for the current controlling entity during simulation.
- The **Separable** flag indicates whether the needed resource units can be provided by two or more resource entities jointly.
- The optional Attributes field can be used to specify a Boolean expression based on the attributes in the targeted resource entities.
   For more information about how to write the Boolean expression, see Appendix F, "Expressions."
- The optional **Entity Type** field specifies the type of the resource entity to be seized.

The optional fields are available by clicking the down arrow next to the **ResourcePorts** table.

Remove port

Deletes the selected resource ports from the **ResourcePorts** table.

**Apply** 

All entries in the **ResourcePorts** table are saved to the Seize block, and ports are created or deleted as needed.

#### **Candidates for Design of Experiments**

#### **Release Block**

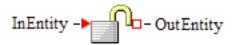

#### **Description**

The Release block releases resource entities from a controlling entity as the controlling entity passes through the block.

The released resources are specified by one or more resource constraints. Each resource constraint is associated with an output resource port defined in the **ResourcePorts** properties dialog box table. When a controlling entity enters the block, the resource constraints associated with all resource ports are checked for matches. If matched resources are found, they are released from the controlling entity and pushed through the corresponding resource output ports. If a matched resource cannot flow out through the corresponding output resource port, the resource remains with the controlling entity.

## **Fixed Ports**

InEntity Input entity port for entering controlling entities.OutEntity Output entity port for exiting controlling entities.

#### **Properties Dialog Box Controls**

#### Add port

Adds a new resource port (with default values for its fields) to the **ResourcePorts** table. Each field can be edited directly in the table.

- The **PortName** field of the entry is the name of the output resource entity port to use to release a resource entity from a controlling entity.
- The **Units** field specifies the desired amount of resource units in the resource to be released from the controlling entity. Its default value is blank, which allows any resource that satisfies the other constraints to be released.
- The Splittable flag indicates whether the desired resource units can be obtained by splitting a resource with more units than desired.

- The **Separable** flag indicates whether the desired resource units can be provided by two or more resource entities jointly.
- The optional **Attributes** field can be used to specify a Boolean expression based on the attributes in the targeted resource entities. For more information about how to write the Boolean expression, see Appendix F, "Expressions."
- The optional **Entity Type** field specifies the type of the resource entity to be released.

The optional fields are available by clicking the down arrow next to the **ResourcePorts** table.

Remove port

Deletes the selected resource ports from the **ResourcePorts** table.

**Apply** 

All entries in the **ResourcePorts** table are saved to the Release block, and output resource entity ports are created or deleted as needed.

## **Candidates for Design of Experiments**

## **Resource Pool Block**

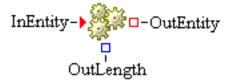

# **Description**

The Resource Pool block accepts and maintains unseized resource entities. These resource entities can be seized later by other blocks. The Resource Pool block also processes resource requests from other blocks (a Seize block, for example) that can result in a distribution of unseized resource entities from the Resource Pool block.

A resource entity is considered *unseized* if it resides in a resource pool. Once it leaves a resource pool (and is not directly held by any other resource pool), it is treated as *seized*. Any newly created resource entity (generated outside a resource pool) is also considered unseized, even if it has not yet entered a Resource Pool block.

The Resource Pool block manages resource entities as objects. More than one type of resource entity can be maintained by an individual resource pool. The number of resource entity objects in a Resource Pool block can be monitored using its OutLength port. The Resource Pool block can also manage compatible resource entities with its merging/splitting units option.

To process a resource request from another block, the Resource Pool block chooses resource entities (from those it is maintaining) with enough units to satisfy the capacity needs of the request. Sometimes, resource entities with more units than are requested are chosen and distributed.

When the merging/splitting units option is enabled, the Resource Pool block can split resource units held in a resource entity currently in the resource pool into smaller units to satisfy a request and assign the smaller units to new resource entities. The new resource entities created by the Resource Pool block have the same entity type and attribute values as the existing resource entity, but are assigned the smaller resource units. The new resource entities are then distributed out of the resource pool. The original resource entity remains in the pool, even if its capacity reaches zero units after splittings. Similarly, when a resource entity enters the pool, its units can be merged into a compatible resource entity currently in the pool. The newly arrived resource entity is disposed and ceases to exist as an object in the simulation run. To be considered *compatible* resource entities, the resource entities must first be of the same entity type; in addition, you can specify optional key attribute fields to use for merging resources. Units merging between resource entities can take place only if their entity types and all of their key attribute fields, if any, match.

#### **Fixed Ports**

InEntity Input entity port for entering resource entities.OutEntity Output entity port for exiting resource entities

OutLength Output integer port for the number of resource entity objects currently in the

pool.

## **Units Dialog Box Controls**

Merge / split resource units among resource entities of same types Turns on or off optional merging and splitting of resource units.

Key Entity Attribute Fields for Merging Units Specifies optional key attribute fields to use dur-

ing the units merging process when the merge/split units check box is

checked.

There are two ways to specify key attribute fields for a resource entity type. For specific entity types, the key field table can be used to list key fields for any specific resource entity type. Each entry in the table contains a **Resource Entity Type** value and the corresponding **Key Attribute Field**. The latter lists either one attribute name or multiple comma-separated attribute names. You can create a new entry by clicking **Add** beside the table. Entries can be deleted from the table by selecting the entry rows in the table and then clicking **Remove**.

For any unspecified resource entity types, you can either choose the key attribute fields to be **All adjustable fields** or use **No key fields**. In the latter case, different resource entities are considered compatible for merging if and only if they are of the same resource entity type. In the former case, all adjustable attribute fields must match as well.

## **ResourceQueue Dialog Box Controls**

**Queueing Policy** Specifies the queueing policy for the queue used internally by the Re-

source Pool block. See the Queueing Policy control in the section

"Queue Block" on page 109 for details.

#### Candidates for Design of Experiments

**Factors** QueueingPolicy (text)

See the Queueing Policy design-of-experiment factor in the section "Queue

Block" on page 109 for details.

**Responses** None

### Resource Scheduler Block

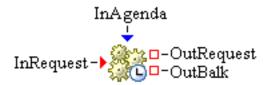

### **Description**

The Resource Scheduler block arranges and performs sequences of resource adjustments over targeted resource entities. The description of an adjustment sequence is specified in a resource agenda object received through the InAgenda port from an agenda provider (for example, a Resource Agenda block). Using the properties dialog box controls, an appointment with various scheduling options can be scheduled to request the Resource Scheduler block to process a resource agenda. The Resource Scheduler block activates its appointments and conducts the resource adjustment sequences in the corresponding resource agendas based on the scheduling options during a simulation run.

When all the adjustment actions within the sequence of an activated appointment are conducted and the resulting changes pass their respective duration periods, the current processing of the appointment by the Resource Scheduler block is considered finished.

If needed, the Resource Scheduler block can activate multiple appointments and process their respective sequences of resource adjustments at the same time.

In addition to the appointments scheduled through the properties dialog box controls, resource scheduling entities can also be used to request a Resource Scheduler block to process resource agendas dynamically through the InRequest port during a simulation run. These resource scheduling entities can be produced by the same or other Resource Scheduler blocks at a different simulation time. See the To Repeat description in the following section "Properties Dialog Box Controls" on page 178 for more information.

#### **Fixed Ports**

**InAgenda** Input object port to receive a resource agenda object.

**InRequest** Input entity port to receive resource scheduling entities to dynamically schedule

resource adjustments.

**OutRequest** Output entity port for repeating resource scheduling entities to leave the block.

**OutBalk** Output entity port for resource scheduling entities that cannot leave through the

OutRequest port.

### **Properties Dialog Box Controls**

Add

Adds a new appointment entry (with default values) to the **Appointments** table. The appointments in the table are used as the initial set of appointments to be processed by the Resource Scheduler block during a simulation run. Each appointment entry has the following fields:

- **Start Time** specifies the time to activate the adjustment sequence listed in the specified agenda.
- Agenda specifies the identifier of the agenda to use for this appointment.
- **To Repeat** specifies whether to repeat this appointment at a later time.

When the Resource Scheduler finishes an appointment marked as **To Repeat**, the block automatically reschedules the appointment with the current simulation time as the new **Start Time** if the block's OutRequest port is not connected. Otherwise, the block sends a resource scheduling entity out its OutRequest port for that repeating appointment. This entity can be sent to the InRequest port of a Resource Scheduler block to repeat the appointment at a different time.

The resource scheduling entity is a special type of entity, which is defined and generated by the Resource Scheduler block. It has a numeric StartTime attribute field and an object Agenda attribute field that can be adjusted dynamically for complicated scheduling needs. If the StartTime value in a newly arrived scheduling entity already passes the current simulation time, the repeating appointment is activated immediately with the current simulation time as the actual StartTime.

• Immediate Actions contains three check boxes that specify the immediate actions taken by the Resource Scheduler block when it processes a resource agenda entry.

The **Adjust Resources** check boxes specify the adjustment types, which consist of the following:

- Unseized indicates the immediate change to the targeted resource entities if they are currently unseized.
- Seized indicates the immediate change to the targeted resource entities if they are currently seized. This results in preemptive changes, which might trigger preemptions in the holding blocks where the changed resource entities reside.

The **Advance Agenda** check box specifies whether the Resource Scheduler block moves to schedule the next agenda entry immediately.

The value of the **Adjust Resources/Unseized**, **Adjust Resources/Seized**, and **Advance Agenda** check boxes results in eight different combinations of values. Each combination is presented below as a triple of three Boolean values, corresponding

to the Adjust Resources/Unseized, Adjust Resources/Seized, and Advance Agenda check boxes, with T for true (checked) and F for false (cleared). For example, the triple (T, F, F) represents Adjust Resources/Unseized = T, Adjust Resources/Seized = F, and Advance Agenda = F. All the triple combinations and their effects on resource adjustment during simulation are described as follows:

- (T, F, F) specifies to immediately adjust the unseized resource targets, if any, and wait for the seized targets, if any, to become unseized. As soon as a seized target becomes unseized, it is adjusted. The Resource Scheduler block waits for all the seized and unseized targets, if any, to be actually adjusted before moving on to process the next agenda entry. This is the default combination for a new appointment entry.
- (T, F, T) specifies to immediately adjust the unseized resource targets, if any, and wait for the seized targets, if any, to become unseized. As soon as a seized target becomes unseized, it is adjusted. The Resource Scheduler block moves on to process next agenda entry without waiting for the adjustments to actually happen.
- (F, F, F) specifies that no unseized targets, if any, are adjusted until all seized targets, if any, become unseized. Adjustments for seized targets also do not happen until all seized targets become unseized. That means adjustments are made to all targets at the same time once there are no more seized targets. The Resource Scheduler block waits for all the seized and unseized targets, if any, to be actually adjusted before moving on to process the next agenda entry.
- (F, F, T) specifies that no unseized targets, if any, are adjusted until all seized targets, if any, become unseized. Adjustments for seized targets also does not happen until all seized targets become unseized. That means adjustments are made to all targets at the same time once there are no more seized targets. The Resource Scheduler block moves on to process next agenda entry without waiting for the adjustments to actually happen.
- (F, T, F) specifies that adjustments for unseized targets happen only after all seized targets, if any, become unseized. Adjustments for seized targets happen immediately and therefore are preemptive. The Resource Scheduler block waits for all the seized and unseized targets to be actually adjusted before moving on to process the next agenda entry.
- (F, T, T) specifies that adjustments for unseized targets happen only after all seized targets, if any, become unseized. Adjustments for seized targets happen immediately and therefore are preemptive. The Resource Scheduler block moves on to

- process next agenda entry without waiting for the adjustments to actually happen.
- (T, T, F) specifies to immediately adjust the unseized and seized resource targets, if any. The Resource Scheduler block waits for all the adjustments to complete before moving on to process the next agenda entry, but the waiting does not actually occur because all targets are adjusted immediately.
- (T, T, T) has the same effects as the above (T, T, F) combination.

The last four combinations are for preemptive adjustments of seized targets, while the first four are not.

If the **Advance Agenda** option is not checked, the Resource Scheduler block waits for seized or unseized targets, if any, to be actually adjusted before moving on to process the next agenda entry. As a result, the time between resource adjustments could be longer than the duration time specified in the resource agenda, and it could delay other succeeding adjustments. Otherwise, it could result in a shorter time between actual resource adjustments.

When the targets of a resource units adjustment action include both unseized and seized resource entities, the unseized targets are usually assigned their units allotment first.

- **Search Targets By** specifies the criteria to identify a collection of resource entities as the adjustment targets of this appointment:
  - Entity Type identifies the type of targeted resource entities to adjust.
  - Attribute Rule specifies a filtering rule that the targeted resource entities must satisfy. The rule is a Boolean expression that involves attribute values of a candidate resource entity that must evaluate to true for the entity to be considered as an adjustment target. For more information about how to write the Boolean expression, see Appendix F, "Expressions."

Remove

Deletes the selected appointment entries from the **Appointments** table.

### **Candidates for Design of Experiments**

Factors RankValue (double)

**Responses** None

### **Resource Agenda Block**

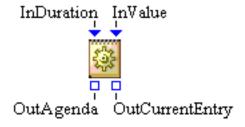

### **Description**

The Resource Agenda block holds a resource agenda that describes and organizes a series of resource adjustment actions sequentially.

An adjustment action is a change to either the resource units or the resource state of one or more targeted resource entities. Each action is specified as a resource agenda entry, which lists the change type and value, in a resource agenda. The entry also lists a duration value to indicate how long the new value is expected to be effective starting from the change time. An agenda organizes its entries based on a relative starting time of 0. The agenda can be used and activated by a resource scheduling facility, such as a Resource Scheduler block, to schedule resource adjustments with an absolute starting time during a simulation run. The targeted resource entities are identified by the scheduling facility at simulation time.

The Resource Agenda block also supports dynamic entries with dynamic durations or adjustment values or both that are not prespecified. When a dynamic entry is activated by a resource scheduling facility to become the current entry at simulation time, the dynamic values are pulled dynamically through the InDuration port or InValue port or both.

### **Fixed Ports**

**InDuration** Input numeric port to pull the dynamic duration value, if needed, of the agenda

entry being activated.

**InValue** Input numeric port to pull the dynamic adjustment value, if needed, of the agenda

entry being activated.

**OutAgenda** Output object port to provide an instance of the resource agenda held in this

block.

**OutCurrentEntry** Output integer port for the zero-based index of the entry being activated.

### **Properties Dialog Box Controls**

ID Specifies a textual identifier for the agenda.

#### **Entries**

Specifies the table of agenda entries.

You can create a new resource agenda entry by clicking **Add** beside the **Entries** table. This results in a new agenda entry (with default values) being added to the **Entries** table. You can edit the field values directly in the table:

- **Duration** specifies how long the result of the resource adjustment is expected to last.
- Value specifies the adjustment value.
- **Value Type** specifies the adjustment type, which is one of the following:
  - UNITS indicates the adjustment of total resource units for targeted resource entities. The adjustment value is the new units count, which is a nonnegative number.
  - UNITS\_OFFSET indicates the adjustment of total resource units for targeted resource entities by offsetting the current units. The adjustment value is the units offset amount. A positive offset increases the units count, and a negative offset decreases it. Because resource units should never be negative, the maximum amount of units to decrease is the existing units count.
  - STATE indicates the adjustment of resource state for targeted resource entities. The adjustment value is the new resource state, which can be one of Functional, Failed, Maintenance, and Offlined.

To create a dynamic entry with a dynamic numeric value for duration or adjustment value, erase the current contents of the **Duration** or **Value** field, leaving it blank. If an agenda contains dynamic entries, it is recommended to limit its use to only one resource scheduling facility to ease the modeling task of providing the needed dynamic values. For the same reason, when your model uses the transient entry index from the OutCurrentEntry port of a Resource Agenda block, the modeling process might be easier if the agenda block provides its agenda to only one resource scheduling facility.

You can delete agenda entries from the **Entries** table by selecting the entry rows in the table and then clicking **Remove**.

#### **Candidates for Design of Experiments**

Factors None Responses None

## **Overview of the Output Analysis Template**

The Simulation Studio Output Analysis template provides a collection of blocks used to analyze the output of a simulation model.

## Steady State Block

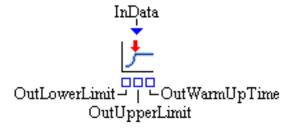

### **Description**

The Steady State block provides an automated procedure for producing a confidence interval estimator for a steady-state mean response in a nonterminating simulation model. The procedure is based on space batch means. You specify the precision and coverage-probability requirements for the desired confidence interval. Currently, the Steady State block can be used only for observation based statistics.

The Steady State block requires a link to its InData port from which it can pull a data model at simulation start-up time. If there are no connections to the InData port or the Steady State block cannot pull a data model from its InData port, the block does not start. Using the properties dialog box, you specify the name of the data model variable that contains the numeric values to use to construct a confidence interval. You also use controls in the properties dialog box to set the desired relative precision of the half-width of the confidence interval along with the coverage-probability parameter.

The Steady State block controls the length of the simulation run within the limits of the EndTime system parameter specified in the current Experiment window. If the Steady State block fails to acquire sufficient data needed to calculate the desired confidence interval before reaching the End-Time value of the experimental design point, the simulation terminates and no confidence interval is output. If the block is successful in calculating the desired confidence interval, it pushes the lower and upper limits of the confidence interval out its OutLowerLimit and OutUpperLimit ports, respectively.

The Steady State block pushes the simulation time value associated with the last data value of the estimated warm-up period out its OutWarmUpTime port at the point its algorithm detects this value.

Since the Steady State block controls the running of the simulation, only one Steady State block

should be used per model.

#### **Fixed Ports**

**InData** Input port for a SimDataModel.

OutLowerLimit Output numeric port for the lower limit of the confidence interval.

OutUpperLimit Output numeric port for the upper limit of the confidence interval.

**OutWarmUpTime** Output numeric port for the simulation clock time associated with the last data value of the estimated warm-up period.

### **Properties Dialog Box Controls**

**Variable Name** Specifies the name of the variable in the SimDataModel to be used for

data values.

**Desired Precision** Specifies the desired relative half-width of the calculated confidence in-

terval. For example, a desired precision of 0.075 indicates that you want the final confidence interval half-width to be within  $\pm 1.75\%$  of the es-

timated mean.

Beta Specifies the coverage probability for the confidence interval. For ex-

ample, a Beta value of 0.05 indicates you want a 95% (1.0 - 0.05) con-

fidence interval.

### **Candidates for Design of Experiments**

Factors DesiredPrecision (double), PrecisionRelative (Boolean), Beta (double)

**Responses** LowerLimit (double), UpperLimit (double)

# Appendix B

# Random Variation in a Model

| nts                                        |     |
|--------------------------------------------|-----|
| Overview of Random Variation               | 185 |
| Discrete Distributions                     | 189 |
| Binomial                                   | 189 |
| Discrete Uniform                           | 189 |
| Geometric                                  | 189 |
| Negative Binomial                          | 190 |
| Poisson                                    | 190 |
| Continuous Distributions                   | 191 |
| Beta                                       | 191 |
| Chi-Square                                 | 191 |
| Erlang                                     | 191 |
| Exponential                                | 192 |
| Gamma                                      | 192 |
| Johnson Bounded Distribution (JohnsonSB)   | 192 |
| Johnson Unbounded Distribution (JohnsonSU) | 193 |
| Lognormal                                  | 194 |
| Normal                                     | 194 |
| Pearson Type V                             | 194 |
| Pearson Type VI                            | 194 |
| Triangular                                 | 195 |
| Uniform                                    | 195 |
| Weibull                                    | 196 |

## **Overview of Random Variation**

Random and exogenous sources of variation play a central role in discrete event simulation. Blocks such as the Entity Generator, Value Generator, Server, and Delay blocks usually require a connection to a numeric source of variation in Simulation Studio models. The principal sources of variation are the Numeric Source and Formula blocks. The functionality of these blocks is described in Appendix A, "Templates," but this section also provides a quick overview. Both the Numeric Source and Formula blocks provide an OutValue output port to which other blocks can connect to pull

numeric values. The values produced by these blocks are dependent on their parameter settings. Figure B.1 shows the Block Properties dialog box for a Numeric Source block with the default settings. The **Type** list box provides a list of the statistical distributions available in Simulation Studio for sampling purposes. You select a distribution from the **Type** list and then supply the desired parameters in the approripate fields for the distribution that you have chosen. (The details about the distributions available in Simulation Studio are presented later in this appendix.) When a request for a sample comes into the Numeric Source block, the block generates a value based on its parameter settings.

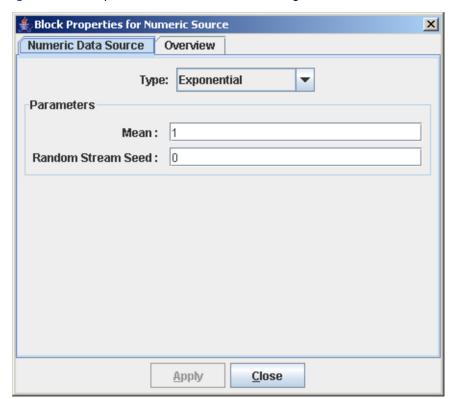

Figure B.1 Sample Numeric Source Block Dialog Box

The **Type** list also includes an option, **SAS Data Column**, to read values from a SAS data set or JMP data table as opposed to generating a value itself. You can use this feature when you have created or collected data from a source outside Simulation Studio that you now want to use as your source of variation. When using this option in the Numeric Source block, you must supply the file pathname along with the column or variable name in the data set. (See Figure B.2.) Simulation Studio uses the filename extension to determine whether the file is a SAS data set or JMP data table. If a filename extension is not specified, Simulation Studio assumes the file is of the type (SAS data set or JMP table) specified in the Default Data Format section of the SAS Simulation Configuration dialog box.

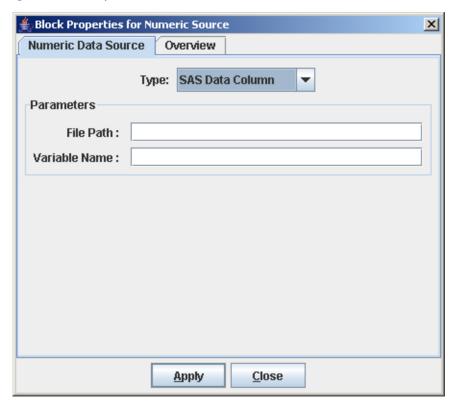

Figure B.2 Sample Numeric Source Block That Uses a SAS Data Set

You can also use the Formula block to write a function that returns a number to be used as a sample. Figure B.3 shows a sample Block Properties dialog box for the Formula block. You define input variables in the **Input Variables** area and then use these variables to write an algebraic expression in the Expression area. The values associated with the input variables can come either from ports on the Formula block or from attributes defined on the incoming entity. You can formulate the expression to represent the source of variation that you require. Each time a value is pulled from the Formula block, its expression is evaluated and the resulting value is passed out the OutValue port. See the description of the Formula block in Appendix A, "Templates," for additional details about this block.

X Block Properties for Formula Advanced Overview Formula Input Variables: Name Type Source Add runif Number Port Remove Expression: cond(runif>0.35,1,0) ¥ Expression Result: 

Number 

String 

Boolean Apply <u>C</u>lose

Figure B.3 Sample Formula Block Dialog Box

## **Discrete Distributions**

### **Binomial**

The probability mass function of the binomial distribution is

$$p(x) = \frac{n!}{x!(n-x)!}p^{x}(1-p)^{n-x}$$

for  $x \in [0, 1, ..., n]$ .

### **Parameters:**

is a positive integer that represents the number of independent Bernoulli trials. is the probability of success on each trial.  $p \in [0, 1]$ 

### **Discrete Uniform**

The probability mass function of the discrete uniform distribution is

$$p(x) = \frac{1}{j - i + 1}$$

for  $x \in [i, i+1, ..., j]$ , where i and j are integers with  $i \leq j$ .

#### **Parameters:**

is a location parameter.

j - i is a scale parameter.

### Geometric

The probability mass function of the geometric distribution is

$$p(x) = p(1-p)^{x-1}$$

for 
$$x \in \{1, 2, \dots\}$$
.

#### **Parameter:**

 $p \in (0, 1)$  is the probability of success on each trial.

## **Negative Binomial**

The probability mass function of the negative binomial distribution is

$$p(x) = \frac{(n+x-1)!}{x!(n-1)!} p^n (1-p)^x$$

for  $x \in \{0, 1, \dots\}$ .

### **Parameters:**

*n* is a positive integer  $\geq 1$  which represents the number of successes in a series of independent Bernoulli trials.

 $p \in (0, 1)$  is the probability of success on each trial.

### **Poisson**

The probability mass function of the Poisson distribution is

$$p(x) = \frac{e^{-\lambda}\lambda^x}{x!}$$

for  $x \in \{0, 1, \dots\}$ .

#### **Parameter:**

 $\lambda$  is the mean,  $\lambda > 0$ .

## **Continuous Distributions**

### **Beta**

The density function of the beta distribution is

$$f(x) = \frac{\Gamma(\alpha + \beta)}{\Gamma(\alpha)\Gamma(\beta)(b - a)^{\alpha + \beta - 1}} (x - a)^{\alpha - 1} (b - x)^{\beta - 1}$$

for  $a \le x \le b$ . The gamma function  $\Gamma(z)$  is defined for any real number z > 0 as

$$\Gamma(z) = \int_0^\infty t^{z-1} e^{-t} dt$$

#### **Parameters:**

a is the minimum value, a < b.

bis the maximum value.

 $\alpha > 0$  is a shape parameter.

 $\beta > 0$  is a shape parameter.

## **Chi-Square**

The chi-square distribution with k degrees of freedom is the same as the gamma distribution with  $\alpha = \frac{k}{2}$  and  $\lambda = 2$ .

#### **Parameter:**

k is an integer  $\geq 1$  which represents the degrees of freedom.

## **Erlang**

The Erlang distribution is a special case of the gamma distribution. The density function of the Erlang distribution is

$$f(x) = \frac{1}{(k-1)!} \lambda^k x^{k-1} e^{-\frac{x}{\lambda}}$$

where  $x \ge 0$ .

#### **Parameters:**

 $\lambda$  is a real number > 0.

k is an integer  $\geq 1$ .

If  $X_1, X_2, \dots, X_k$  are independent exponential random variables with mean  $\lambda$ , then  $X_1 + X_2 + \dots + X_k$  has the k-Erlang distribution.

## **Exponential**

The density function of the exponential distribution is

$$f(x) = \frac{1}{\lambda}e^{-\frac{x}{\lambda}}$$

where  $x \ge 0$ .

#### **Parameter:**

 $\lambda$  is the mean,  $\lambda > 0$ .

### Gamma

The density function of the gamma distribution is

$$f(x) = \frac{\lambda^{-\alpha} x^{\alpha - 1} e^{-\frac{x}{\lambda}}}{\Gamma(\alpha)}$$

where  $x \ge 0$ . The function  $\Gamma(z)$  is defined in the section "Beta" on page 191.

#### **Parameters:**

 $\alpha$  is the shape parameter,  $\alpha > 0$ .

 $\lambda$  is the scale parameter,  $\lambda > 0$ .

## Johnson Bounded Distribution (JohnsonSB)

The density function of the Johnson bounded distribution (JohnsonSB) is

$$f(x) = \frac{\delta}{\lambda \sqrt{2\pi}} g'\left(\frac{x-\xi}{\lambda}\right) \exp\left(-\frac{1}{2} \left[\gamma + \delta + \left(\frac{x-\xi}{\lambda}\right)\right]^2\right)$$

where

$$g(y) = \ln\left(\frac{y}{1-y}\right)$$
$$g'(y) = \frac{1}{y(1-y)}$$

and  $x \in [\xi, \xi + \lambda]$ .

#### **Parameters:**

 $\delta$  (delta) is a shape parameter,  $\delta > 0$ .

γ (gamma) is a shape parameter.

 $\xi$  (xi) is the location parameter.

 $\lambda$  (lambda) is the scale parameter,  $\lambda > 0$ .

### **Johnson Unbounded Distribution (JohnsonSU)**

The density function of the Johnson unbounded distribution (JohnsonSU) is

$$f(x) = \frac{\delta}{\lambda \sqrt{2\pi}} g'\left(\frac{x-\xi}{\lambda}\right) \exp\left(-\frac{1}{2} \left[\gamma + \delta + \left(\frac{x-\xi}{\lambda}\right)\right]^2\right)$$

where

$$g(y) = \ln\left[y + \sqrt{y^2 + 1}\right]$$
$$g'(y) = \frac{1}{\sqrt{y^2 + 1}}$$

and  $x \in (-\infty, \infty)$ .

#### **Parameters:**

is a shape parameter,  $\delta > 0$ .  $\delta$  (delta)

 $\gamma$  (gamma) is a shape parameter.

 $\xi$  (xi) is the location parameter.

 $\lambda$  (lambda) is the scale parameter,  $\lambda > 0$ .

## Lognormal

The density function of the lognormal distribution is

$$f(x) = \frac{1}{x\sqrt{2\pi\sigma^2}} \exp\left(\frac{-(\ln(x) - \mu)^2}{2\sigma^2}\right)$$

where x > 0.

#### **Parameters:**

- $\mu$  is the mean of  $ln(x) \sim Normal(\mu, \sigma^2)$ .
- $\sigma$  is the standard deviation of  $ln(x) \sim Normal(\mu, \sigma^2), \sigma > 0$ .

### **Normal**

The density function of the normal distribution is

$$f(x) = \frac{1}{\sqrt{2\pi\sigma^2}} e^{\frac{-(x-\mu)^2}{2\sigma^2}}$$

for all real values of x.

#### **Parameters:**

- $\mu$  is the mean,  $\mu \in (-\infty, \infty)$ .
- $\sigma$  is the standard deviation,  $\sigma > 0$ .

## **Pearson Type V**

The Pearson Type V distribution has the same density function as the gamma distribution with shape parameter  $\alpha$  and scale parameter  $\lambda = \frac{1}{B}$ .

#### **Parameters:**

- $\alpha$  is the shape parameter,  $\alpha > 0$ .
- $\beta$  is the scale parameter,  $\beta > 0$ .

## **Pearson Type VI**

The density function of the Pearson Type VI distribution is

$$f(x) = \frac{\left(\frac{x}{\beta}\right)^{\alpha_1 - 1}}{\beta G(\alpha_1, \alpha_2) \left[1 + \left(\frac{x}{\beta}\right)\right]^{\alpha_1 + \alpha_2}}$$

where x > 0 and

$$G(\alpha_1, \alpha_2) = \frac{\Gamma(\alpha_1)\Gamma(\alpha_2)}{\Gamma(\alpha_1 + \alpha_2)}$$

The function  $\Gamma(z)$  is defined in the section "Beta" on page 191.

#### **Parameters:**

 $\alpha_1$  is a shape parameter,  $\alpha_1 > 0$ .

 $\alpha_2$  is a shape parameter,  $\alpha_2 > 0$ .

 $\beta$  is a scale parameter,  $\beta > 0$ .

If  $X_1$  and  $X_2$  are independent random variables with  $X_1 \sim \operatorname{Gamma}(\alpha_1, \beta)$  and  $X_2 \sim \operatorname{Gamma}(\alpha_2, 1)$ , then  $Y = \frac{X_1}{X_2} \sim \operatorname{PearsonTypeVI}(\alpha_1, \alpha_2, \beta)$ .

## **Triangular**

The density function of the triangular distribution is

$$f(x) = \begin{cases} \frac{2(x-a)}{(m-a)(b-a)} & a \le x \le m \\ \frac{2(b-x)}{(b-m)(b-a)} & m < x \le b \end{cases}$$

where a, b, and m are real numbers with a < m < b.

### **Parameters:**

a is the minimum.

b is the maximum.

*m* is the mode.

### **Uniform**

The density function of the uniform distribution is

$$f(x) = \begin{cases} \frac{1}{b-a} & a \le x \le b\\ 0 & \text{otherwise} \end{cases}$$

where a and b are real numbers with a < b.

#### **Parameters:**

- a is the minimum.
- b is the maximum.

## Weibull

The density function of the Weibull distribution is

$$f(x) = \alpha \beta^{-\alpha} x^{\alpha - 1} e^{-(\frac{x}{\beta})^{\alpha}}$$

for x > 0.

### **Parameters:**

- $\alpha$  is the shape parameter,  $\alpha > 0$ .
- $\beta$  is the scale parameter,  $\beta > 0$ .

# Appendix C

# **Design of Experiments**

#### **Contents**

| Define Factors and Responses         | 197 |
|--------------------------------------|-----|
| Set Model Anchors                    | 198 |
| Set Up the Experiment Window         | 200 |
| Generate a Design Using JMP Software | 202 |
| Run the Experiment                   | 203 |
| Analyze the Simulated Results        | 204 |

This chapter uses the repair shop example in Chapter 1, "Overview of SAS Simulation Studio," to demonstrate how you can use JMP software to generate experimental designs for a Simulation Studio model. One of the goals in that example is to ease the bottleneck at the quality control station. Suppose you have the option of adding additional workers at the service desk, repair desk, and quality control station so that each station can have one, two, or three workers. These are the factors of your experiment. The responses you could monitor are the average utilizations at all three stations (to make sure workers are not idle or overworked), the number of fixed parts, and the average waiting time at each of the three stations. Since you now have three factors, each defined at three levels, you might want to generate an experimental design (such as a full or fractional factorial design) to guide your simulation runs. This is a more efficient way to explore the effects of different parameters on your model responses than just randomly selecting combinations of your factor values to try. You can do this with the Simulation Studio Experiment window and JMP software.

## **Define Factors and Responses**

To set up your experimental design, first define three factors for the project: NumQC, NumRepair, and NumService to represent the number of workers at each of the three stations. See Chapter 4, "Experiments," for more details about factors. To define the factors, first right-click the project name in the project window and select **Factors** to open the Factor Creation dialog box. Also define seven responses for the project by right-clicking the project name again and selecting **Responses** to open the Response Creation dialog box. Figure C.1 and Figure C.2 show the Factor Creation and Response Creation dialog boxes for the repair shop model.

Factors X **Factors** Details NumQC NumQC Name NumRepair Remove Label NumService Role type CATEGORICAL v Value type INTEGER v Values 2 3 ٨ Default value OK Cancel

Figure C.1 Factor Creation Dialog Box

Figure C.2 Response Creation Dialog Box

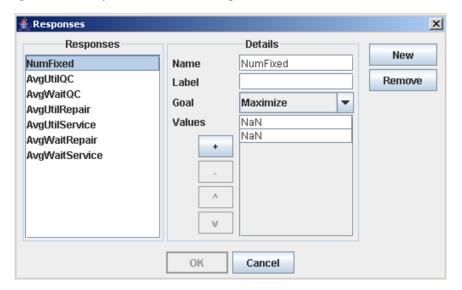

## **Set Model Anchors**

After you have established the database of factors and responses for the project, you need to link each factor and response to a specific block in the model. To do this, right-click in the Model window and select **Anchors** to open the Anchors dialog box. Click **New** to open the New Anchor dialog box where you can link a block in your model to your defined factor. For example, as shown in Figure C.3, the capacity of the Service Desk block is linked to the factor NumService. The

responses are linked to blocks in a similar fashion, as shown in Figure C.4. You can also define new factors and responses for the project directly from the New Anchor window.

Figure C.3 Factor Anchors

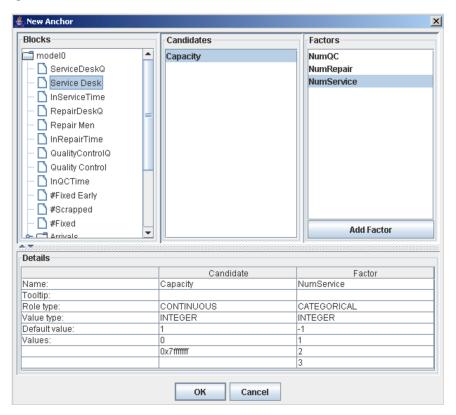

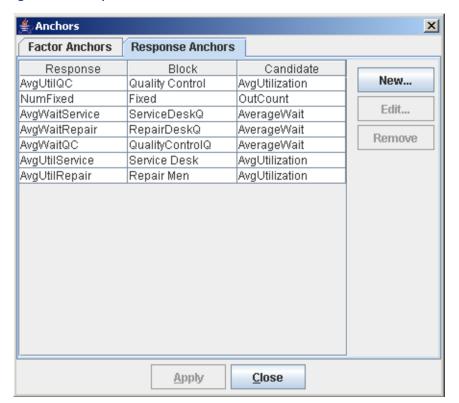

Figure C.4 Response Anchors

## **Set Up the Experiment Window**

After all factors and responses have been linked to blocks in the model, you need to include them in the experiment. To include factors, right-click in the Experiment window and select **Factor Inclusion**. In the Factor Inclusion dialog box, you can select the factors defined for your project that you want to include in the experiment. See Figure C.5. Include responses in the experiment in similar fashion by right-clicking in the Experiment window and selecting **Response Inclusion**. See Figure C.6.

The Experiment window with all factors and responses included is shown in Figure C.7. The end time for all design points has been changed to 2700 minutes, and the number of replications has been changed to 5 by right-clicking in the Experiment window and selecting **Properties**. The Properties dialog box for the Experiment window enables you to set default values for StartTime, EndTime, and Replicates. Each new design point has the default values for these parameters.

Figure C.5 Including Factors in the Experiment

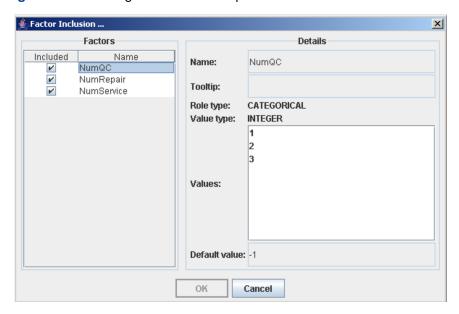

Figure C.6 Including Responses in the Experiment

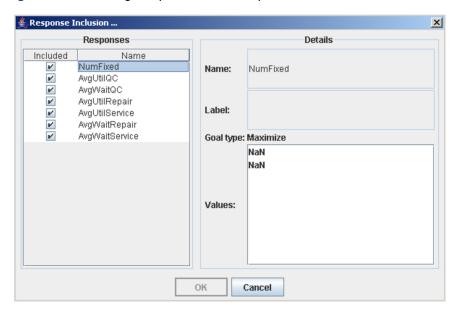

Figure C.7 Experiment Window with Factors and Responses Included

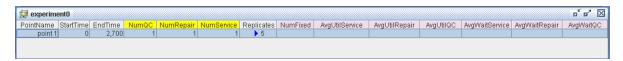

## **Generate a Design Using JMP Software**

Now you are ready to generate a JMP experimental design. First, ensure that the JMP server has been launched. See Chapter 2, "Introduction to SAS Simulation Studio." Then, right-click in the Experiment window and select **Make Design** from the pop-up menu. To use the **Make Design** option, the Experiment window must include at least one factor and one response. The default design created by the JMP custom designer is automatically passed back to the Experiment window in Simulation Studio. You can alter the JMP design by adding additional design points, replicates, or interaction terms. See the JMP documentation for specific information about design of experiments. However, you must create all factors and responses in Simulation Studio since they must be linked to specific model blocks. If you create new factors or responses in the JMP program, they will not be passed back to Simulation Studio. If any changes are made to the JMP design, you must click the **Commit** button in the JMP Simulation Studio DOE window to automatically pass the new design back to Simulation Studio. Figure C.8 shows the JMP Simulation Studio DOE window with the **Commit** button in the top left corner.

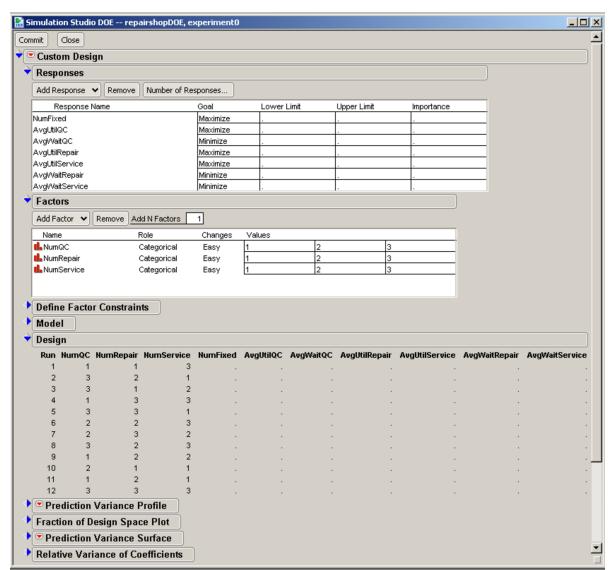

Figure C.8 JMP Simulation Studio DOE Window for the Repair Shop Model

## Run the Experiment

To run the experiment in Simulation Studio, highlight all the rows in the table by holding down the left mouse button on the first design point and dragging the mouse to highlight all the remaining design points. Now click the Play icon on the toolbar to run all replications of all the design points.

Figure C.9 shows the Experiment window after running all 12 design points. By default, the value reported for each response is the average over all five replications. To view the minimum or maximum value over all replications, right-click in the column header for a response and select **Summary**. The resulting dialog box enables you to display the average, minimum, or maximum value for the selected response. You can view the individual response values for each of the five replications for each design point by clicking the blue arrow next to the number of replications within

a design point. Figure C.10 shows the five replications for design point 1. To hide the replication results, click the blue arrow again.

Figure C.9 Experiment Window Showing Simulated Results

| PointName | StartTime | EndTime | NumQC | NumRepair | NumService | Replicates    | NumFixed | AvgUtilService | AvgUtilRepair | AvgUtiIQC | AvgWaitService | AvgWaitRepair | AvgWaitQ0 |
|-----------|-----------|---------|-------|-----------|------------|---------------|----------|----------------|---------------|-----------|----------------|---------------|-----------|
| point 1   | 0         | 2,700   | 1     | 1         | 3          | ▶ 5           | 55.8     | 22.777         | 32.901        | 98.117    | 0.114          | 1.682         | 640.5     |
| point 2   | 0         | 2,700   | 3     | 2         | 1          | <b>&gt;</b> 5 | 105.6    | 67.899         | 16.395        | 61.846    | 16.765         | 0             | 3.6       |
| point 3   | 0         | 2,700   | 2     | 3         | 1          | <b>&gt;</b> 5 | 100.2    | 67.899         | 10.93         | 88.317    | 16.765         | 0             | 84.8      |
| point 4   | 0         | 2,700   | 2     | 1         | 3          | <b>&gt;</b> 5 | 100.6    | 22.777         | 32.901        | 88.508    | 0.114          | 1.682         | 97        |
| point 5   | 0         | 2,700   | 2     | 1         | 1          | <b>&gt;</b> 5 | 100.2    | 67.899         | 32.79         | 88.317    | 16.765         | 0.234         | 84.6      |
| point 6   | 0         | 2,700   | 3     | 1         | 2          | <b>&gt;</b> 5 | 105.8    | 34.135         | 32.901        | 61.918    | 0.837          | 1.382         |           |
| point 7   | 0         | 2,700   | 2     | 2         | 2          | <b>&gt;</b> 5 | 100.4    | 34.135         | 16.473        | 88.472    | 0.837          | 0.021         | 97.9      |
| point 8   | 0         | 2,700   | 2     | 2         | 3          | <b>&gt;</b> 5 | 100.6    | 22.777         | 16.468        | 88.515    | 0.114          | 0.095         | 98.4      |
| point 9   | 0         | 2,700   | 1     | 1         | 1          | <b>&gt;</b> 5 | 55.8     | 67.899         | 32.79         | 98.117    | 16.765         | 0.234         | 621.0     |
| point 10  | 0         | 2,700   | 3     | 3         | 3          | <b>&gt;</b> 5 | 105.8    | 22.777         | 10.978        | 61.941    | 0.114          | 0.001         | 9.0       |
| point 11  | 0         | 2,700   | 1     | 3         | 2          | <b>&gt;</b> 5 | 55.8     | 34.135         | 10.982        | 98.117    | 0.837          | 0             | 641.4     |
| point 12  | 0         | 2,700   | 1     | 2         | 1          | <b>&gt;</b> 5 | 55.8     | 67,899         | 16,395        | 98,117    | 16.765         | 0             | 621.      |

Figure C.10 Experiment Window Showing Results for All Five Replications of Design Point 1

| ointName | StartTime | EndTime | NumQC | NumRepair | NumService | Replicates     | NumFixed | AvgUtilService | AvgUtilRepair | AvgUtiIQC | AvgWaitService | AvgWaitRepair | AvgWaitQ |
|----------|-----------|---------|-------|-----------|------------|----------------|----------|----------------|---------------|-----------|----------------|---------------|----------|
| point 1  | 0         | 2,700   | 1     | 1         | 3          | <del>-</del> 5 | 55.8     | 22.777         | 32.901        | 98.117    | 0.114          | 1.682         | 640.     |
|          |           |         |       |           |            | 1              | 55       | 22.105         | 35.83         | 99.325    | 0.023          | 1.389         | 69       |
|          |           |         |       |           |            | 2              | 57       | 21.946         | 29.272        | 99.318    | 0.029          | 1.253         | 539      |
|          |           |         |       |           |            | 3              | 57       | 19.992         | 31.828        | 99.349    | 0.079          | 1.557         | 477      |
|          |           |         |       |           |            | 4              | 56       | 21.037         | 29.027        | 98.142    | 0.116          | 1.68          | 615      |
|          |           |         |       |           |            | 5              | 54       | 28.806         | 38.549        | 94.453    | 0.326          | 2.529         | 875      |
| point 2  | 0         | 2,700   | 3     | 2         | 1          | <b>&gt;</b> 5  | 105.6    | 67.899         | 16.395        | 61.846    | 16.765         | 0             |          |
| point 3  | 0         | 2,700   | 2     | 3         | 1          | <b>&gt;</b> 5  | 100.2    | 67.899         | 10.93         | 88.317    | 16.765         | 0             | 84       |
| point 4  | 0         | 2,700   | 2     | 1         | 3          | <b>&gt;</b> 5  | 100.6    | 22.777         | 32.901        | 88.508    | 0.114          | 1.682         | !        |
| point 5  | 0         | 2,700   | 2     | 1         | 1          | <b>&gt;</b> 5  | 100.2    | 67.899         | 32.79         | 88.317    | 16.765         | 0.234         | 8        |
| point 6  | 0         | 2,700   | 3     | 1         | 2          | <b>&gt;</b> 5  | 105.8    | 34.135         | 32.901        | 61.918    | 0.837          | 1.382         |          |
| point 7  | 0         | 2,700   | 2     | 2         | 2          | <b>&gt;</b> 5  | 100.4    | 34.135         | 16.473        | 88.472    | 0.837          | 0.021         | 97       |
| point 8  | 0         | 2,700   | 2     | 2         | 3          | <b>&gt;</b> 5  | 100.6    | 22.777         | 16.468        | 88.515    | 0.114          | 0.095         | 98       |
| point 9  | 0         | 2,700   | 1     | 1         | 1          | <b>&gt;</b> 5  | 55.8     | 67.899         | 32.79         | 98.117    | 16.765         | 0.234         | 621      |
| point 10 | 0         | 2,700   | 3     | 3         | 3          | <b>&gt;</b> 5  | 105.8    | 22.777         | 10.978        | 61.941    | 0.114          | 0.001         | ę        |
| point 11 | 0         | 2,700   | 1     | 3         | 2          | <b>&gt;</b> 5  | 55.8     | 34.135         | 10.982        | 98.117    | 0.837          | 0             | 641      |
| point 12 | 0         | 2,700   | 1     | 2         | 1          | <b>&gt;</b> 5  | 55.8     | 67.899         | 16.395        | 98.117    | 16.765         | 0             | 621      |

## **Analyze the Simulated Results**

From the results in Figure C.9, design point 6 (which represents three workers at quality control, one worker at the repair desk, and two workers at the service desk) seems to satisfy the goal of reducing the bottleneck at the quality control station while providing a reasonable balance between the waiting time and the utilization at all three stations. However, you can also use the JMP software to conduct a more formal statistical analysis of the results. For example, you can estimate a statistical model (or metamodel) that can be used for prediction purposes.

To pass the simulated results in the Experiment window back to the JMP GUI, right-click in the Experiment window (be sure the **Reset** button has been pushed) and select the **Analyze Results** option. This automatically creates a JMP data table with the results for all replications of all the design points. The Experiment window must include at least one factor and one response in order to use the **Analyze Results** option. Note that the JMP table for this experiment has 60 rows, one for each of the five replicates for each design point. See Figure C.11.

To fit a model to the results, click **Model** and then **Run Script** in the JMP Simulation Studio DOE Analyzer window to open the Model Specification window. See the JMP documentation for specific details about how to estimate models.

Simulation Studio DOE Analyzer -- repairshopDOE, experiment0 \_ | U × Simulation Studio DOE Design Criterion D Optima 99.3253147 694.980202 35.8298955 22.1045282 1.38855829 0.0229385 Screening 99.318038 539.067104 21.9456802 29.2717206 1.25281953 0.02858481 57 99.3489545 477 936266 31.8275119 19.9916155 1.557273 0.07915209 Augment This Design 56 98.1419379 615.931534 29.0268162 21.0370515 1.68048881 0.11574722 54 94 4526155 875 073956 38 5490659 28 8060757 2 52864115 0.3257814 114 68.0817426 3.5457556 17.9149478 66.2110538 9.14545121 98 57.4233604 1.92676635 14.4513555 64.8309666 7.64456805 95 55.5992967 4.58050588 15.8989029 59.5019504 7.12897199 54.8875956 63.1111545 2.15952816 14.5134081 9.0793781 Columns (10/0) 128 73.2377728 19.195951 85.840965 50.8254955 🔥 NumRepair 🛠 NumService 🖈 98 57.4915556 2.27376274 29.2717206 32.813879 1.11025422 0.40545953 🚄 NumFixed 🖈 13 55.6620317 6.3499396 31.8275119 29.9383503 1.33227619 0.66476814 AvaUtilQC \* 14 93 54.8875956 2.69429144 29.0268162 31.5555773 1.49030092 0.80129209 🚄 AvgWaitQC 🖈 15 129 73.3642738 27.9646298 38.5490659 43.2091135 1.68000114 2.0091713 AvaUtilRepair 🖈 16 55 99.3253147 696,475393 11.9432985 22.1045282 0.0229385 ∠ AvgUtilService ★ 17 57 99.318038 540.046167 9.76506647 21.9456802 0.02858481 🚄 AvgWaitRepair 🖈 18 57 99.3489545 479.028355 10.6588275 19.9916155 0.07915209 🚄 AvgWaitService 🛠 0.11574722 19 56 98.1419379 617.48925 9.6756054 0.00215276 21.0370515 Rows 54 94.4526155 878.415043 12.8496886 28.8060757 0.00322857 0.3257814 20 All rows 21 114 68.0817426 3.5457556 11.9432985 66.2110538 Excluded 95 55.5992967 23 4.58050588 10.5992686 59.5019504 7.12897199 93 54.8875956 24 2.15952816 9.6756054 63.1111545 9.0793781 Labelled 25 128 73.2377728 6.08259421 12.7973013 85.840965 50.8254955 110 97 5352876 85 832519 17 9149478 22 1045282 0.02966089 0.0229385 26 27 98 86,2269867 22,6465699 14.6475997 21.9456802 0.03399987 0.02858481 28 94 82.4126442 49.1739217 15.9882413 19.9916155 0.13894408 0.07915209

Figure C.11 JMP Simulation Studio DOE Analyzer Window

From the JMP Simulation Studio DOE Analyzer window, you can also choose to augment the design. Select the Run Script option from the Augment This Design menu (in the upper left corner of Figure C.11) to open the JMP Augment Design window. See Figure C.12. See the JMP documentation for details about using the JMP augment design feature. If you make any changes in the Augment Design window, you can click Commit to pass the augmented design back to Simulation Studio. Figure C.13 shows the Experiment window in Simulation Studio after selecting the JMP default augmented design. Six design points are added, and one replication is added to design point 2.

You can run the new design points by highlighting all rows in the Experiment window and then clicking Augment on the Run menu or the Augment icon on the toolbar. Only points with new or additional replications (such as point 2) are run. For example, one additional run of point 2 is made, and then the new points 13-18 are run. Notice that the design points in the Experiment window might now be in a different order than they were before augmenting the design. For example, design point 1 in Figure C.10 is now design point 4 in Figure C.13, but the results are the same.

Figure C.12 JMP Augment Design Window

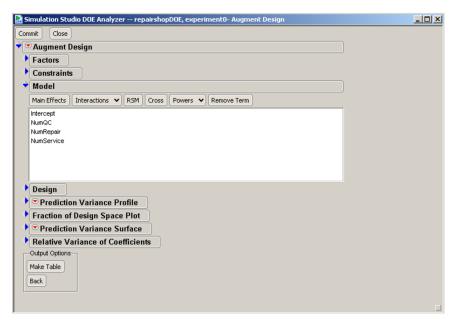

Figure C.13 Experiment Window after Using the JMP Augment Design Feature

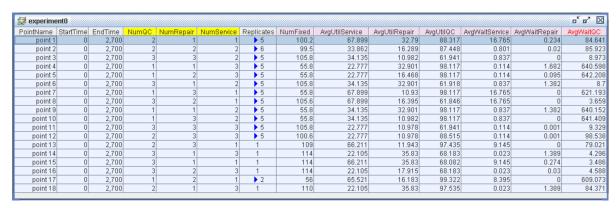

# Appendix D

# Input Analysis

#### **Contents**

| Overview of Input Analysis        | 207 |
|-----------------------------------|-----|
| Input Analysis Using JMP Software | 207 |

## **Overview of Input Analysis**

When you build a simulation model of a system, part of the process is likely to include analyzing data in various formats so that they can be used as inputs to drive the simulation model. This data might be in the form of raw data sets that must be read directly by the simulation model or from which a statistical distribution must be estimated and then sampled in the model. In any case, extreme care must be taken to determine appropriate inputs for a simulation model because the accuracy of a model's output data is directly dependent on how accurately the inputs are estimated.

## Input Analysis Using JMP Software

In the case where data are available and you want to estimate a statistical distribution from them, you can use the JMP distribution fitting tool. From Simulation Studio, you can quickly access the JMP distribution fitting tool by selecting **Input Analysis** from the **Analyze** menu, as shown in Figure D.1. Before you select this option, make sure the JMP server has been launched. (See the section "Launching SAS and JMP Servers" on page 18 in Chapter 2, "Introduction to SAS Simulation Studio," for details.)

Figure D.1 Input Analysis Menu Entry

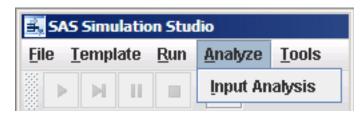

After you select **Input Analysis**, Simulation Studio displays a message box to alert you that the JMP server is waiting for input from you. (See Figure D.2.)

Figure D.2 JMP Request Message

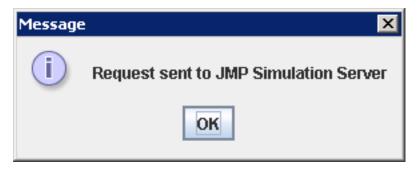

After you click **OK** in this message box, change focus to your JMP window where you are directed to an Open Data File dialog box. In this dialog box, select the location of the data file that you want to analyze. After you open the data file, the JMP distribution fitting tool opens and you then select appropriate variables from your data set. Figure D.3 shows an example of this step for a data set that contains one variable labeled *bvar*.

Figure D.3 JMP Distribution Fitting Dialog

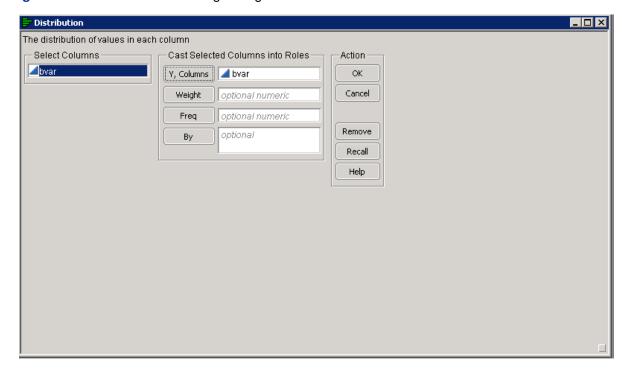

After you have selected the data set and variables, you can use the JMP distribution fitting tool to estimate an appropriate statistical distribution for the data. See the JMP documentation for specific information about fitting distributions to data. After you have decided on the distribution you want to use to approximate your data, you select the entry for that distribution in the appropriate Numeric Source Block Properties dialog box in your Simulation Studio model. You then manually enter

the parameters for that distribution into the appropriate fields in the dialog box. Note that the JMP definition for some distributions might be different from the Simulation Studio definition, so be careful when mapping distribution parameters from a JMP distribution to a Simulation Studio distribution. It is also possible that JMP software provides support for distributions that Simulation Studio does not, and vice versa.

# Appendix E

# **Examples of Simulation Studio Models**

#### **Contents**

| Overview of Simulation Studio Model Examples              | <br>211 |
|-----------------------------------------------------------|---------|
| A Simple M/M/1 Queueing Model                             | <br>211 |
| Routing to Shortest Queue                                 | <br>213 |
| Reneging from a Queue                                     | <br>217 |
| Repair Shop Model                                         | <br>220 |
| PERT Network Model                                        | <br>222 |
| Priority-Based Preemption of Service                      | <br>225 |
| A Model of an Incoming Call Center                        | <br>228 |
| Modeling Assembly Operation and Parts Inventory System    | <br>231 |
| Using the SAS Program Block to Analyze Simulation Results | <br>235 |
|                                                           |         |

## **Overview of Simulation Studio Model Examples**

This chapter provides examples of several modeling structures and illustrates uses and combinations of various blocks. The examples are meant only to show how you can use Simulation Studio to model various applications. They are not meant to show how you would analyze or evaluate these models or identify optimal parameterizations. The actual model construction process is not included in these example descriptions.

## A Simple M/M/1 Queueing Model

Chapter 1, "Overview of SAS Simulation Studio," first introduced this example, and it is discussed here because of its wide applicability. An M/M/1 queueing model can be used to represent many different real-life situations such as customers checking out at a supermarket, customers at a bank, and so on. This model illustrates the basic concepts involved in building models in Simulation Studio, and it is a good starting point for constructing more sophisticated models. In some ways this example is analogous to the "hello, world" introductory example used to illustrate many programming languages.

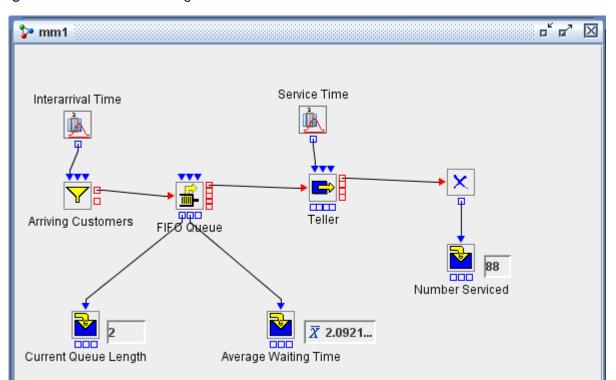

Figure E.1 An M/M/1 Queueing Model

The details for building and running the M/M/1 queueing model depicted in Figure E.1 are provided in Chapter 1, "Overview of SAS Simulation Studio"; rather than repeating them here, this section provides suggestions for experimenting with this model to familiarize yourself with various features and functionality in Simulation Studio.

This model provides a good vehicle for acquainting yourself with the Log and Trace features in Simulation Studio. If you delete the link between the blocks labeled Interarrival Time and Arriving Customers and then attempt to run the model, a SEVERE level message is posted to the log with the description "Arriving Customers has no inter-arrival time connections." The model does not run because SEVERE log messages always halt the execution of the simulation model.

Reconnect the Interarrival Time and Arriving Customer blocks and change the distribution associated with the Interarrival Time block to one that is likely to produce negative numbers, such as the uniform distribution with parameters min=-2 and max=2. When you run the model now, you see WARNING messages posted to log with the message "Arriving Customers inter-arrival time value is negative; using 0.0 instead." The simulation continues to run after WARNING messages are posted.

If you enable the Tracer (Chapter 9, "Log and Trace") and then run the model, trace messages are generated by the various blocks and displayed in the Trace window. Each line in the Trace window contains the name of the block that creates the message and a short description of the event. An example trace message here might be "Numeric Source: Sampling, value = 0.136." The Tracer facility can generate many, many trace messages. See the section "Tracing Configuration" on page 85 for details about how to reduce the number of generated trace messages.

You can also use this model to practice defining factors, responses, and anchors and then use them to set up a simple experiment. Details are found in Chapter 4, "Experiments." For this example you can define a factor for changing the capacity of the Teller block and a response for recording the average wait time at the Queue block. After you create anchors between the new factor and response to the appropriate blocks in the model, you can include the factor and response in an Experiment window. After the factor and response are included in an Experiment window, you can create multiple design points with different values for the capacity factor, run the experiment, and compare the results.

It is easy to extend this M/M/1 model to incorporate many other Simulation Studio blocks and features such as data collection, plots, and so on to familiarize yourself with these capabilities so that you can apply them later in more sophisticated models.

### **Routing to Shortest Queue**

This example demonstrates how to use Switch and Formula blocks to route entities to the queue that has the shortest length when multiple queues are available. It also uses the Queue Stats Collector block, the Bucket block, and various Plot blocks to illustrate statistics collection and visualization. Entities are created according to an exponential distribution with a mean of 1. Figure E.2 shows three queues in which entities wait for a single server. Entities are routed to the queue with the shortest length. If all three queues have the same length, the entity routes to Queue1. The time it takes for each entity to be served is sampled from an exponential distribution with a mean of 1. The simulation is run for 5,000 time units, and the Entity Generator block shuts down after 4,970 time units to make sure that entities are being pulled from all three queues. (By default, the server checks Queue1 first to determine whether any entities are waiting, and then Queue2, and then Queue3. Thus entities move out of Queue3 only if Queue1 and Queue2 are empty.)

Figure E.2 Routing Example

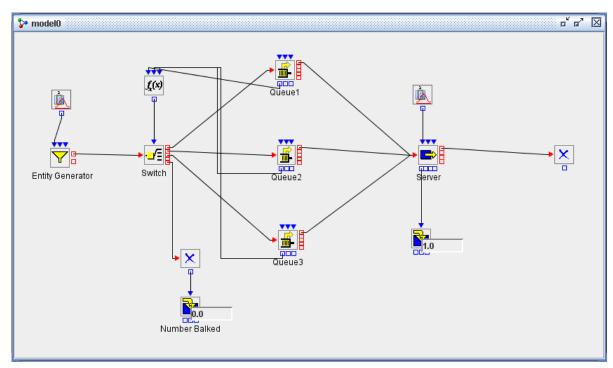

After the Entity Generator block creates an entity, the entity flows to the Switch block for routing to the desired queue. When an entity arrives at the Switch block, the Switch block pulls a value from the Formula block attached to the Switch block's InData port. Figure E.3 shows the Formula block's expression. The Formula block pulls the queue length from each of the queues in the model and then returns a value of 1, 2, or 3 (indicating the shortest queue) to the Switch block based on the comparison of the queue lengths.

Figure E.3 Routing Formula

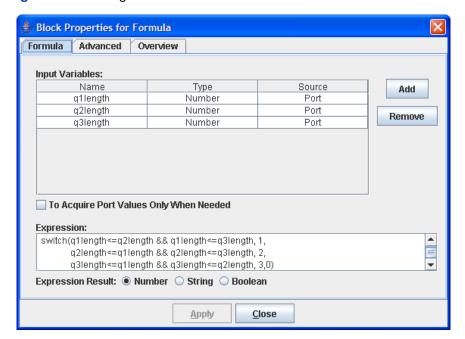

The Switch block attempts to match the value returned by the Formula block with the cases defined on the Switch block. (See Figure E.4.) The entity is then pushed out the port associated with the matched case.

Figure E.4 Routing Switch Cases

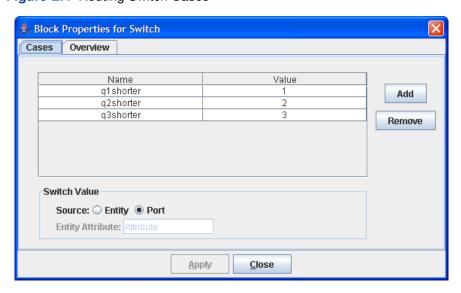

When the Server block becomes available, it attempts to pull an entity from a link connected to its InEntity port. In this example, three links are connected to the Server block's InEntity port. By convention in Simulation Studio, the pull is attempted from the first link connected to the Server block's InEntity port during the model construction process. If this is unsuccessful, the Switch block attempts to pull from the second link, and so on. In this example, the link from Queuel to the

Server block was created first, followed by the link from Queue2 to the Server block, and finally from Queue3 to the Server block.

Figure E.5 shows the model in Figure E.2, extended to use the Queue Stats Collector block and the Bucket block to collect statistics and data.

Figure E.5 Sample Routing Example Results

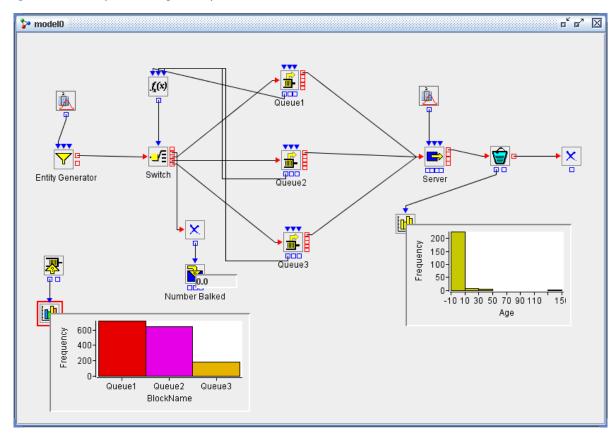

The Bucket block is configured to collect the **age** attribute of every entity that passes through it and store the value in a SimDataModel. The SimDataModel is passed to a Histogram block where the user has selected to display a histogram of the **age** variable from the incoming SimDataModel.

The Queue Stats Collector block in the model has been configured to collect data on all three queues. (See Figure E.6.)

Block Properties for Queue Stats Collector X Attributes Save Overview Queue Stat Generators model0 Add Queue1 ☑ Queue2 Remove Updates Continuous Collection Now Apply Close

Figure E.6 Queue Stats Collector Dialog Box

By default, the Queue Stats Collector block saves the following information for each queue it monitors:

Time time the statistic was recorded

BlockName name of the queue

BlockId numeric ID of the queue

InCount number of entities that enter the queue

OutCount number of entities that exit the queue via the OutEntity port

BalkCount number of entities that exit the queue via the OutBalk port

RenegeCount number of entities that exit the queue via the OutRenege port

QLength length of the queue at time Time
AvgQLength average length of the queue
MaxQLength maximum length of the queue
AvgWait average wait time in the queue
MaxWait maximum wait time in the queue

The data is saved in a SimDataModel that is accessible through the OutData port of the Queue Stats Collector block. For this example the Queue Stats Collector block sends its SimDataModel to a Bar Chart block, where the AvgQLength is displayed for each queue. (See Figure E.5.)

## Reneging from a Queue

This model demonstrates the reneging feature of a Queue block along with the use of the Modifier, Extractor, and Gate blocks. Two very different applications of the Extractor block are depicted in

this example. A special feature of the Number Holder block is also illustrated here.

This example models a queueing system in which customers arrive randomly over time with one server to process customers. Individual customers wait in the queue for service on a first-in-first-out basis.

After waiting 5 minutes in the queue, a customer reneges (that is, leaves the queue and the system) if the amount of time that customer requires for service is greater than 3.5. The goal is to estimate the average time between customers who renege.

Figure E.7 Reneging Example

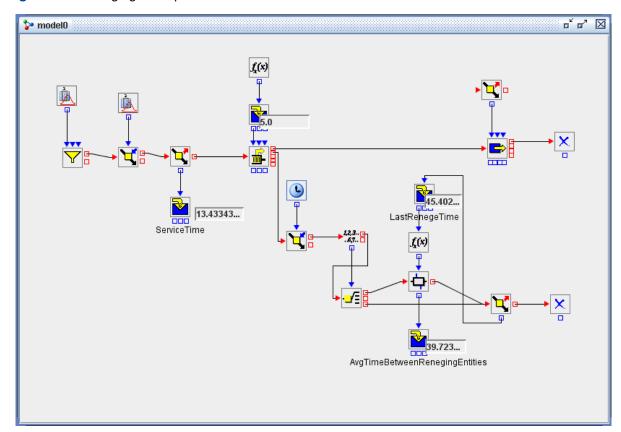

The arrival of customers is modeled by using an Entity Generator block with a Numeric Source block attached to its InterArrivalTime port. In the Numeric Source block, an exponential distribution with a mean of 5 is specified.

After entities are generated, they are sent to a Modifier block where an attribute called **servicetime** is assigned. The **servicetime** for each entity is sampled from an exponential distribution with a mean of 4.651. (The Extractor block immediately following the first Modifier block is used only to verify that the value is set in the Modifier block; it serves no other purpose in this model.)

Next the entities are sent to the Queue block (FIFO policy). As each entity enters the queue, a renege time is computed and assigned using a Formula block. Figure E.8 shows the properties dialog box for the Formula block connected to the Queue block. In the Formula block, the **servicetime** attribute for the entity is compared to the value 3.5. If the **servicetime** is greater than 3.5, then a renege time

of 5 is returned. Otherwise, a very large renege time (specifically, 5,000,000) is returned. For those entities with a servicetime of 3.5 or less, their renege time is set sufficiently large to ensure that they wait until they can be serviced and do not leave the queue. Note that the reneging option in the Queue block properties dialog box must be selected for reneging to be used by the queue.

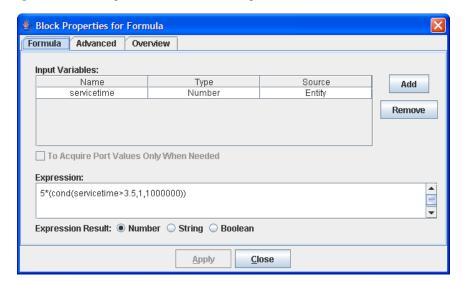

Figure E.8 Renege Time Formula Dialog Box

Entities that do not renege are processed in the Server block. The InServiceTime port of the Server block is connected to an Extractor block. When an entity arrives at the Server block, the Server block passes the entity to the Extractor block. The Extractor block extracts the **servicetime** attribute from the entity and passes the value to the Server block for use as the server processing time. Note that use of the Extractor block here does not require connections to its InEntity or OutEntity ports.

Entities that renege from the Queue block are sent out its OutRenege port, and the time at which they renege is stored in the entity by using a Modifier block. In this Modifier block the entity attribute **renegetime** is assigned the value Time Now. The entity is then sent to a Count block to determine whether it is the first entity to renege. The value of Count is passed to a Switch block. If the entity is the first entity to renege, the Switch block returns a value of 1 and the entity is sent to an Extractor block where the **renegetime** attribute value is extracted and passed into the Number Holder block labeled Last Renege Time.

If the entity is not the first entity to renege, it is sent to a Gate block, and a Formula block computes the time between reneging entities by subtracting the previous entity's renegetime from the current entity's renegetime. The renegetime for the previous entity is stored in the Number Holder block labeled LastRenegeTime. In order for this computation to work, the From Upstream option in the LastRenegeTime Number Holder block properties dialog box must be cleared, as shown in Figure E.9. If the From Upstream option is selected, then the Number Holder block pulls a value from upstream, which in this case means it pulls the value from the Extractor block. If this happens, the value of the previous entity's **renegetime** is replaced with the current entity's **renegetime**, resulting in a value of zero for the time between reneging customers.

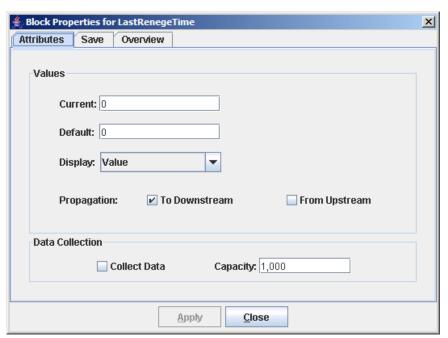

Figure E.9 LastRenegeTime Number Holder Dialog Box

After the time between reneging entities is computed, the value is passed from the Gate block to the Number Holder block labeled AvgTimeBetweenRenegingEntities. The entity is then sent to the Extractor block. The **renegetime** attribute for the entity is extracted and sent to the Number Holder block LastRenegeTime, to be used when the next entity reneges from the system. The entity is then destroyed.

#### **Repair Shop Model**

Like the M/M/1 Queueing Model example discussed earlier, this model was also first introduced in Chapter 1, "Overview of SAS Simulation Studio," and the details and motivation for the model are found there. This section presents several possible enhancements to the original Repair Shop Model, which is shown in Figure E.10.

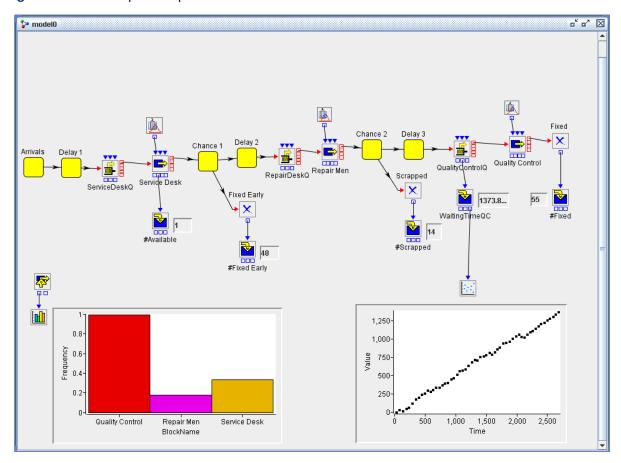

Figure E.10 The Repair Shop Model

One change to this model might be to add an attribute (named **PartType**) to the Part entities and then use this attribute to dynamically generate a service time for a particular Part entity at each of the Server blocks in this model. To accomplish this you could insert a Modifier block between the first Arrivals block and the first Delay block and assign a **PartType** attribute to each Part entity. This attribute could be a numeric or character code that uniquely identifies the various part types. You could then replace any or all of the Numeric Source blocks linked to the Server blocks (for example, Service Desk) with a Formula block and create an expression in the Formula block to generate a numeric value for the service time based on the **PartType** attribute in the incoming entity.

Another possible enhancement to the model might be to reroute some Part entities back to the RepairDeskQ block after the Quality Control block to simulate failures at Quality Control that require repairing the part again. Adding another Chance compound block between the Quality Control Server block and the Fixed block and configuring it to reroute some Part entities back to the RepairDeskQ block could achieve this functionality.

The Repair Shop model also provides an appropriately sized model for exploring the Simulation Studio linkage with the JMP routines for design of experiments. You could define factors for the capacity values for each of the Server blocks (Service Desk, Repair Men, Quality Control) and define responses for the waiting times at each of the Queue blocks (ServiceDeskQ, RepairDeskQ, QualityControlQ) and utilization rates at each of the Server blocks. (Details for defining factors and responses are found in Chapter 4, "Experiments.") After you include these factors and responses

in an Experiment window associated with the model, you can select **Make Design** from the Experiment window pop-up menu to retrieve the default experimental design for these factors from the JMP software. (This assumes you have previously launched the JMP server to establish the connection to Simulation Studio.) After running the experiment you can pass the recorded experimental results back to the JMP package for analysis by selecting **Analyze Results** from the Experiment window pop-up menu. See the JMP software documentation for more information about using JMP software to analyze data.

#### **PERT Network Model**

This example is a program evaluation and review technique (PERT) network model of a repair and retrofit project. All activity times are assumed to be triangularly distributed. The activities relate to power units, instrumentation, and a new assembly, and they involve standard types of operations.

At the beginning of the project, three parallel activities can be performed: the disassembly of power units and instrumentation (Activity 1), the installation of a new assembly (Activity 2), and the preparation for a retrofit check (Activity 3). Cleaning, inspecting, and repairing the power units (Activity 4) and calibrating the instrumentation (Activity 5) can be done only after the power units and instrumentation have been disassembled. Thus, Activities 4 and 5 must follow Activity 1 in the network. Following the installation of the new assembly (Activity 2) and after the instruments have been calibrated (Activity 5), a check of interfaces (Activity 6) and a check of the new assembly (Activity 7) can be made. The retrofit check (Activity 9) can be made after the assembly is checked (Activity 7) and the preparation for the retrofit check (Activity 3) has been completed. The assembly and test of power units (Activity 8) can be performed following the cleaning and maintenance of power units (Activity 4). The project is considered completed when all nine activities are completed. Since Activities 6, 8, and 9 require the other activities to precede them, their completion signifies the end of the project. The goal is to estimate the project completion time.

Figure E.11 PERT Network Model

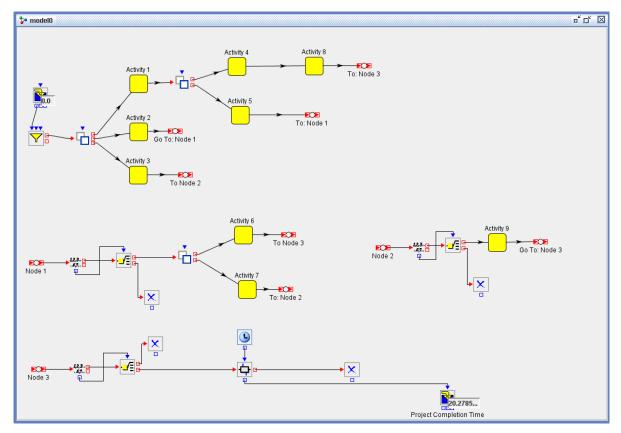

This model uses a common compound block (which consists of a Numeric Source block and a Delay block) to model the individual activities. Figure E.12 shows the structure of this compound block.

Figure E.12 PERT Model Activity Compound Block

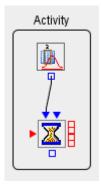

As was mentioned earlier, a triangular distribution is associated with each Numeric Source block. The distributional parameters for each of the activities are shown in Figure E.13.

| Figure E.13 PERT Model Activity Tab |
|-------------------------------------|
|-------------------------------------|

|            | Table of | Activities |      |
|------------|----------|------------|------|
| Activity # | Min      | Max        | Mode |
| 1          | 1        | 5          | 3    |
| 2          | 3        | 9          | 6    |
| 3          | 10       | 19         | 13   |
| 4          | 3        | 12         | 9    |
| 5          | 1        | 8          | 3    |
| 6          | 8        | 16         | 9    |
| 7          | 4        | 13         | 7    |
| 8          | 3        | 9          | 6    |
| 9          | 1        | 8          | 3    |
|            |          |            |      |

A Clone block is used to initiate parallel activities. When an entity enters a Clone block, the Clone block makes copies of the original entity and sends them out its various ports, depending on the cloning directives in Clone block. Figure E.14 shows the cloning directives for the first Clone block an entity encounters in this model. This Clone block has two additional output ports and sends one cloned entity out each port. This simulates the initiation of the disassembly of power units and instrumentation (Activity 1), the installation of a new assembly (Activity 2), and the preparation for a retrofit check (Activity 3) from the initial entity.

Figure E.14 PERT Network Cloning Directives

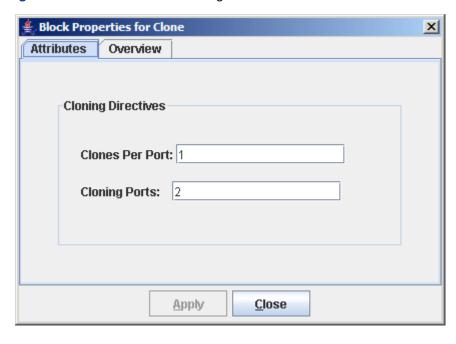

The combination of a Counter block with a Switch block is used in multiple places in the model.

The Counter block simply counts how many entities have flowed through it and makes this count available via its OutCount port. Every time an entity enters a Switch block, the Switch block pulls the count value from its associated Counter block and then routes the entity accordingly. Each Switch block is essentially waiting until N entities have reached it (indicating completion of all preceding activities) before initiating the next activity in the model.

Each execution of the simulation model results in one estimate of how long it might take to complete the project. A large number of replications of the model execution are needed to produce enough data to construct a valid estimate for project completion time.

## **Priority-Based Preemption of Service**

This example illustrates how to use several of the more advanced Simulation Studio blocks (Gate, Clone, Entity Group, Entity Filter) to model a system in which higher-priority customers can preempt lower-priority customers who are already receiving service. The preempted customers do not leave the system but instead wait for a server to become available again so that they can complete their service at a later time. Figure E.15 below depicts this model.

model0 🏲 Queue and Service Number Served Priority 1 Arrivals Queue Lenath Server Units Avail. Preempt Count Preempted Customers Priority 2 Arrivals Preemption Logic

Figure E.15 Priority-Based Preemption Example

Entities are created by two distinct Entity Generator blocks—one for Priority 1 (lower priority) and

one for Priority 2 (higher priority). Five Priority 1 entities are created (arrive) at time zero and five Priority 2 entities arrive one per time unit, starting at time 2. All entities are created from the entity type named Arrival, defined for this model with additional attributes **ServiceTime** and **Priority**, as shown in Figure E.16. **ServiceTime** for each entity is assigned a value of 10 units, and the **Priority** attribute is defined with a default value of 0 that is overwritten with 1 or 2 by the respective Entity Generator blocks.

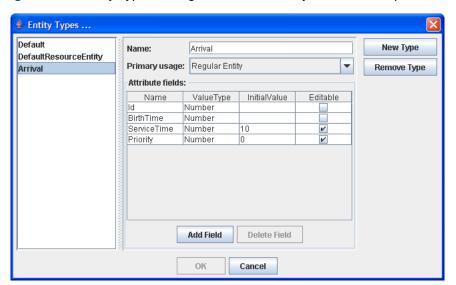

Figure E.16 Entity Types Dialog Box for the Priority-Based Preemption Model

The entities enter a Queue block (Priority queueing policy) and await service from one of three servers. Priority 1 entities enter the Queue block immediately, but due to the fact that Priority 2 entities can preempt Priority 1 entities, their path (through the Preemption Logic section of the model) is more complex. A Priority 2 entity first enters a Switch block that receives input on available servers in the Server block (via output from the OutAvailable port on the Server block, fed through a Number Holder block for monitoring and then via a Formula block that evaluates whether the number of available servers is zero or positive). If a server is available, then the entity is routed to the Priority Queue block via a Connector; if no server is available, then the model must check to see whether a Priority 1 entity is currently in service that can be preempted.

First, the Priority 2 entity is sent through a Clone block, which creates an additional copy of the entity. The original entity is routed to the Priority Queue block via the Connector, awaiting possible preemption of a Priority 1 entity, while its clone is sent to a Gate block. The Gate block is designed to pull and push values each time an entity passes through it. In this case, the Gate block pushes a true value to the InUpate port of an Entity Group block, causing it to pull values to create a new entity group. This link is made via Connectors for visual simplicity. This Entity Group block is intended to identify one Priority 1 entity in service that can be preempted. It pulls values from the OutHoldings port of the Server block, which supplies data on entities currently in service, and selects one with Priority value less than 2, as shown in the properties dialog box in Figure E.17.

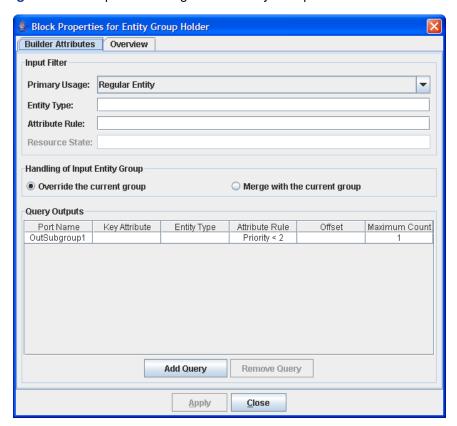

Figure E.17 Properties Dialog Box for Entity Group Block

This dialog box specifies that the group be created from entities with a Priority value less than 2 (here, that is equivalent to Priority=1) and that the group has a maximum count of 1. Thus the Entity Group block either identifies a single Priority 1 entity currently in service that can be preempted or finds that none exists. In either case, it sends its entity group (with either one member or none) back to the Gate block via a connection between the OutSubgroup1 port of the Entity Group block and the InServiceIn port of the Gate block. The Gate block then sends the entity group out its InServiceOut port to the InPreempt port of the Server block, effectively telling the Server block which in-service entity (if any) it should preempt.

The InServiceIn and InServiceOut ports on the Gate block are created by defining an attribute **InService** for the Gate block with type Entity Group; the InSignal port is created similarly by defining a Boolean attribute Signal. A corresponding OutSignal port is also created but is not needed in this model. The properties dialog box for the Gate block is shown in Figure E.18. Note that the checked box in the **Default** column for **Signal** indicates that its value is true by default needed in order to signal the Entity Group block to attempt to find a Priority 1 entity to preempt.

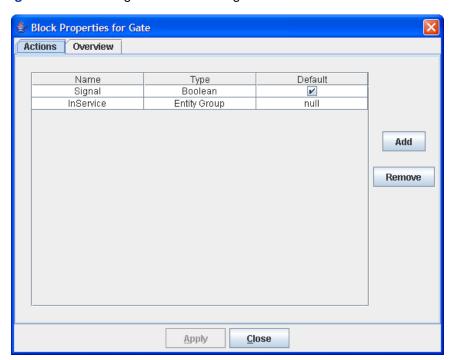

Figure E.18 Defining InService and Signal Attributes for the Gate Block

## A Model of an Incoming Call Center

This example demonstrates the use of both regular entities and resource entities to model the operations and performance of an incoming call center, in which a finite number of telephone lines are allocated among callers who want to conduct one of two types of business. Several of the standard Simulation Studio blocks are used along with some advanced blocks and some blocks specialized for resource entities. The model is shown in Figure E.19. Callers choose whether to use the call center's automated call routing system or to speak with an operator. They also choose one of two activities: placing an order or speaking with customer service. Calls might be lost initially due to a lack of open phone lines (the caller gets a busy signal) or when a caller is forced to wait an excessive amount of time to speak with an operator or service representative.

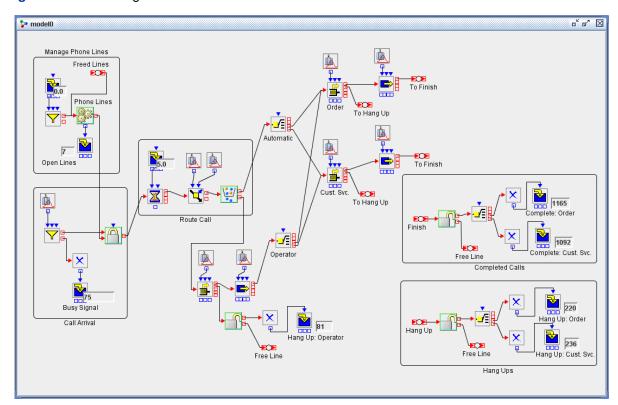

Figure E.19 Incoming Call Center Model

NOTE: Although the time units of the simulation clock in Simulation Studio do not denote any specific time units, for the purposes of this model each time unit represents one second.

The Manage Phone Lines section of the model creates and maintains the resource entities in this model, representing the available telephone lines in the call center. An Entity Generator block creates 15 Telephone Line resource entities at time zero and routes them to the Resource Pool block labeled Phone Lines; the Number Holder block attached to its OutLength port reports the current number of available lines.

In the Call Arrival section, incoming calls are created as regular entities. Calls arrive via an Entity Generator block according to an exponential distribution with mean 30. Each entity is created as a member of an entity type named Caller, with an attribute named Choice that is used to designate the type of business that the caller wishes to conduct. A second attribute, **Operator**, specifies whether the caller wishes to speak with an operator or use the automated routing system solely.

These Caller entities proceed immediately to a Seize block, which attempts to allocate one Telephone Line resource entity to the Caller entity. If no telephone lines are available, the caller receives a busy signal and hangs up; this is modeled by the Caller entity exiting its Entity Generator block via the OutBalk port to a Disposer block. A Number Holder blocks tallies these calls.

If a Telephone Line is allocated, the Caller entity moves next to the Route Call section of the model. A Delay block simulates the time (5 seconds) taken by the initial dialogue of the automated answering system, and the Caller entity moves next to a Modifier block that randomly assigns values to the **Choice** attribute (1=place order, 2=customer service) and the **Operator** attribute (0=use automated system, 1=speak with operator). An Entity Filter block checks the value of the **Operator**  attribute, and routes the Caller entity accordingly. The properties dialog box for this Entity Filter block, shown in Figure E.20, show that it simply checks whether the value of **Operator** is equal to zero.

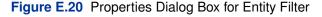

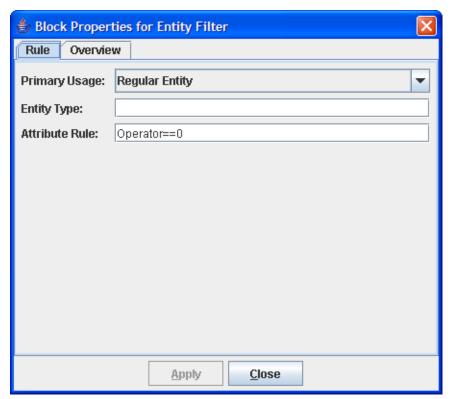

If the caller prefers to speak with an operator (the value of the **Operator** attribute is not zero), the Caller entity is routed to the lower section of the model, which consists chiefly of a Queue block (FIFO queueing policy) and a Server block (capacity 2, indicating two operators on staff). The Caller entity might renege from this queue, indicating a hang-up by a caller who has been waiting too long to speak with an operator. The distribution of the renege time is uniformly distributed from 75 to 120; this indicates that each caller waits at this point between 75 and 120 seconds before hanging up. Service time with an operator is exponentially distributed with mean 45 seconds.

If the caller hangs up while awaiting an operator, the Caller entity passes out the OutRenege port of the Queue block to a Release block that frees up the Telephone Line resource entity, sending it back to the Phone Lines Resource Pool block via a Connector. The Caller entity proceeds to a disposer, is counted, and exits the system.

If the caller completes service with the operator, the Caller entity moves next to the Operator Switch block, which routes the Caller entity according to the value of the **Choice** attribute. An identical Switch block, labeled Automatic, is encountered by Caller entities that exit the Entity Filter block with an **Operator** attribute value of zero. These two Switch blocks could easily be combined but are modeled separately for the sake of clarity.

The Switch blocks route Caller entities to either the Order queue or the Cust. Svc. queue, both located in the upper right corner of the model. The model is identical in each case, except for

differences in renege time and service time distribution parameters. For each, the Caller entity might renege (the caller might hang up) and if so is routed (via a Connector) to the Hang Ups section of the model. Otherwise the Caller entity eventually proceeds to the corresponding Server block (capacity 4 for Order and 3 for Cust. Svc.) and then is routed (via a Connector) to the Completed Calls section of the model.

In both the Hang Ups section and the Completed Calls section the treatment of the Caller entity is identical. First, a Release block releases the Telephone Line resource entity back to the Phone Lines Resource Pool block. Next, a Switch block routes the Caller entity to a specific Disposer block and Number Holder block based on the value of the Choice attribute; this enables hang ups and completed calls according to the type of service desired or provided.

The model is run for 86,400 seconds, equal to 24 hours of continuous operation of the call center. Tracking of the number of busy signals, hang ups, and completed calls in each category can provide invaluable information about the performance of the call center under varying conditions. This model can be made even more useful by specifying key controls (number of lines, staffing levels, service times, and so on) as factors and key performance indicators (the aforementioned counts, staff utilization, queue lengths, and so on) as responses so that experimental design can be used to create a number of different scenarios for which the simulation can be run and the results tracked.

### Modeling Assembly Operation and Parts Inventory System

This example shows how regular entities and resource entities, along with both standard and resource-oriented Simulation Studio blocks, can be used to model an assembly system and an associated parts inventory system. Each order (subassembly) arrives with a need for a given number of each of two parts. The parts needed are withdrawn from inventory and the assembly operation is executed; the completed order leaves the system. The parts inventories are checked and replenished on a periodic basis. If the needed parts for an order are not immediately available, then the order must await inventory replenishment before it can proceed to the assembly operation. The model of this system is shown in Figure E.21.

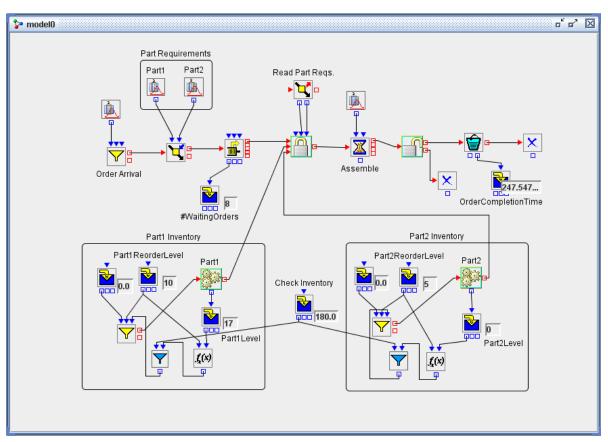

Figure E.21 Assembly and Parts Inventory Model

Entities that represent orders are created by the Entity Generator block labeled Order Arrival. Next, a Modifier block creates attributes **NumPart1** and **NumPart2**, which correspond to the quantities of Part1 and Part2 needed, for each order, drawing values from the Numeric Source blocks in the Part Requirements compound block. The order then proceeds to a Queue block (FIFO policy) where it waits until its needed parts are available. The length of the queue is monitored.

Following the Queue block is a Seize block that executes the procurement of needed parts. For this Seize block two resource ports, Part1 and Part2, were created as shown in the properties dialog box in Figure E.22. Each defined resource port for a Seize block creates a resource entity input port through which units of the corresponding resource entity enter the Seize block and are given to the requesting entity (the order). Because the **Units** column for each port is left blank, an additional entry port is created for each so that the Seize block can pull the needed units of each resource for the current requesting entity. In this model, an Extractor block supplies the values of the **NumPart1** and **NumPart2** attributes.

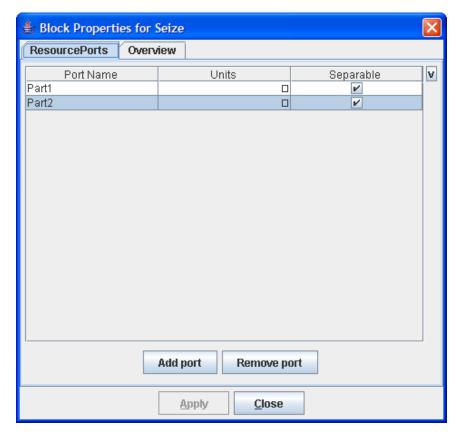

Figure E.22 Properties Dialog Box for Seize Block

The order proceeds next to a Delay block that models the time needed for assembly (distributed uniformly between 30 and 60). Now assembly is complete, and a Release block releases the previously seized units of the resource entities Part1 and Part2. In this case, since the parts are consumed during the assembly operation, they are routed to a Disposer block upon release. If the resource entities represented nondisposable resources, then they would be routed back to their respective resource pools or elsewhere in the model upon release.

Finally, the order proceeds to a Bucket block, which records the current age (time in the model) of each entity and (via a connection to the Bucket block's OutLatestAge port) passes the information to a Number Holder block for reporting and possible data collection. The order entity then exits the system via a Disposer block.

In the lower half of the model are two areas (expanded compound blocks) labeled Part1 Inventory and Part 2 Inventory; these sections of the model simulate inventory management and replenishment for the two parts. The functionality for both parts is identical; so this example focuses on Part1. Inventory is checked every 180 time units and, if the inventory of Part1 is below the Part1 reorder level, an order equal to the Part1 reorder level is placed.

In order to simulate this inventory policy, a Number Holder block supplies a constant value of 180 as the InterValue Time for a Value Generator block. Thus, every 180 time units the Value Generator block pulls a Boolean value through its InValue port from a Formula Block that compares the current Part1 inventory level to its reorder level. The formula produces a true value (indicating the need for inventory replenishment) if inventory is under the reorder level and a false value otherwise. The

details are shown in the properties dialog box for the Formula Block in Figure E.23.

🖢 Block Properties for Check Part1 Inv. Formula Advanced Overview Input Variables: Source Name Туре Add Part1ReorderLevel Number Port Part1Level Number Port Remove To Acquire Port Values Only When Needed Part1Level < Part1ReorderLevel Expression Result: O Number O String Boolean VlqqA Close

Figure E.23 Comparing Current Inventory to Reorder Level in the Formula Block

This Boolean value flows out the OutValue port of the Value Generator block to the Signal input port of an Entity Generator block that represents inventory replenishment; if the value is true, it signals the Entity Generator block to produce entities according to its configuration—to replenish the Part1 inventory. The BatchSize input port of the Entity Generator is connected to the Number Holder block that holds the reorder level (10) for Part1, and the InterArrivalTime input port is attached to a Number Holder block that holds the value zero. Collectively, this means that upon receiving a true value from the Value Generator block, the Entity Generator block creates 10 Part1 resource entities immediately, sending them to the Part1 Resource Pool block. This completes the inventory replenishment operation, and all units of Part1 are available to be given to requesting order entities via the Seize block.

The reorder levels for Part1 and Part2 are declared as factors, and the order completion time is declared as a response; these factors and responses are included in the Experiment window. Three design points, with varying reorder levels for Part1 and Part2, are run for 10,080 time units, equal to one week if each time unit corresponds to one minute. Details about creating factors and responses and including them in the Experiment window are provided in Appendix C, "Design of Experiments."

Each design point is run for ten replications and the results are recorded. The Experiment window for this model is shown in Figure E.24. The first design point is expanded to show all ten

replications.

Figure E.24 Experiment Window for Assembly and Inventory Model

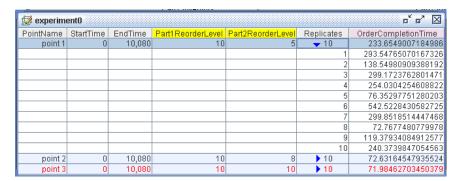

# **Using the SAS Program Block to Analyze Simulation Results**

This very simple model illustrates the use of the SAS Program block to receive data from a run of the simulation model, analyze the data using SAS procedures, and produce SAS graphical output from the analyses. Note that although a SAS program is used in this example, the SAS Program block can also be used with a program written in JMP Script. This model simulates an M/M/1 system; arrivals and service times are exponentially distributed and there is a single server. The model is shown in Figure E.25.

Figure E.25 M/M/1 Model with a SAS Program Block

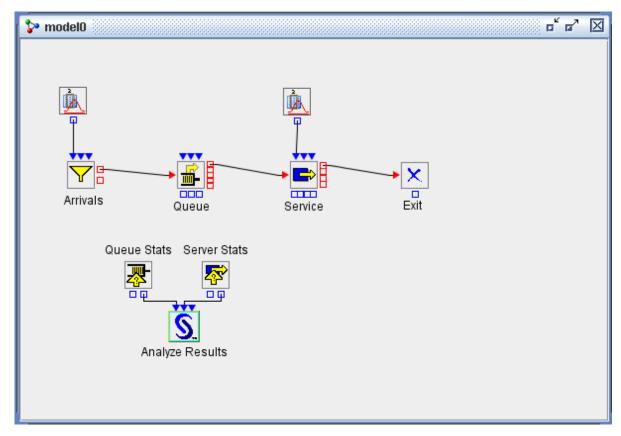

Two additional blocks gather data from the model: a Queue Stats Collector block and a Server Stats Collector block. The Queue Stats Collector block can collect data from every Queue block in the model, and the Server Stats Collector block can do the same for every Server block. For this model there is only one Queue block and one Server block, and so the properties dialog box for the Queue Stats Collector block lists only one possible source of data, as shown in Figure E.26.

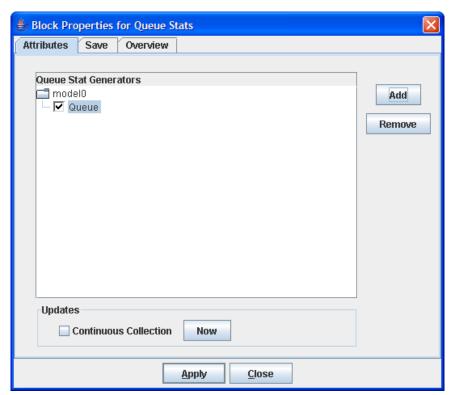

Figure E.26 Properties Dialog Box for Queue Stats Collector Block

The remaining block in the model is the SAS Program block labeled Analyze Results, which pulls data from the Queue Stats Collector and Server Stats Collector blocks via its InQueueData and In-ServerData input ports, respectively. The SAS Program block then runs the SAS program specified in the SAS Code Path field of its properties dialog box, as shown in Figure E.27.

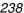

🅾 Block Properties for Analyze Results Attributes Overview SAS Code Path: |udio\1.5 26jun09\projects\mm1SAS\generatereportmm1.sas Auto Submit: 🗹 Close Apply

Figure E.27 Properties Dialog Box for SAS Program Block

The SAS program generatereportmm1.sas uses the Base SAS MEANS and UNIVARIATE procedures to analyze the waiting times and length for the queue and the utilization of the single server. It produces output in HTML format, excerpts of which are shown in Figure E.28 and Figure E.29. In order to generate data for these analyses, the model is run for 50 replications of 10,000 time units each.

Queue Statistics Over All Replications The MEANS Procedure BlockName N Obs Variable Mean Std Dev Minimum Maximum 3.2164040 0.3390747 2.6030158 4.2613799 Queue 50 AvgQLength MaxQLength 29.2800000 7.0190412 20.0000000 56.0000000 AvgWait 3.2110029 0.3290056 2.6171484 4.1807029 MaxWait 25.3736926 5.5577984 18.3473203 44.3458727 Server Statistics Over All Replications The MEANS Procedure BlockName N Obs Variable Mean Std Dev Minimum Maximum 50 AvgUtil 0.8023242 0.0098741 0.7852575 0.8357475 0 1.0000000

Figure E.28 PROC MEANS Output for M/M/1 Model

Figure E.29 PROC UNIVARIATE Analysis of Queue Waiting Times for M/M/1 Model

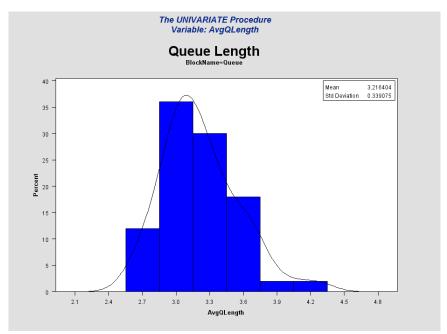

## Appendix F

## **Expressions**

#### **Contents**

| Overview of Expressions | <br> | 241 |
|-------------------------|------|-----|
| Operators               | <br> | 241 |
| Functions               | <br> | 242 |
| Examples                | <br> | 244 |

### **Overview of Expressions**

Expressions are used in various places in Simulation Studio, both for writing equations to be evaluated (such as the **Expression** field for a Formula block) and for writing Boolean criteria to apply to attribute values (such as the **Attribute Rule** field for an Unbatch block, Entity Filter block, Entity Group Holder block, Resource Stats Collector block, or Resource Scheduler block, or the **Attributes** field of a Seize block or Release block). This appendix documents the operators and functions for Simulation Studio expressions.

## **Operators**

The following Boolean operators can be used in an expression. The syntax is *operand1 operator operand2* or *operator operand*.

| && | logical and (valid for two Boolean operands) |
|----|----------------------------------------------|
| II | logical or (valid for two Boolean operands)  |
| !  | logical not (valid for one Boolean operand)  |

The following arithmetic operators can be used in an expression. The syntax is *operand1 operator operand2* or *operator operand*.

+ add (valid for two numeric operands)

subtract (valid for one or two numeric operands)
 multiply (valid for two numeric operands)
 divide (valid for two numeric operands)
 remainder (valid for two numeric operands)

The following equality or inequality operators can be used in an expression. The syntax is *operand1 operator operand2*.

equal to (valid for two numeric, Boolean, or text operands)
 not equal to (valid for two numeric, Boolean, or text operands)
 less than (valid for two numeric operands)
 greater than (valid for two numeric operands)
 less than or equal to (valid for two numeric operands)
 greater than or equal to (valid for two numeric operands)

#### **Functions**

The following arithmetic functions can be used in an expression.

The syntax is function\_name(argument, argument, ...).

**abs** returns the absolute value of a single numeric argument.

floor returns the largest integer that is less than or equal to a single numeric argument.

ceil returns the smallest integer that is greater than or equal to a single numeric argu-

ment.

**round** returns the integer that is closest to a single numeric argument.

min returns the minimum value among two or more numeric arguments.max returns the maximum value among two or more numeric arguments.

power returns the first numeric argument raised to the power of the second numeric

argument.

returns the trigonometric sine of a single numeric radians argument.

returns the trigonometric cosine of a single numeric radians argument.

returns the trigonometric tangent of a single numeric radians argument.

returns the trigonometric arc sine of a single numeric radians argument.

returns the trigonometric arc cosine of a single numeric radians argument.

returns the trigonometric arc tangent of a single numeric radians argument.

returns the trigonometric arc tangent of a single numeric radians argument.

returns the trigonometric hyperbolic sine of a single numeric radians argument.

**cosh** returns the trigonometric hyperbolic cosine of a single numeric radians argu-

ment.

tanh returns the trigonometric hyperbolic tangent of a single numeric radians argu-

ment.

log returns the base 10 logarithm of a single numeric argument.

In returns the natural logarithm of a single numeric argument.

exp returns e (Euler's number) raised to the power of a single numeric argument.

The following text functions can be used in an expression.

The syntax is function\_name(argument, argument, ...).

**concat** returns the concatenation of two or more text arguments.

The following conversion functions can be used in an expression.

The syntax is function\_name(argument).

**degrees** returns the degrees equivalent of a single numeric radians argument.

radians returns the radians equivalent of a single numeric degrees argument.

The following argument-index functions can be used in an expression.

The syntax is function\_name(argument, argument, ...).

minindex returns the zero-based index of the argument with the smallest value among two

or more numeric arguments.

maxindex returns the zero-based index of the argument with the largest value among two

or more numeric arguments.

The following logical functions can be used in an expression.

The syntax is function\_name(argument, argument, ...).

cond has the following syntax: cond(Boolean expression, true return value, false re-

*turn value*). The value returned by this function is determined by evaluating the Boolean expression that is the first argument. If the Boolean expression evaluates to true, the second argument is returned. Otherwise, the third argument is

returned.

**switch** has the following syntax: switch(Boolean expression 1, value 1, Boolean expres-

sion 2, value 2, ..., default value). The value returned by this function is the value argument immediately following the first Boolean expression argument that evaluates to true. The default value is returned if none of the Boolean ex-

pression arguments evaluate to true.

#### **Examples**

The following examples provide some sample expressions.

- (AttributeA || AttributeB) && (! AttributeC) This evaluates to true if the following two conditions are both satisfied: either AttributeA or AttributeB is true, and AttributeC is false.
- ((Attribute + Attribute2 Attribute3) \* Attribute4 / Attribute5) % Attribute 6 Assuming the following values:
  - Attribute = 1
  - Attribute 2 = 2
  - Attribute3 = 1
  - Attribute4 = 5
  - Attribute 5 = 2
  - Attribute 6 = 4

This evaluates to 1, because 1 + 2 - 1 is 2, multiplied by 5 is 10, divided by 2 is 5, and the remainder of 5 divided by 4 is 1.

- **Attribute2 == Attribute5** Assuming the same values as the previous example, this evaluates to true, because both Attribute2 and Attribute 5 have the same value, namely the value 2.
- max(Attribute6,Attribute4) Assuming the same values as the previous example, this evaluates to 5, because Attribute4 has a value of 5, which is larger than the values of the other two attributes.
- maxindex(Attribute6,Attribute5,Attribute4) Assuming the same values as the previous example, this evaluates to 2, because Attribute4 has a value of 5, which is larger than the values of the other two attributes, and the zero-based index of Attribute4 in the list of arguments is 2. (Attribute6 has index 0 and Attribute5 has index 1.)
- **abs(floor(MyNum))** Assuming MyNum is -13.5, this evaluates to 14, because the floor of -13.5 is -14, and the absolute value of -14 is 14.
- **concat(A,B,C)** Assume the following values:
  - A="One"
  - B="Two"
  - C="Three"

This evaluates to "OneTwoThree".

- cond(X,Y,Z) Assume the following values:
  - X=false
  - Y=1
  - Z=2

This evaluates to 2, because the Boolean expression in the first argument is false, so the third argument is returned, which is 2.

#### switch(v1,v2,v3,v4,v5) Assume the following values:

- v1=false
- v2=1
- v3=true
- v4=2
- v5=3

This evaluates to 2, because the first Boolean expression that evaluates to true is the third argument, so the fourth argument is returned.

## **Your Turn**

We welcome your feedback.

- If you have comments about this book, please send them to **yourturn@sas.com**. Include the full title and page numbers (if applicable).
- If you have comments about the software, please send them to suggest@sas.com.

# **SAS®** Publishing Delivers!

Whether you are new to the work force or an experienced professional, you need to distinguish yourself in this rapidly changing and competitive job market. SAS® Publishing provides you with a wide range of resources to help you set yourself apart. Visit us online at support.sas.com/bookstore.

#### SAS® Press

Need to learn the basics? Struggling with a programming problem? You'll find the expert answers that you need in example-rich books from SAS Press. Written by experienced SAS professionals from around the world, SAS Press books deliver real-world insights on a broad range of topics for all skill levels.

support.sas.com/saspress

#### **SAS®** Documentation

To successfully implement applications using SAS software, companies in every industry and on every continent all turn to the one source for accurate, timely, and reliable information: SAS documentation. We currently produce the following types of reference documentation to improve your work experience:

- Online help that is built into the software.
- Tutorials that are integrated into the product.
- Reference documentation delivered in HTML and PDF free on the Web.
- Hard-copy books.

support.sas.com/publishing

#### **SAS®** Publishing News

Subscribe to SAS Publishing News to receive up-to-date information about all new SAS titles, author podcasts, and new Web site features via e-mail. Complete instructions on how to subscribe, as well as access to past issues, are available at our Web site.

support.sas.com/spn

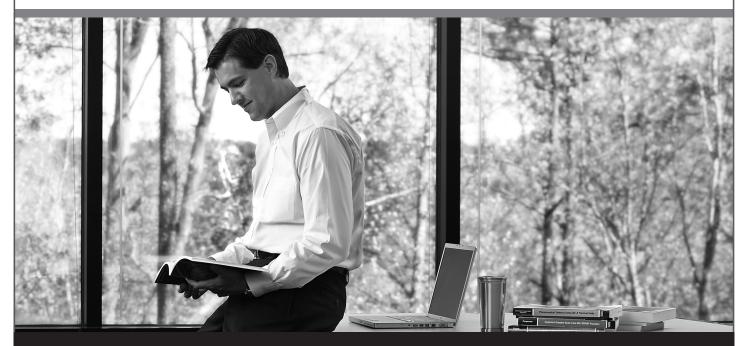

Sas THE POWER TO KNOW